# **FLEXX Accounts Payable**

Reference Manual

**Version 7.0L0**

## **Databyte**

∆

**Copyright 1990 - 2011 Databyte**

**All Rights Reserved. Reproduction or publication of the software or manual, in any format, is prohibited. Databyte is a division of E.K. Databyte Consulting Corp. FLEXX is a registered trademark of E.K. Databyte Consulting Corp.**

**Databyte makes no representations or warranties with respect to the contents of this document and specifically disclaims any implied warranties of merchantability or fitness for a particular purpose. Further, Databyte reserves the right to revise this document and to**  make changes from time to time in its content without being obligated to notify any person of such revisions or changes.<br>Portions of this Guide are derived from the VISION reference manual and are protected by various Unif

# **Table of Contents**

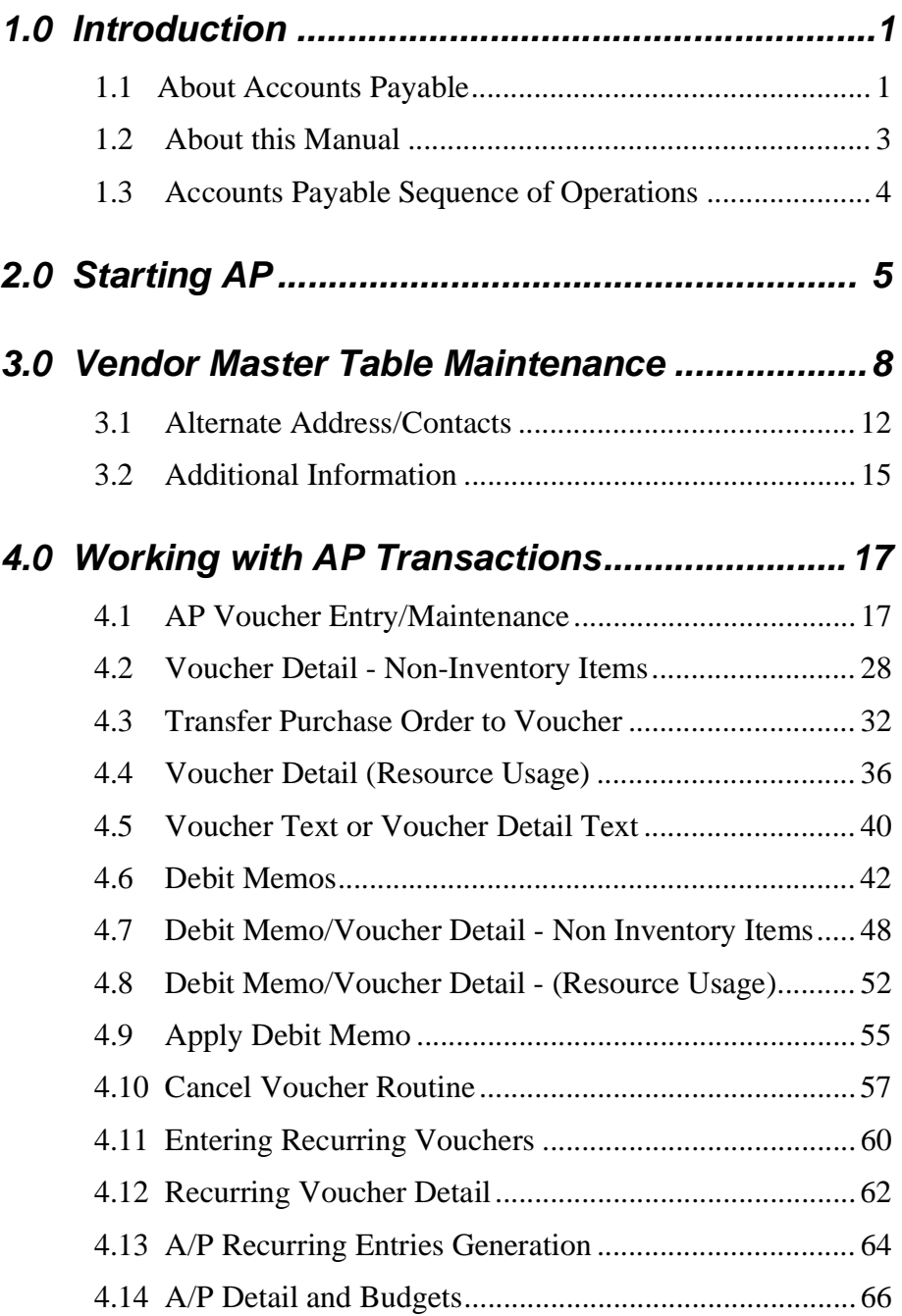

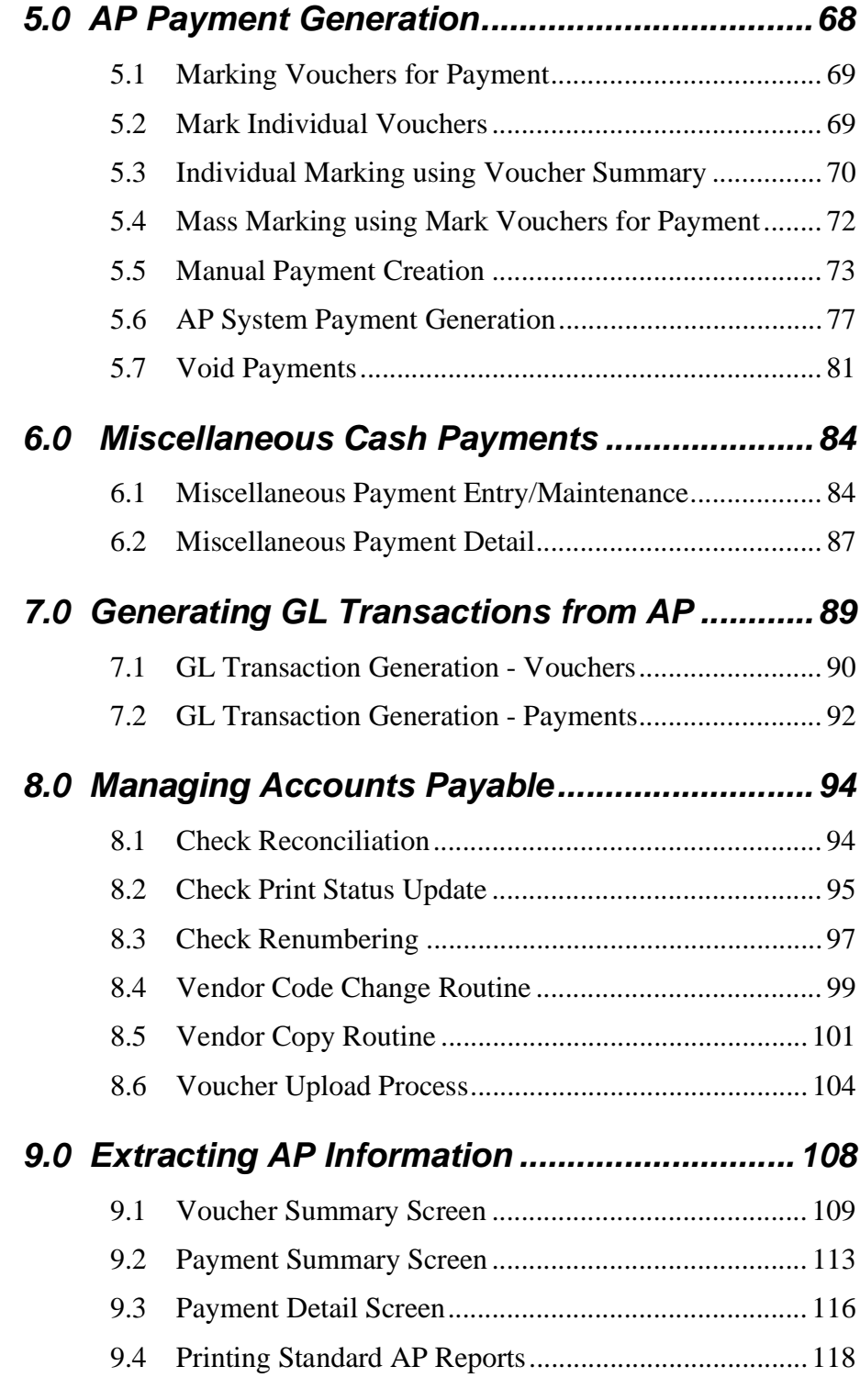

# **1.0 lntroduction**

# **1.1 About Accounts Payable**

The Accounts Payable (AP) module automates the normally time consuming functions that are part of the normal AP cycle. Using AP, you can.

- ∆ Set up and maintain an unlimited number of vendors.
- ∆ Enter the various AP transactions i.e. Vouchers, Debit Memos, and Payments.
- ∆ Update the GL for all AP transactions.
- ∆ Generate recurring AP entries.
- ∆ Access vendor history and voucher summaries.
- ∆ Print numerous Accounts Payable reports.

### **AP Budget Control**

 $\mathbf{r}$ 

Accounts Payable can be set up using Application Control to compare the transaction details to a predetermined budget code. If this is desired the Application Control Table requires the following settings.

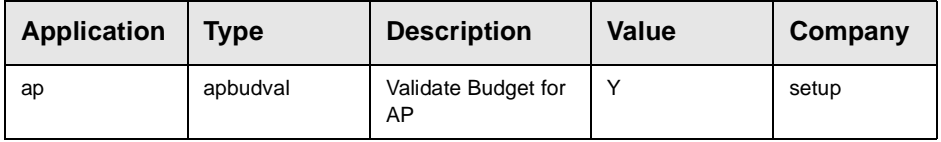

i.

This setting is a FLEXX wide setting and will affect all companies defined in FLEXX. As a result, this setting is not done for each company but done once by using Company "setup" in the Application Control Table. This setting is accessed upon start up of FLEXX so if the settings are changed, FLEXX must be restarted.

### **AP and Purchase Order Integration**

If FLEXX Purchase Order is installed and will be used to create voucher detail records, then the Application Control should be defined as follows **(for 'setup' company)**:

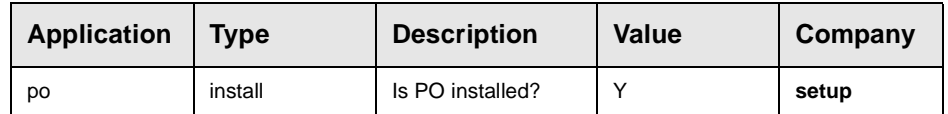

With the flag set to Yes, FLEXX will allow zooms to Purchase Order from Accounts Payable. The zoom will also validate to ensure the PO Number entered in AP actually exists.

### AP and FLEXX The AP module is fully integrated with these FLEXX modules.

- ∆ **General Ledger (GL).** AP uses GL accounts to set up defaults for vendors and when Vouchers, Debit Memos, and payments are entered. AP also generates GL transactions.
- ∆ **Purchase Order (PO).** Details from existing Purchase Orders can be transferred to AP to create voucher transactions.
- ∆ **Job Costing (JC).** Resources used to perform a job, are expensed though AP. AP Voucher detail records can be updated with the related job code and then compared to estimate or revenues in job costing.
- ∆ **Inventory Control (IC).** AP vendor table is utilized by Inventory Control when setting up SKU's.
- ∆ **Fixed Assets (FA).** AP vendor table is utilized by Fixed Assets when setting up Fixed asset Master records.

This integration ensures data accuracy, provides complete audit trails and reduces the time and money spent entering transactions more than once.

# **1.2 About this Manual**

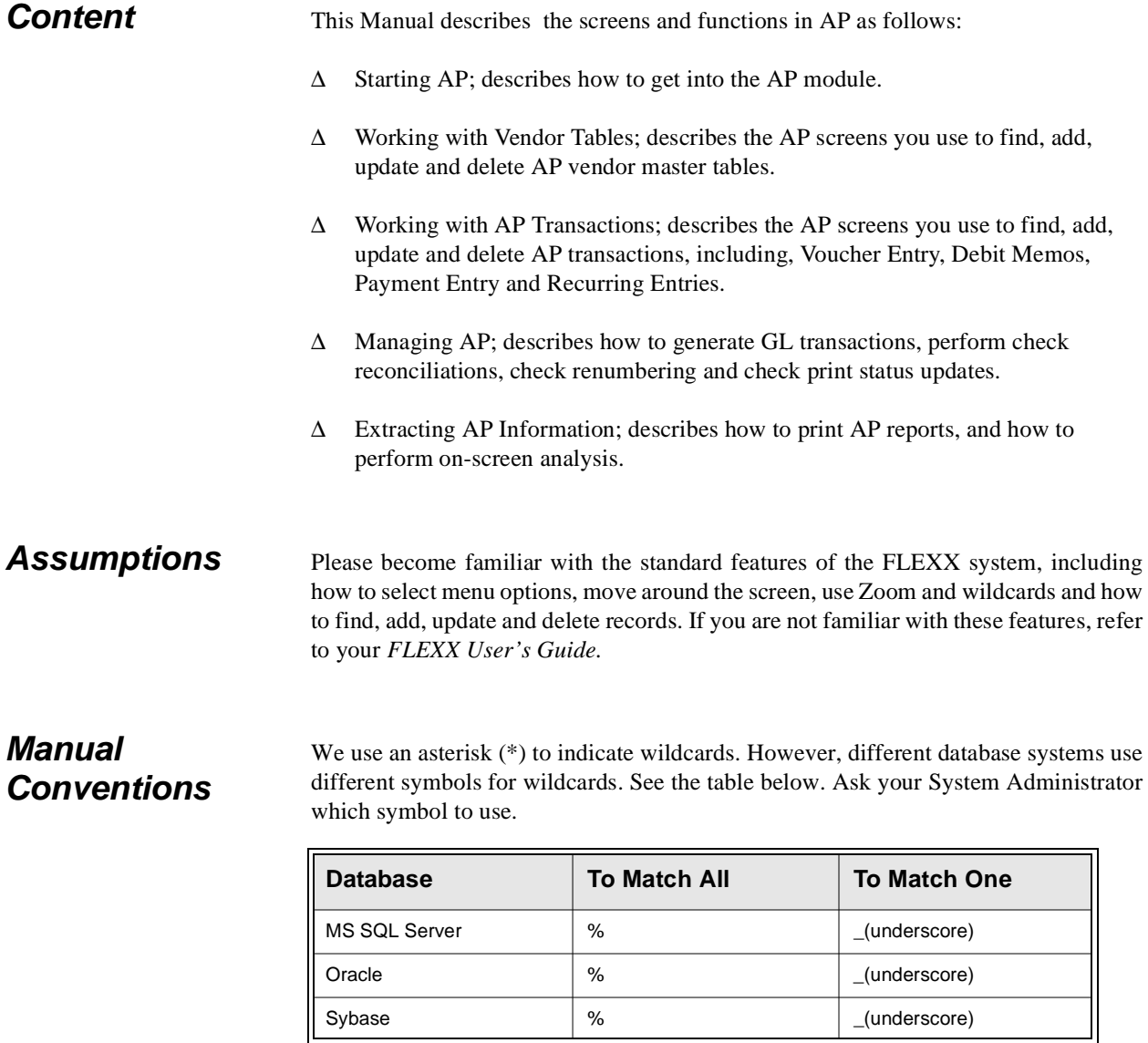

∆ Information that you enter and information that appears on the screen appears in bold type. Example: Enter Y in the **Begin Process?** field.

∆ References to other sections are italicized. Example: *See 2.0 Starting AP*.

# **1.3 Accounts Payable Sequence of Operations**

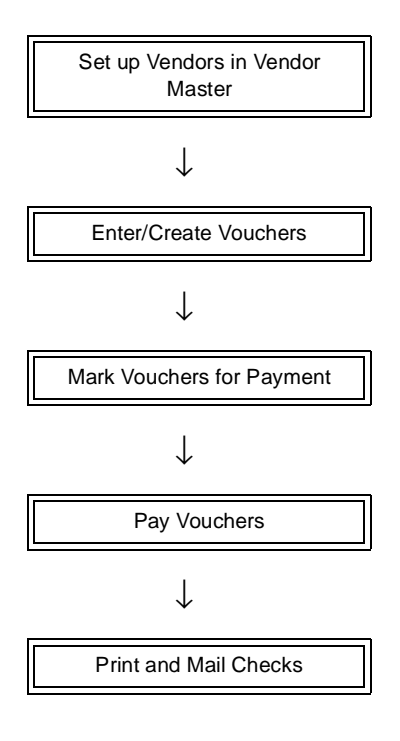

# **2.0 Starting AP**

### **To start Accounts Payable**

Log on to FLEXX. The Session defaults screen appears.

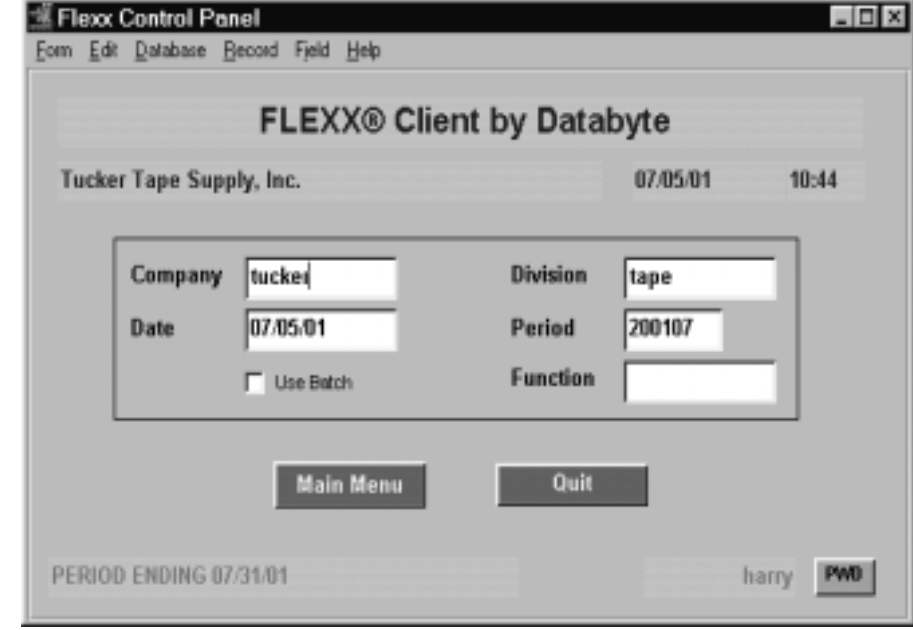

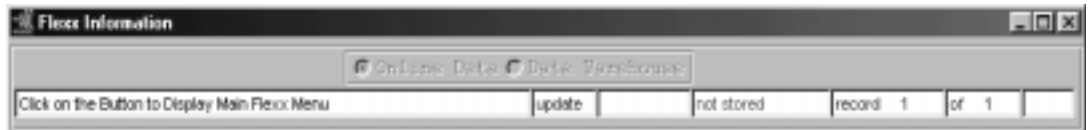

This screen lets you set up the defaults for the session. For example, if you plan to work with accounts in one company/division during a session, enter the company and division codes here. During the session, these codes appear automatically in the **Company** and **Division** fields whenever you have a blank screen or new record. You can overwrite the session defaults any time they appear on a screen.

**Fields** Enter the following information.

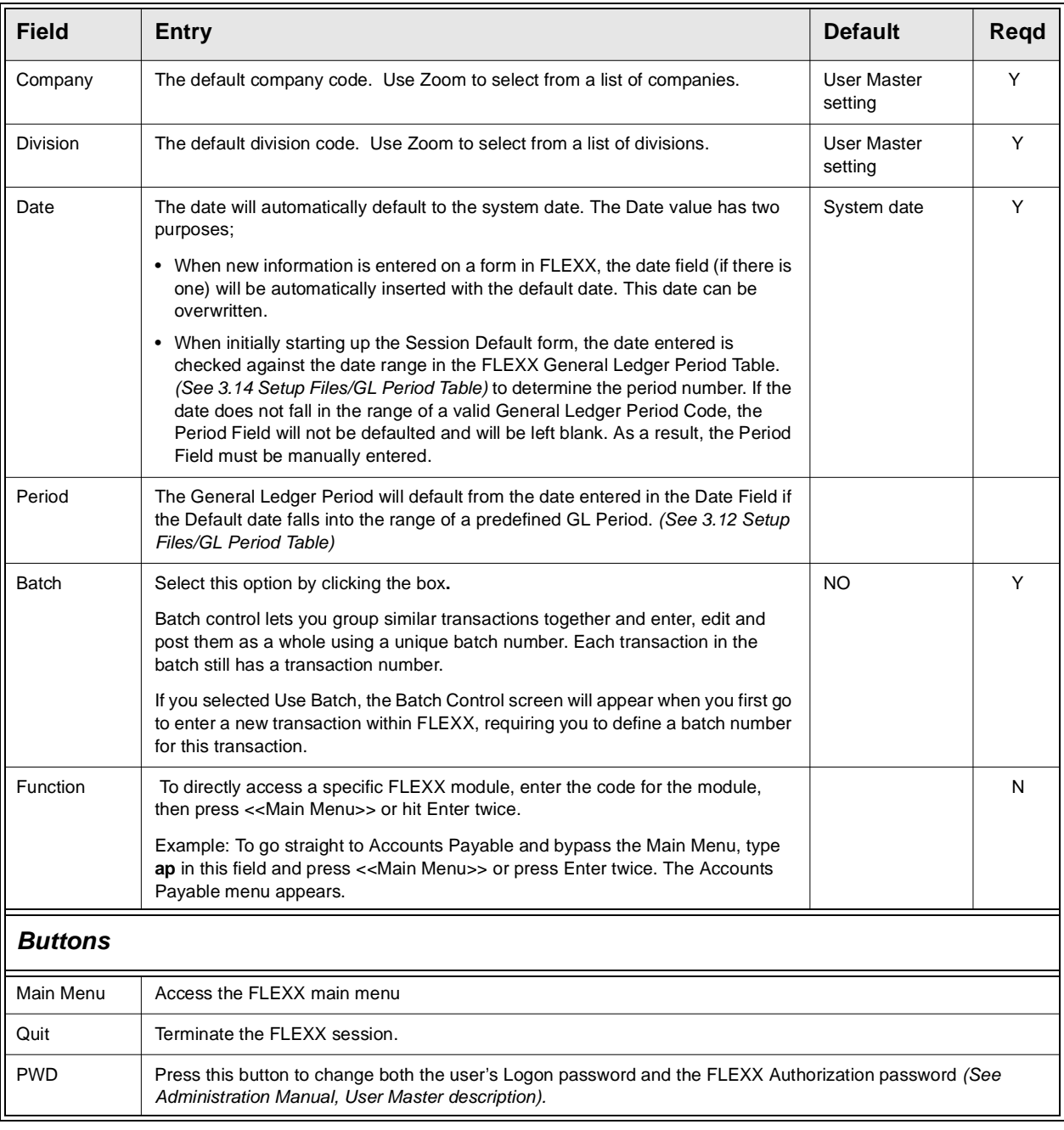

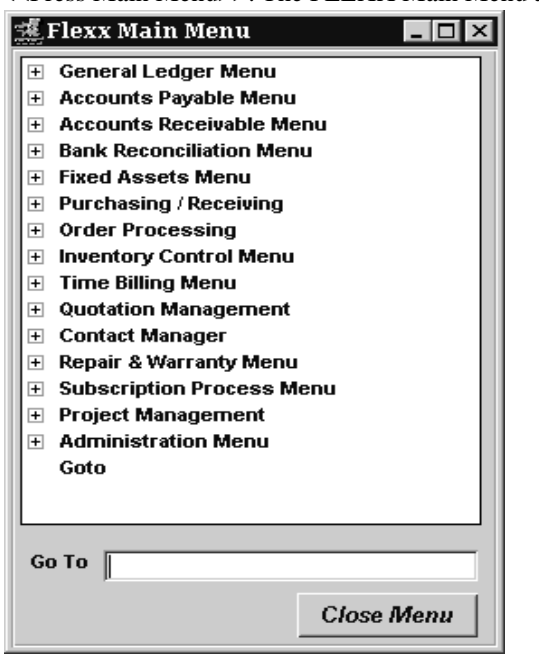

<<Press Main Menu>>. The FLEXX Main Menu appears.

Select **Accounts Payable.** The Accounts Payable Menu appears.

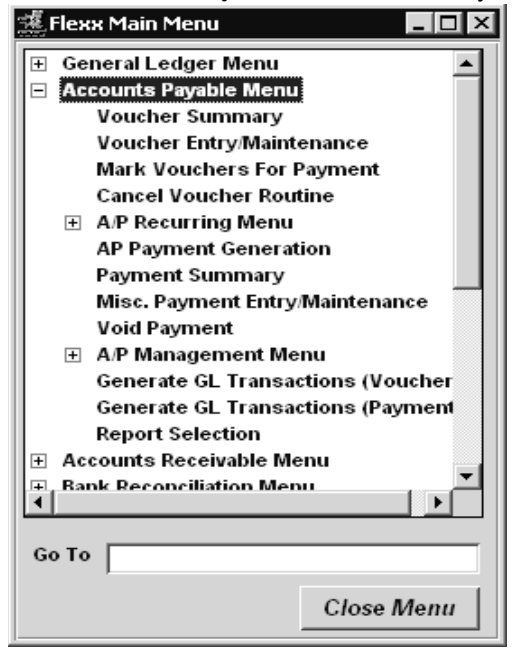

# **3.0 Vendor Master Table Maintenance**

### **Description** The Vendor Master Table is where the Vendor Code is first established. This form contains demographic and financial information about the Vendor.

Use the Vendor Table screen to:

- ∆ Add Vendors for a company
- ∆ Find existing Vendors by entering selection criteria
- ∆ Update Vendor demographics
- ∆ Delete Vendors only if there is NO underlying data (i.e. newly created Vendor, and not yet used in any other transactions or functions)
- ∆ View Additional Information i.e. terms, discounts and default GL codes
- ∆ Change the status of vendors, i.e. hold, partial hold

### **Select**

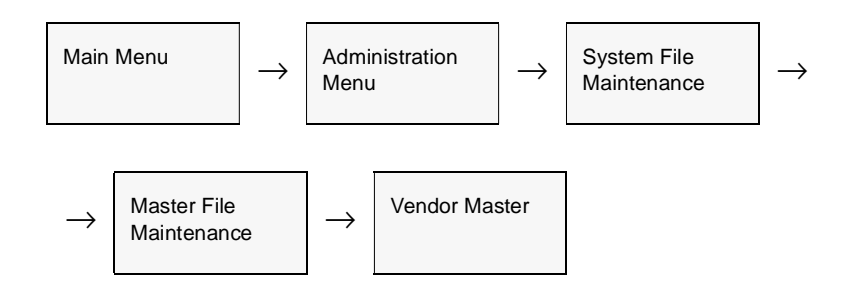

### **OR**

Zoom on any Vendor code field - will display the Vendor Search Screen. Click View to display the selected vendor.

The Vendor Master form appears in Find mode. To add new Vendors, << press Clear to Add>>.

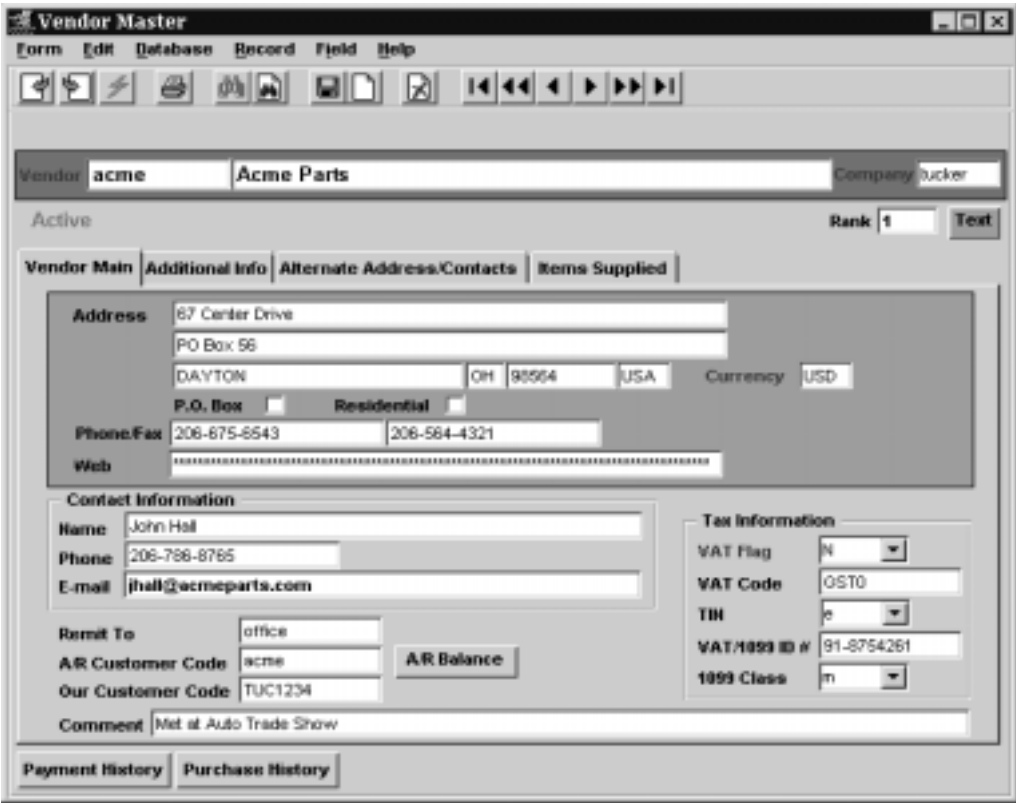

**Fields** The following fields appear on the screen.

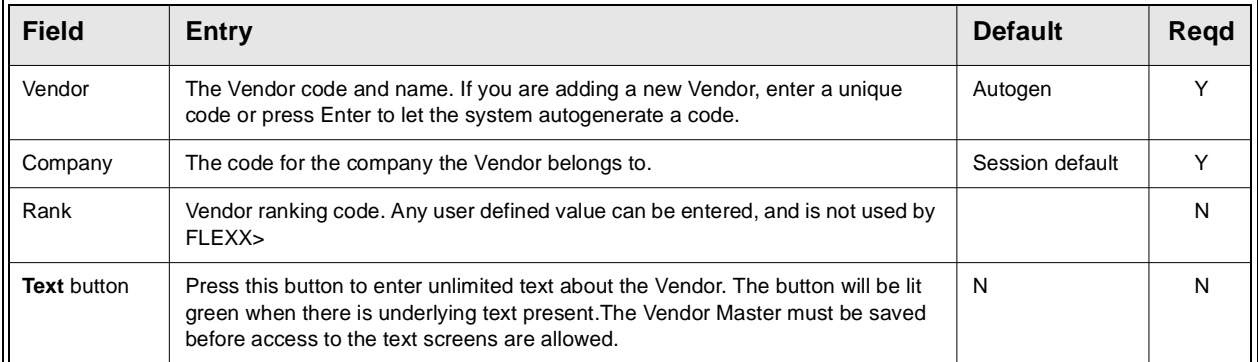

After pressing enter on the Vendor Name the cursor moves to the Vendor Main tab. Press enter again to view/enter the following information:

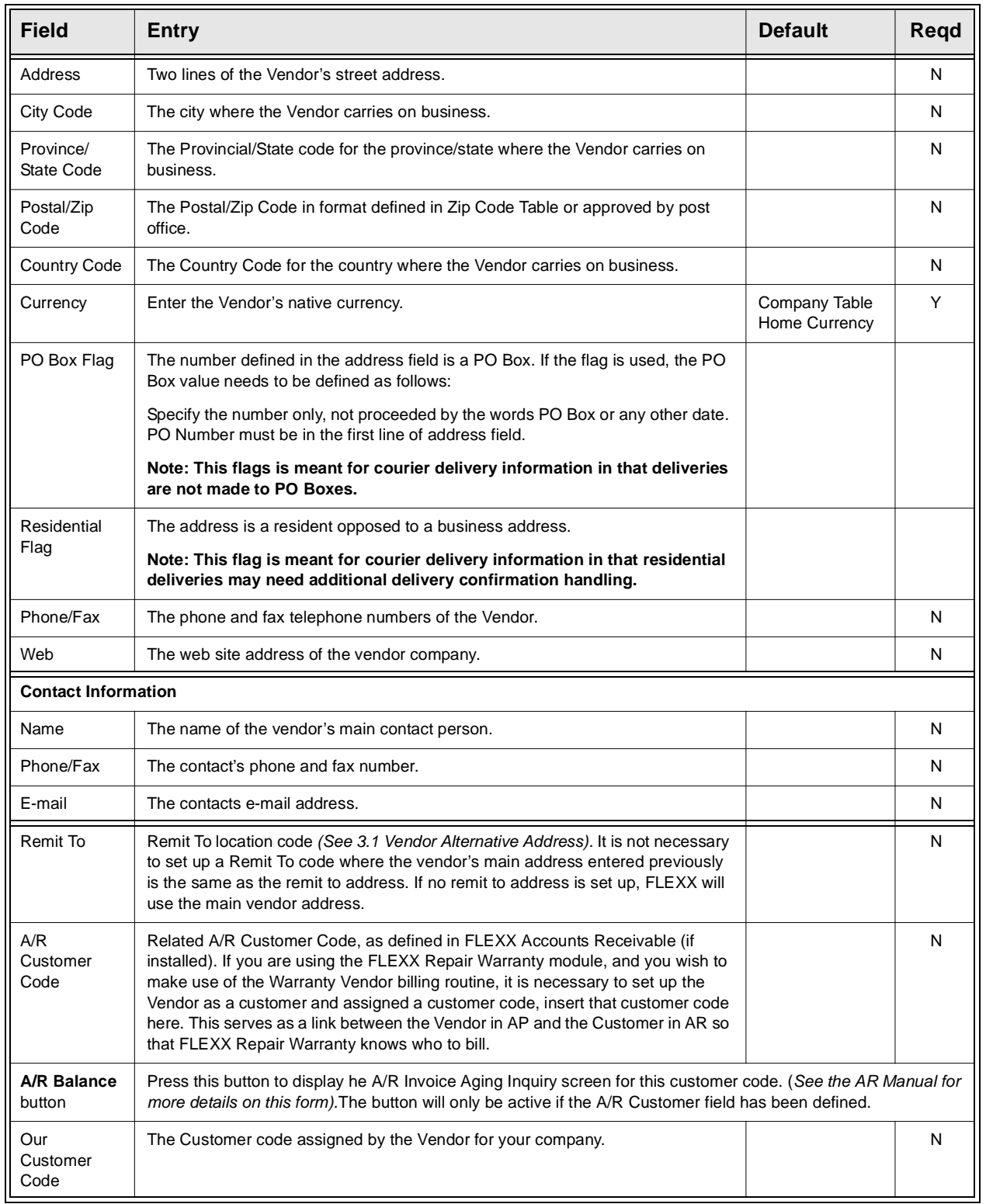

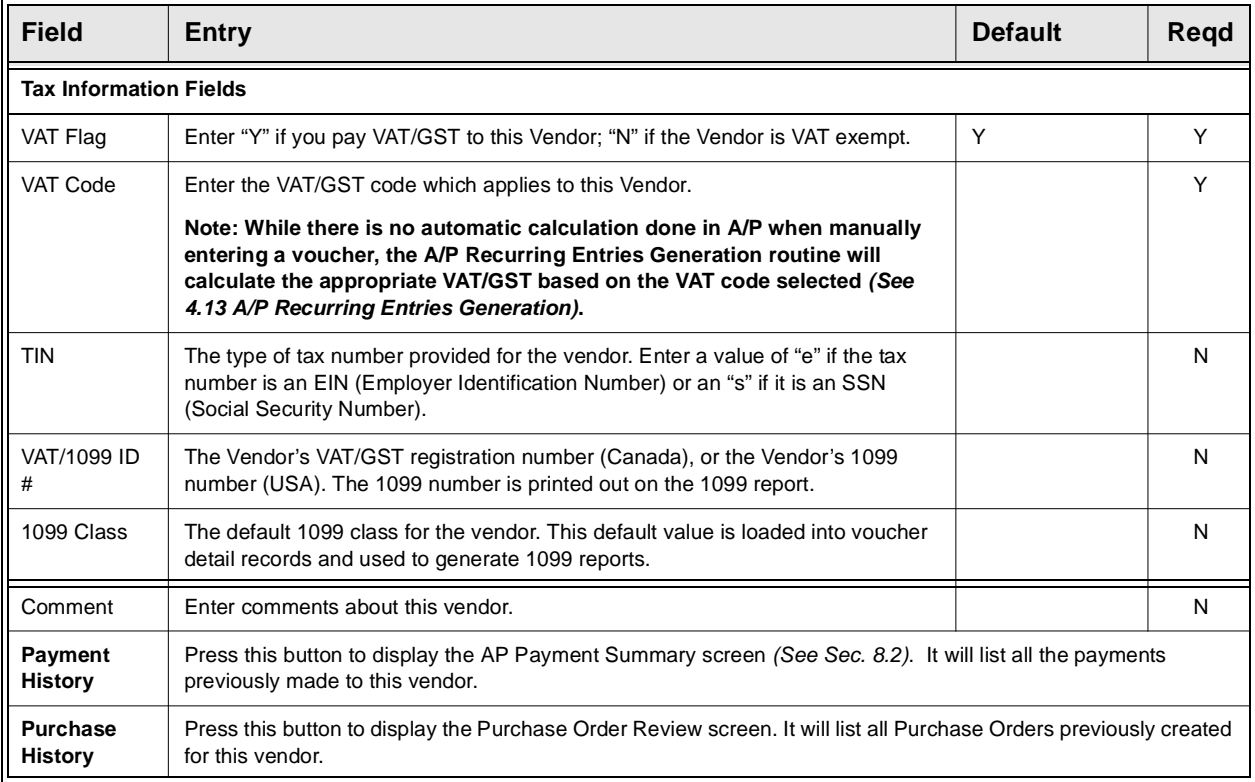

After entering information here press <<Add/Update>> and then select the "Alternative Address Tab" to enter further information.

## **3.1 Alternate Address/Contacts**

**Description** For a Vendor selected on the Vendor Master screen, use the Vendor Alternate Address/ Contacts screen to:

- ∆ Add Remit To and/or Purchase Order addresses
- ∆ Add vendor Contacts
- ∆ View the alternate addresses/contacts
- ∆ Update the addresses for any changes
- ∆ Delete the addresses

### **Select**

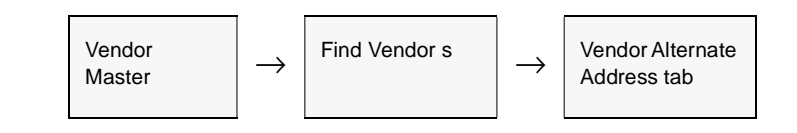

The Vendor Alternative Address screen appears in Update mode.

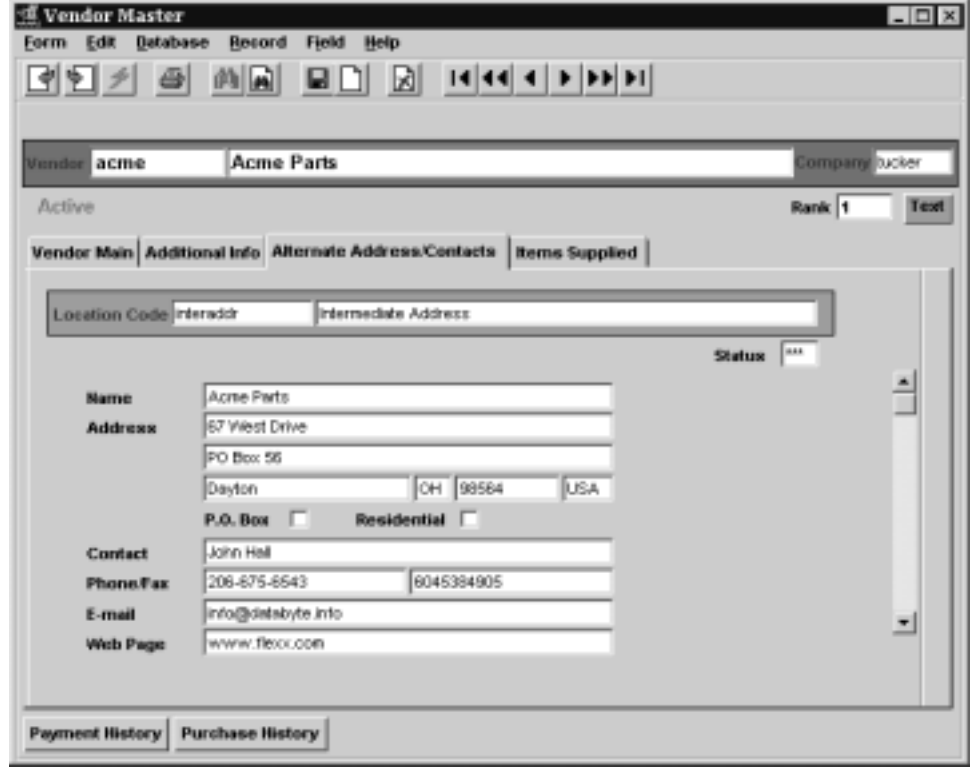

**Fields** The following fields appear on the screen.

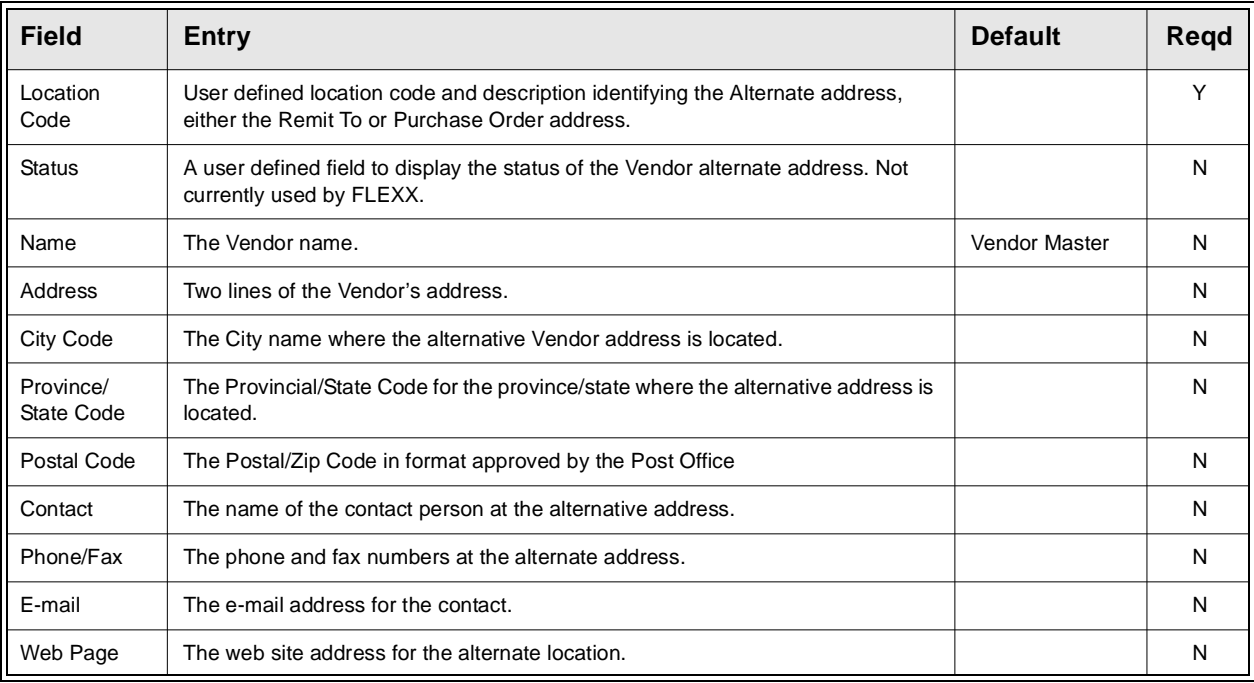

Once you are finished entering the information, press <<Add/Update>> and select the "Additional Info" Tab to enter the following information.

## **3.2 Additional Information**

**Description** For a Vendor selected on the Vendor Master screen, use the Additional Information screen to:

- ∆ Enter Vendor financial information;
- ∆ Enter additional information about the Vendor;
- ∆ View, Modify, or Delete the additional information.

## **Select**

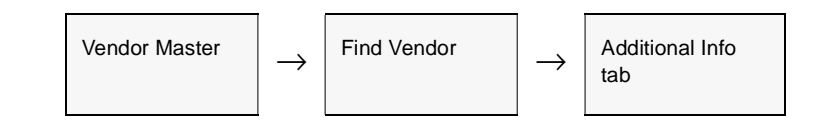

The Additional Vendor Information screen appears in Update mode.

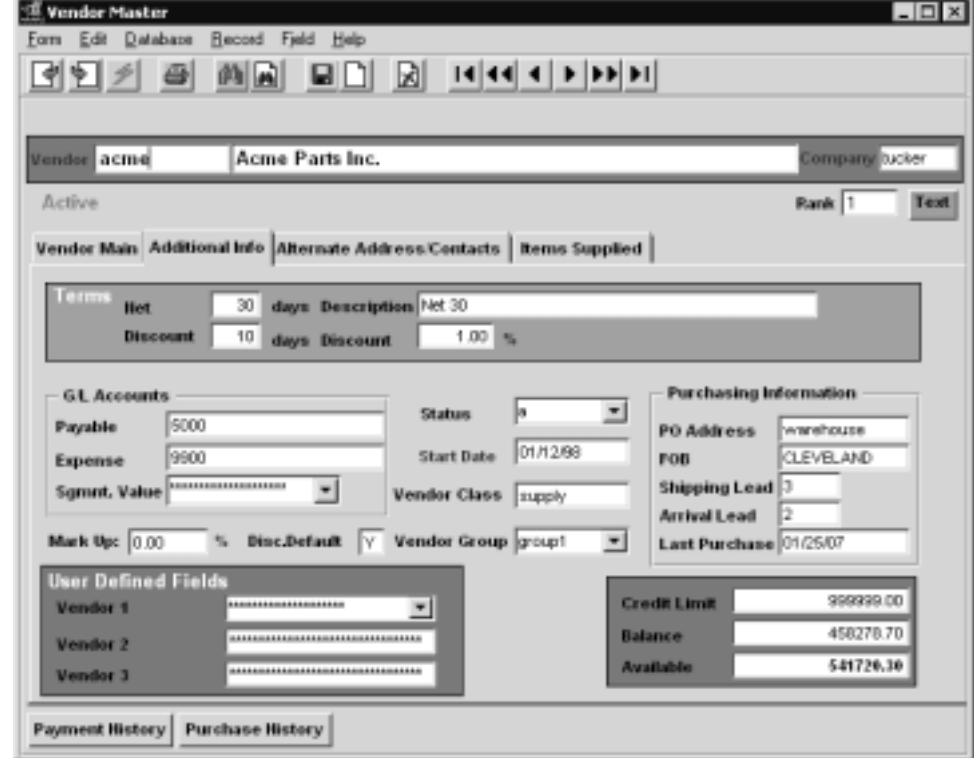

**Fields** The following fields appear on the screen.

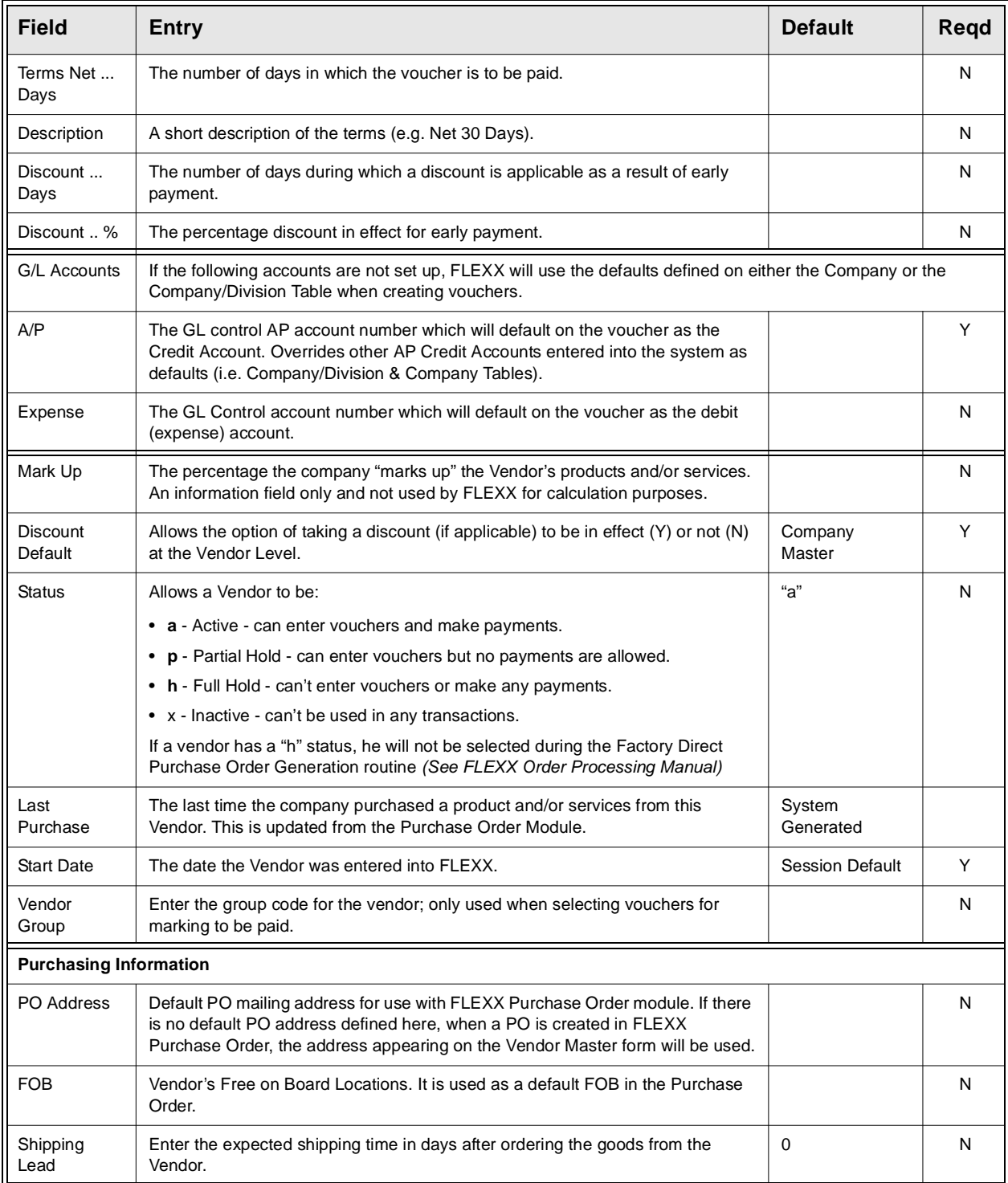

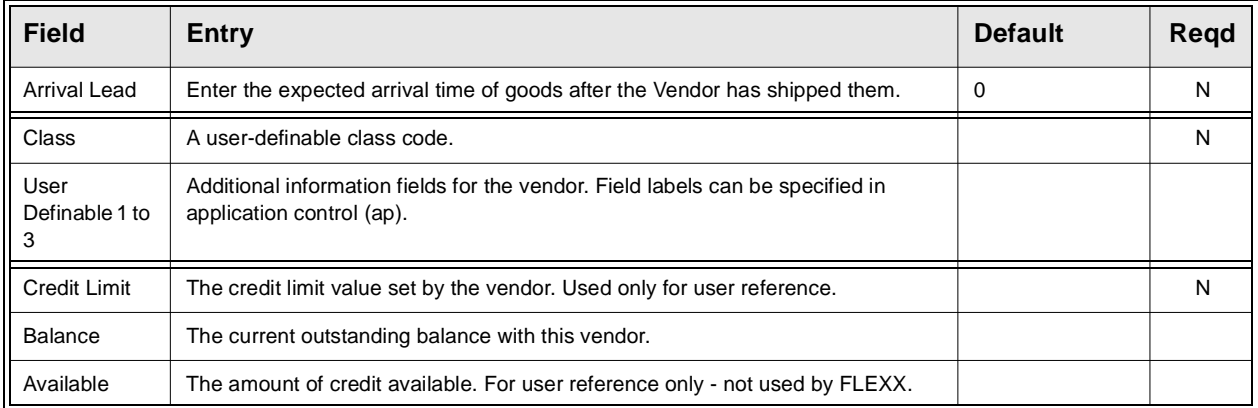

# **4.0 Working with AP Transactions**

This section describes:

- ∆ The screens you use to add, find, update and delete AP transactions
- ∆ How to enter Debit Memos and transfer Purchase Order details to Accounts Payable
- ∆ How to cancel vouchers
- ∆ How to enter and generate Recurring AP transactions

# **4.1 AP Voucher Entry/Maintenance**

**Description** Use the Voucher Entry/Maintenance screen to:

∆ Add transactions directly to AP. When you <<Press Add/Update>> after entering the AP Header Screen, the AP Voucher Detail screen appears. The Voucher Header screen contains the general information obtained from the vendor's invoice. The Voucher Detail records the individual line items from the vendor's invoice allowing each line to be distributed to specific General Ledger Accounts.

- ∆ Find AP transactions by entering selection criteria.
- ∆ Update AP transactions by entering selection criteria.
- ∆ Delete AP transactions that have not yet been paid or posted.
- ∆ Display the AP Voucher Detail screen to add, update or delete line items for the transaction. (*See Sec. 4.2).*
- ∆ Display the AP Voucher Text screen to add, update or delete comments about the voucher. (*See Sec. 4.5).*
- ∆ Transfer the PO details to the voucher *(See Sec. 4.3)*.
- ∆ Generate a Manual Payment *(See Sec. 5.5)*.
- ∆ Apply a Debit Memo to voucher *(See Sec. 4.9).*

## **Select**

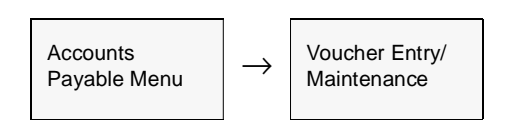

The AP Voucher Entry/Maintenance Screen appears in Find mode. To add a new transaction, press << Clear to Add >>

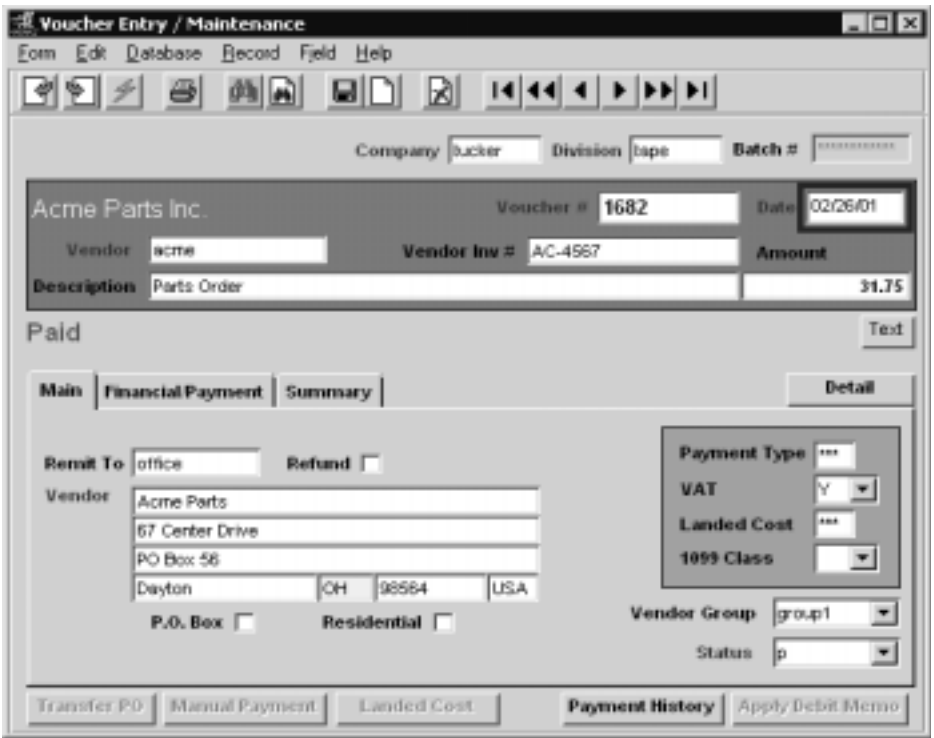

If you are using batch control, the Batch Control screen appears in Find mode after you press <<Clear to Add>>. If you are not using batch control, skip the following section and go directly to Voucher Entry Fields.

## **Batch Control**

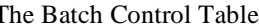

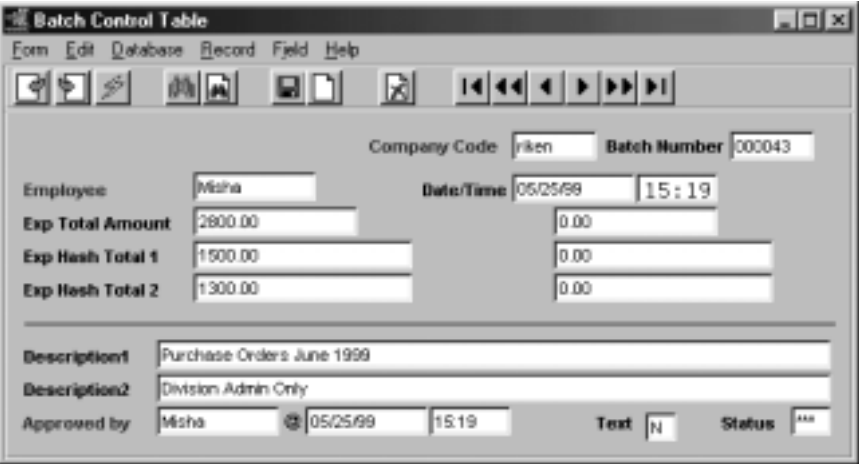

A batch is a group of AP transactions. Batch control lets you post all the transactions at once or generate reports based on batches. FLEXX assigns each AP transaction in the batch a unique transaction number

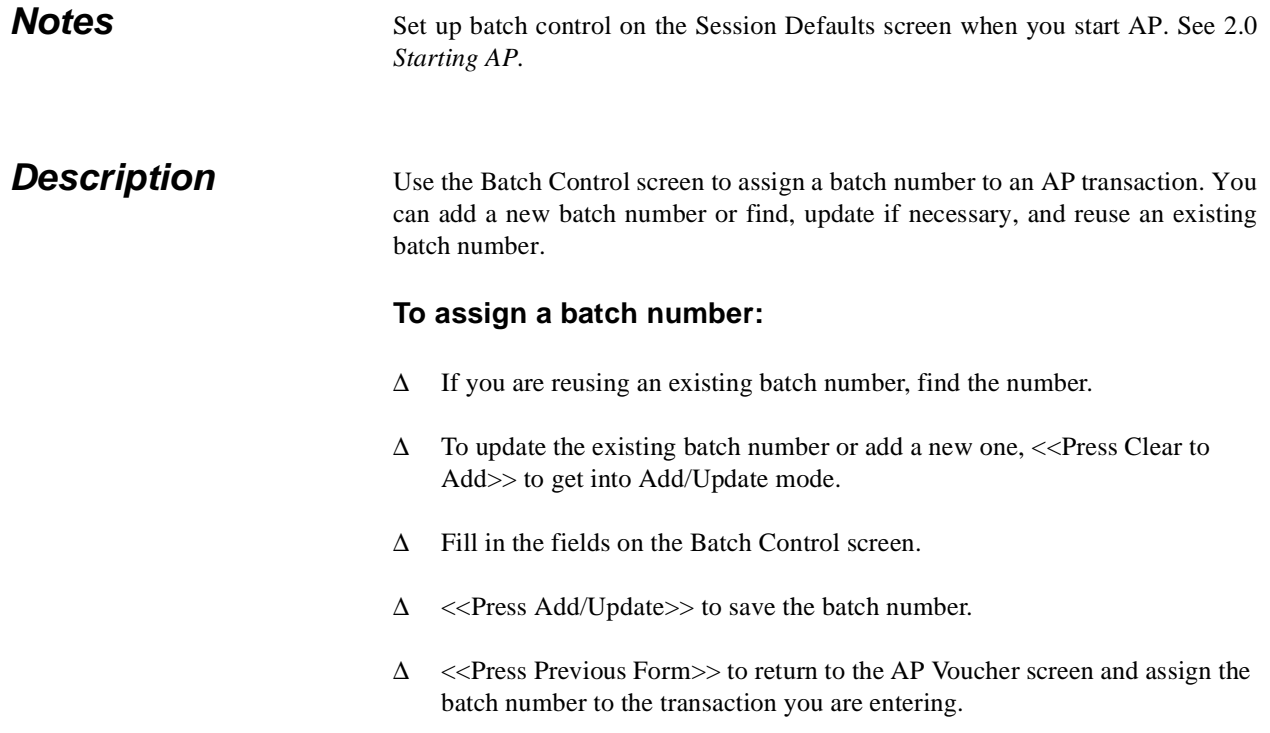

For the rest of the transactions you add before exiting the screen, the Batch Number field on the AP Transactions screen defaults to the batch number you've set. You can change the default.

## **Batch Control Fields**

The following fields appear on the Batch Control screen.

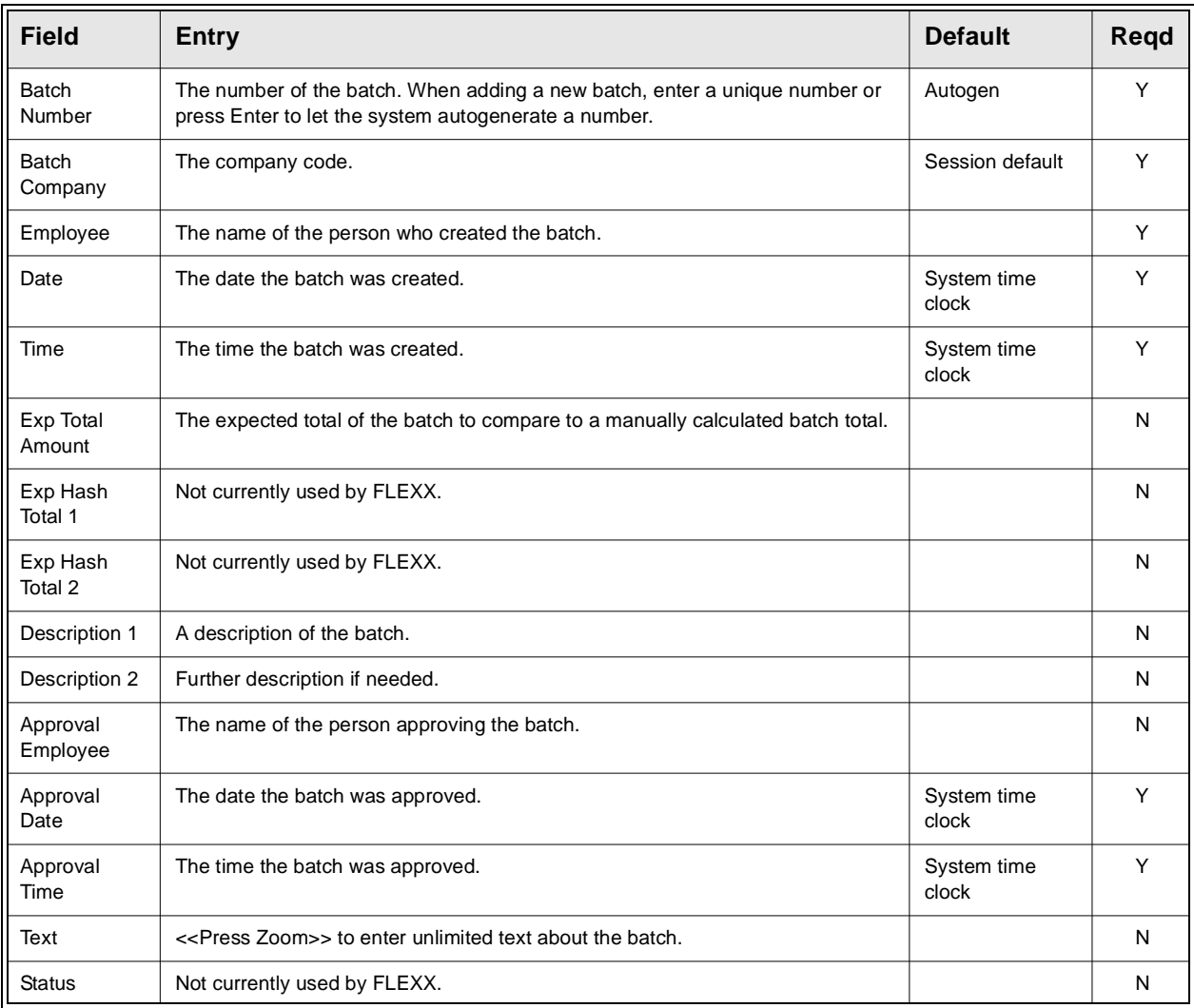

## **Voucher Entry Fields**

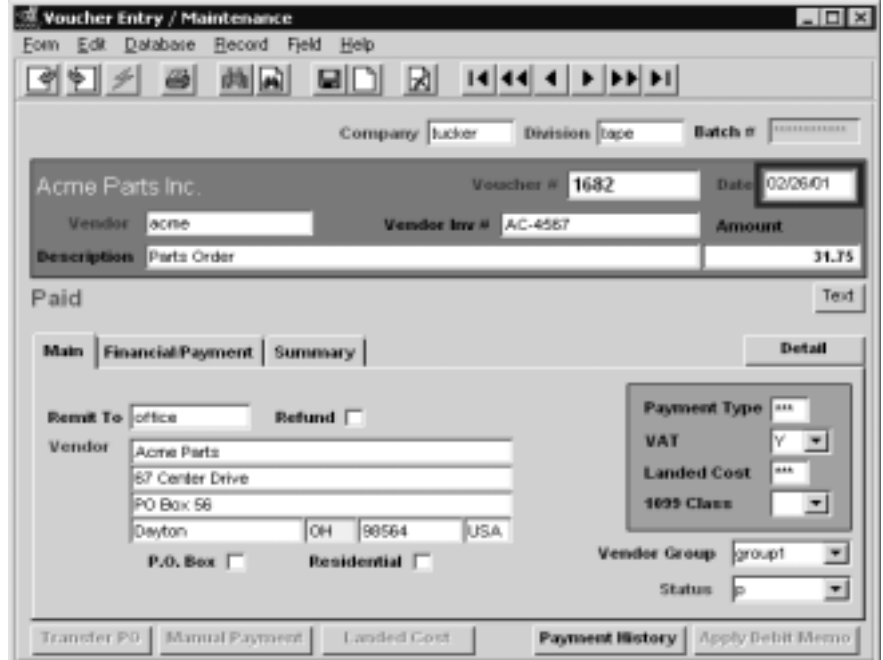

## **Voucher Header**

The following fields appear on the Voucher Entry/Maintenance header screen.

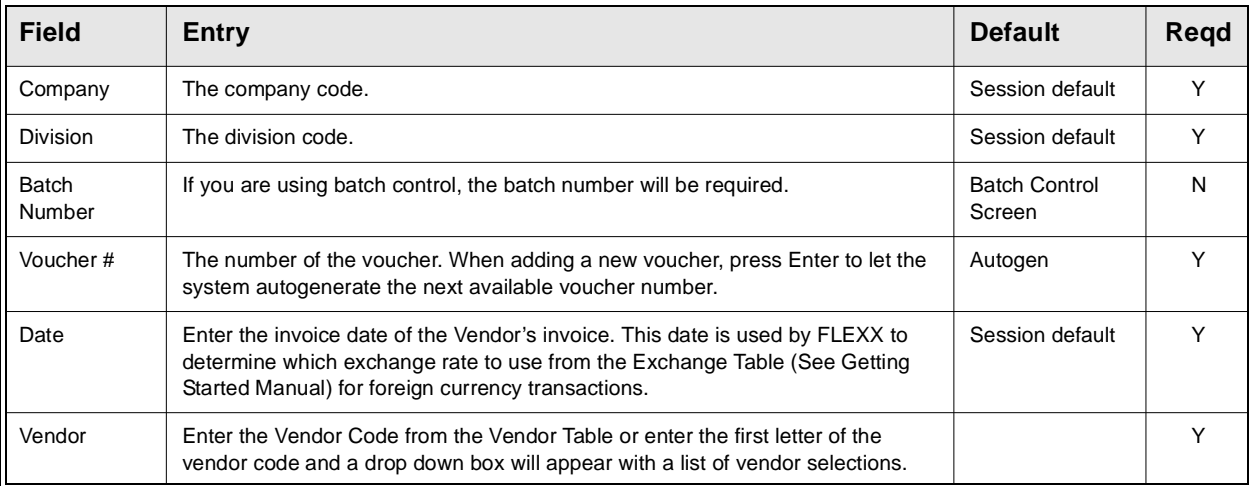

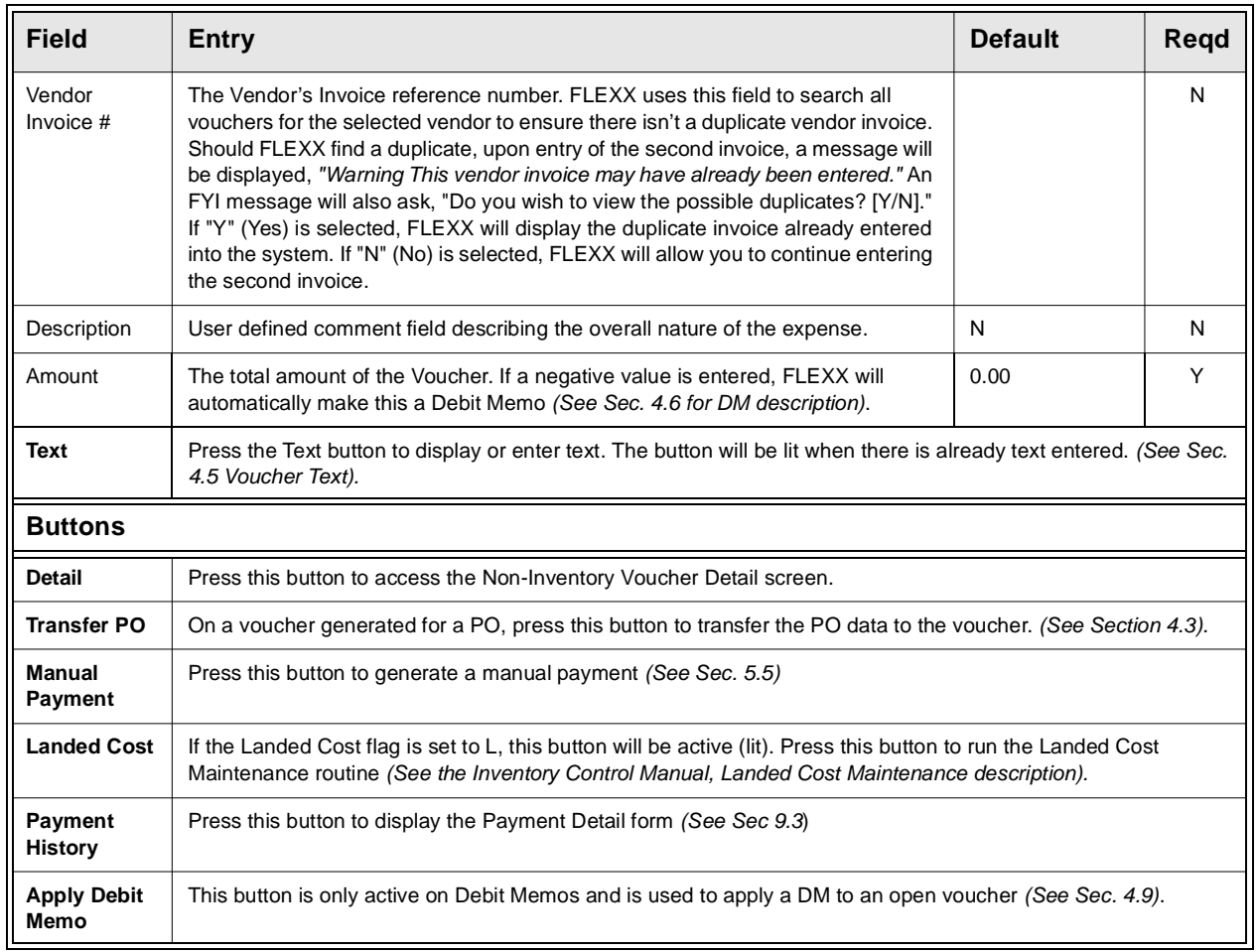

**Main Tab** The following fields are displayed on the Main screen

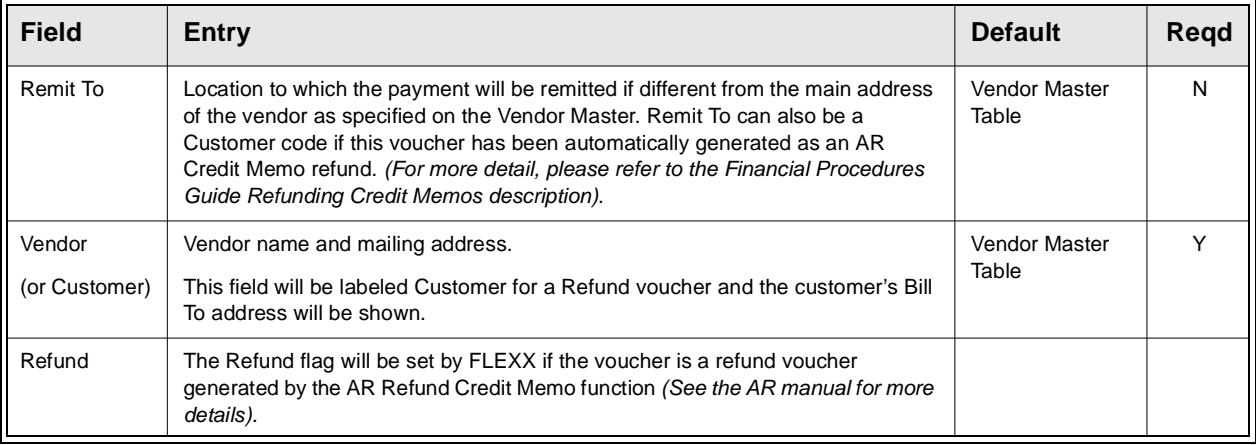

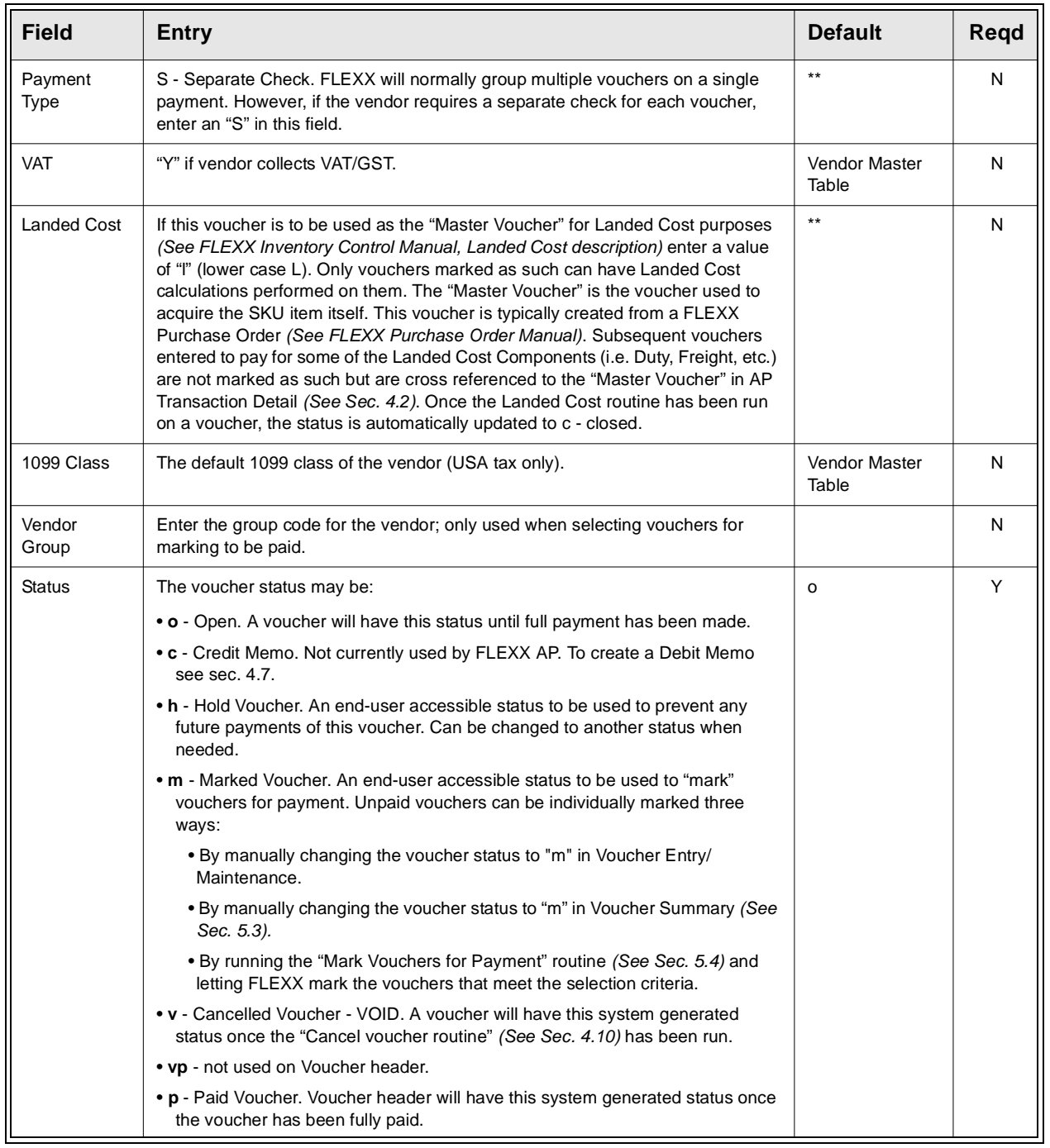

## **Financial/Payment Tab**

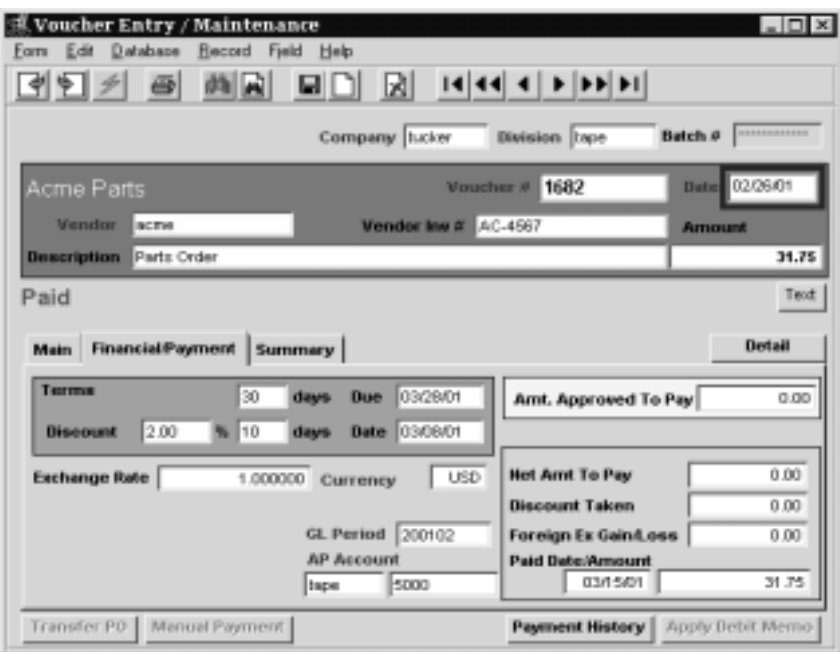

The following fields are displayed on the Financial/Payment screen

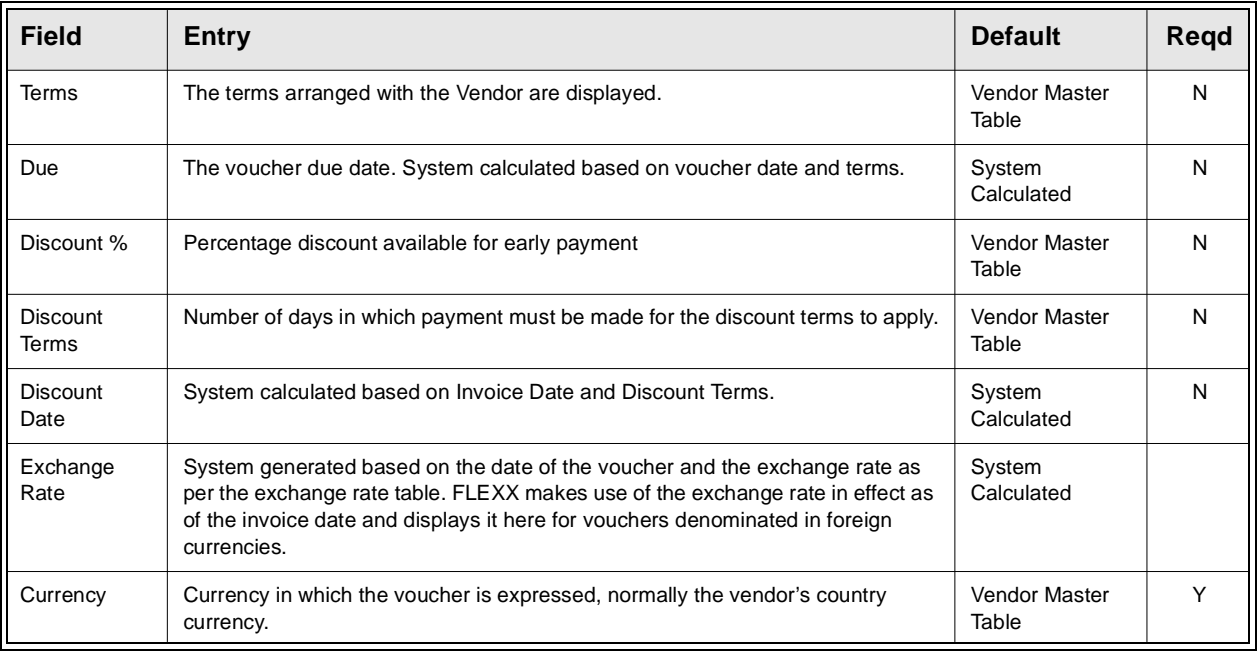

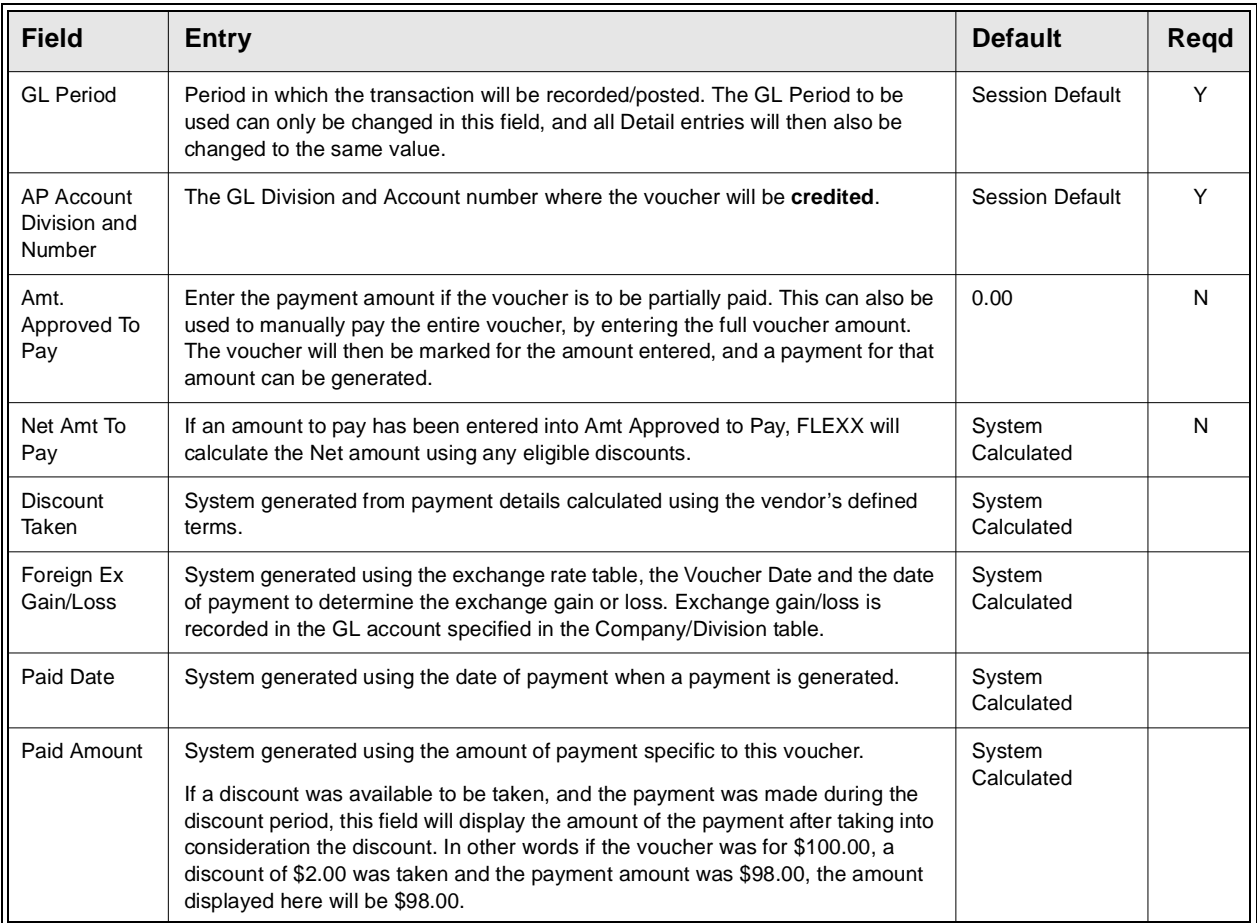

## **Summary Tab**

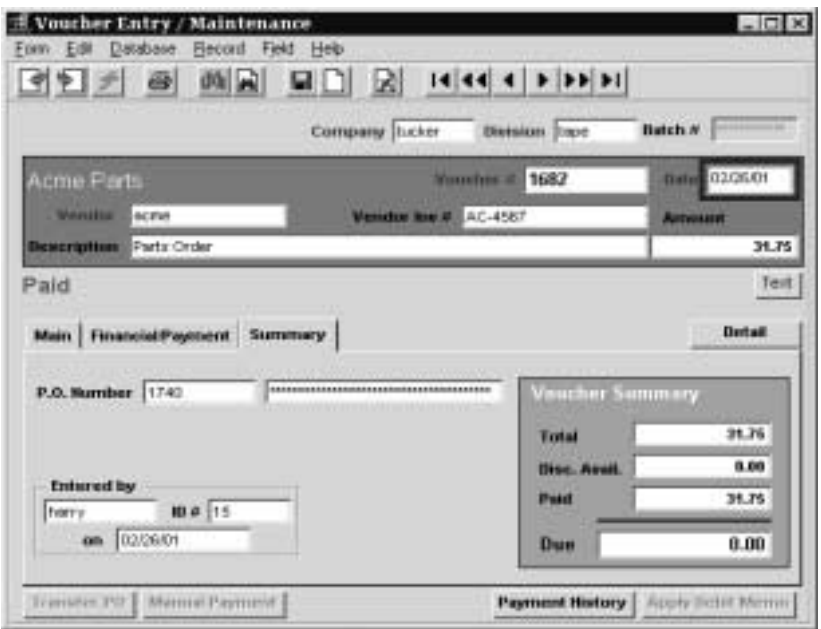

The following fields are displayed on the Summary screen.

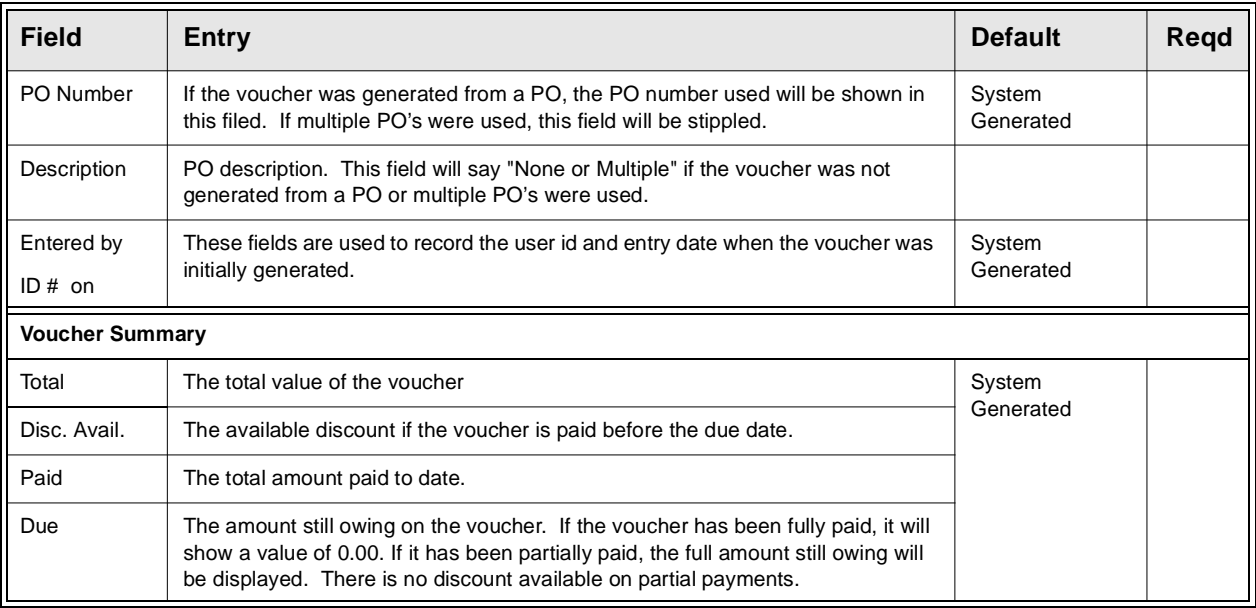

**Notes** All system generated fields (default information) can be overwritten.

## **Display Voucher Detail**

When you finish making entries on the Voucher Entry/Maintenance screen, press <<Add/Update>>. Several options are now available to enter the Voucher Detail. FLEXX will display the following menu where the desired selection can be made.

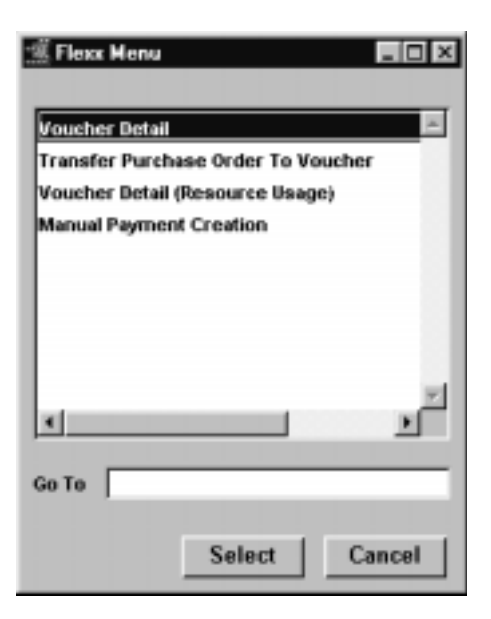

The Voucher Detail (Non-Inventory) screen is described in the next topic.

**Note** If Inventory (SKU) detail entries are to be made, select the Voucher Detail (Resource Usage) menu item. This screen is described in topic 4.4.

## **4.2 Voucher Detail - Non-Inventory**

**Description** AP Voucher Detail entry for non-inventory items is typically used where the voucher detail is being manually input. In other words the detail isn't being created as a result of using the Transfer Purchase Order to Voucher routine *(See Sec.4.3)*. The main difference between this detail entry form and the detail entry form for inventoried items *(See Sec.4.4)* is the ability to enter a SKU code.

> For a voucher selected on the Voucher/Entry Maintenance screen, use AP detail screens to:

- ∆ Add voucher detail records for non-inventory items i.e. rent expense
- ∆ Add voucher detail records based on existing purchase orders (if FLEXX Purchase Order is installed)
- ∆ View details
- ∆ Update details
- ∆ Delete details

Have voucher detail amounts checked against a predetermined budget *(See Sec. 4.14)*.

### **Note: Job Costing**

If a Job Code and Resource value have been defined for any detail entry, the corresponding Debit Account specified for that entry must also be defined with a valid job costing Category code *(See General Ledger manual, GL Account Master description)*. If the account is not defined with a category code, the Generate GL Transactions (Vouchers) routine *(See Sec. 7.1)* will fail. The error will be logged in the FLEXX errlog file on the FLEXX "DB" directory.

### **Select**

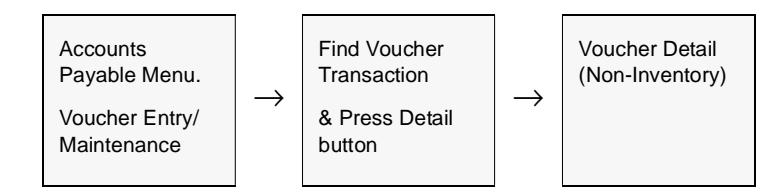

| <b>Voucher Detail (Non Inventory)</b>                             |                                        |                                          |                                             |              |                            | $\Box$           |
|-------------------------------------------------------------------|----------------------------------------|------------------------------------------|---------------------------------------------|--------------|----------------------------|------------------|
| Database<br>Edit<br>Becord<br>Form<br>⋟∥<br>셲                     | Help<br>Field                          | ЫI                                       | 14 44 4 <b>F FF F1</b>                      |              |                            |                  |
| Company   lucker<br>Description                                   | Voucher $K$ 1682<br>Units              | Rate                                     | Extended                                    | <b>HOSS</b>  | Status<br>Text             |                  |
| ows-250 Cedar Wood 250                                            | 15.0<br>3150<br>Inpe                   | 1,666667                                 | 25.00                                       | ы            |                            | $\blacktriangle$ |
| Freight Charges                                                   | $10^{-1}$<br>3150<br>twoe              | 5.0                                      | 6.00                                        | lл           | <b>IN</b>                  |                  |
| GST 7%                                                            | 0.07<br>0600<br>Itape                  | 25.0                                     | 1.75                                        |              | IN.                        |                  |
|                                                                   |                                        |                                          |                                             | $\mathbf{r}$ |                            |                  |
|                                                                   |                                        |                                          |                                             | ۰ı           |                            |                  |
|                                                                   |                                        |                                          |                                             |              | Text                       | ×                |
| Costing<br><b>Job Code</b><br><b>Job Cost Resource</b>            | -----------------<br>----------------- | <b>VAT Code</b><br>Date                  |                                             |              |                            |                  |
| -------<br><b>Department</b><br>freight<br><b>Landed Resource</b> | GSTO<br>×                              | 02/26/01<br><b>PO Number</b><br>Currency | <b>Credit Account</b><br>Posted/GL Trans. n | Itape        | 6000<br>****************** |                  |
| 1682<br>Ref. Voucher                                              | luso                                   | 1740                                     | <b>GL Period</b>                            | 200102       |                            |                  |

The AP Voucher Detail (Non-Inventory) screen appears in Update mode.

Fields Enter the following information to create voucher details:

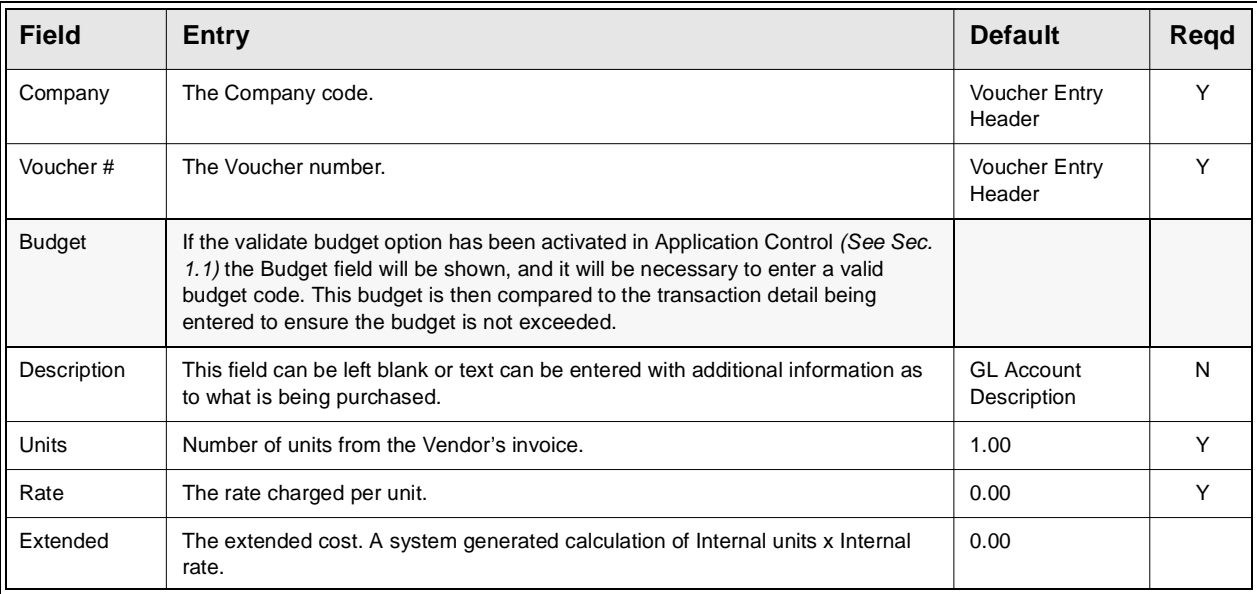

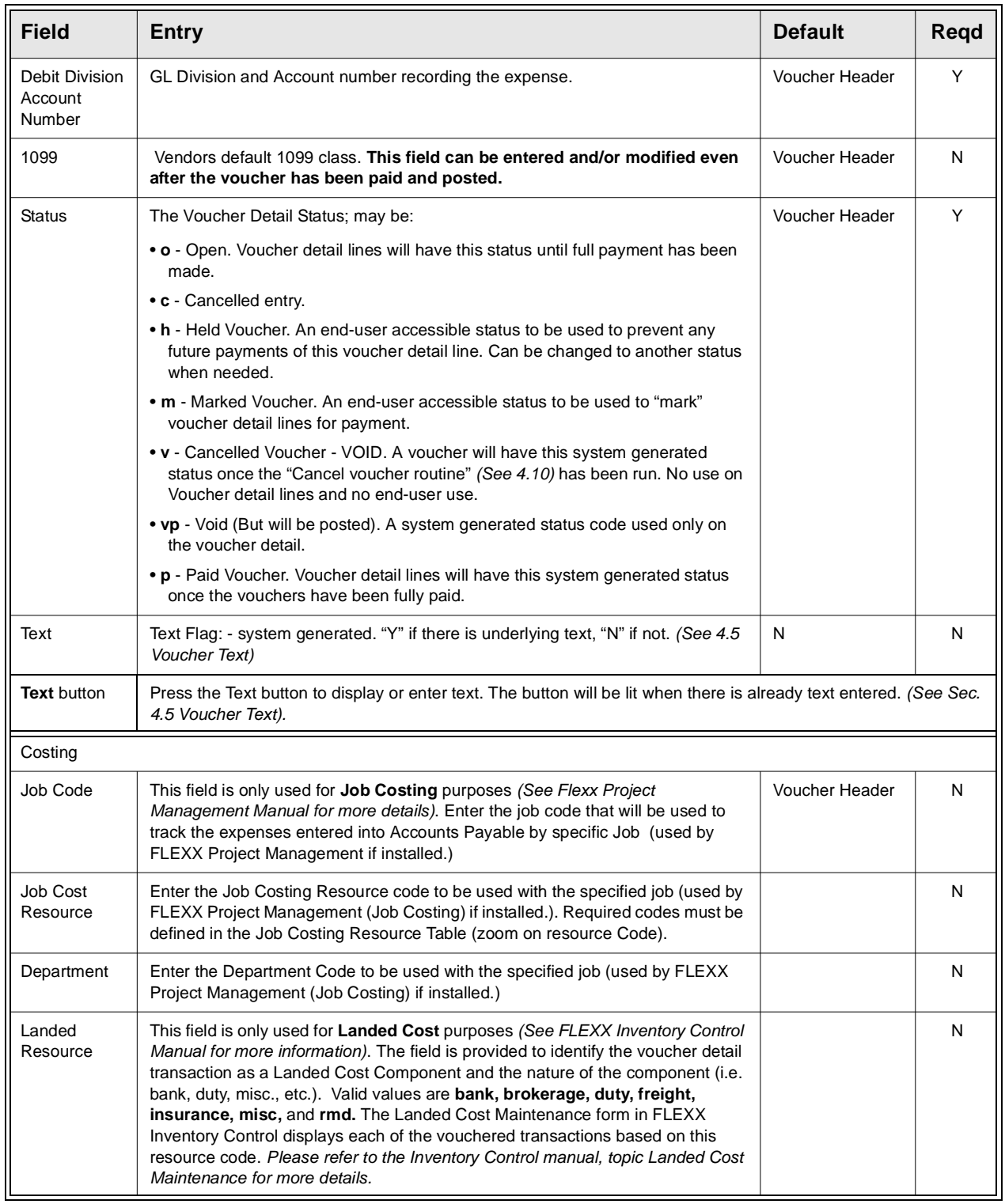

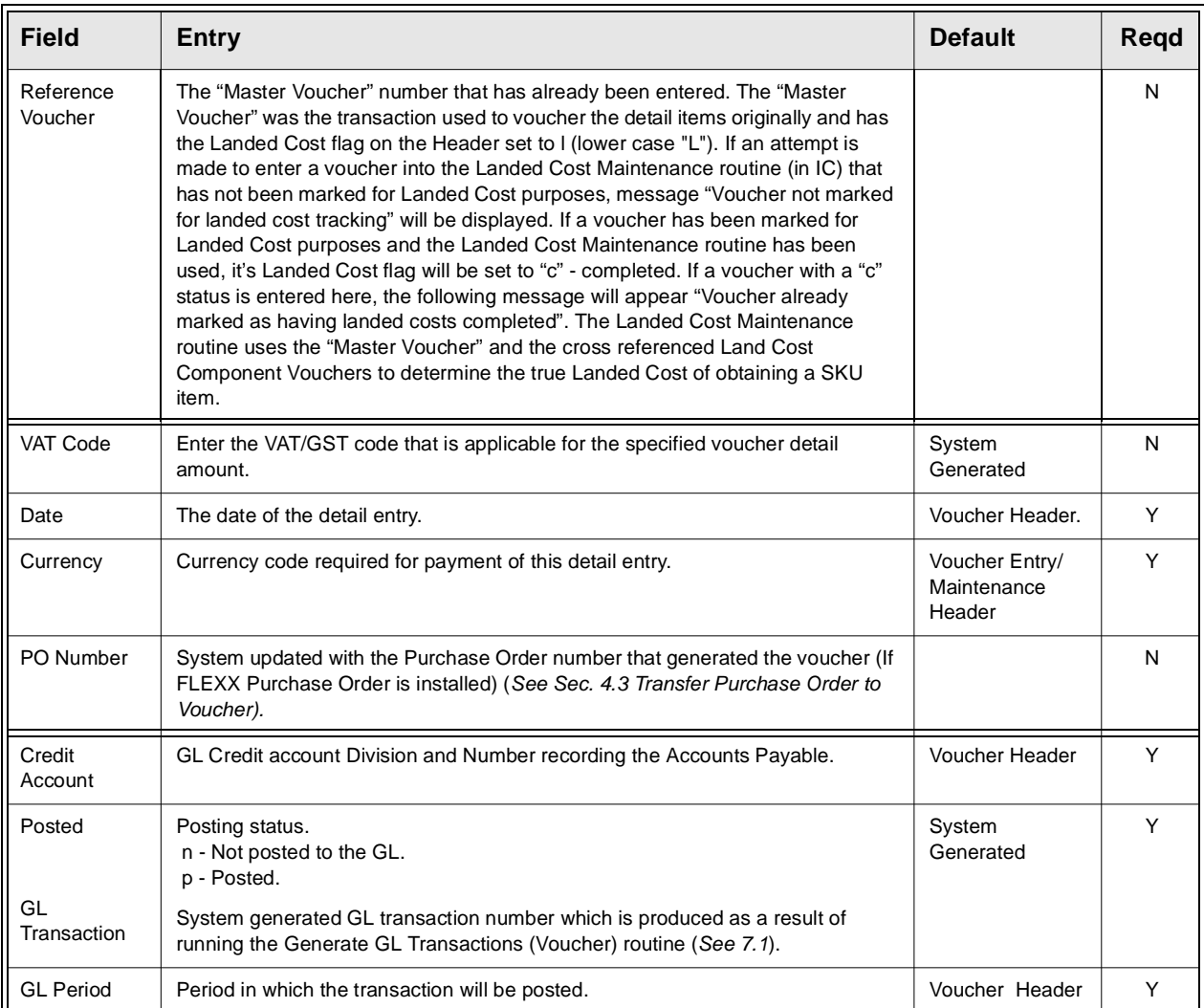

**Notes:** If the total amount of the voucher detail lines is different from the amount entered as the Amount on the Header Record, message "Voucher and detail do not match. Update voucher amount? (Yes/No)?" will be displayed:

> To review the Voucher detail fields, enter "N" for No, and Return. The Voucher Detail form will still be displayed allowing the discrepancies to be adjusted. If the amount is incorrect on the Voucher Header, enter "Y" for Yes, and Return. The system will automatically update the Voucher Header amount to match the totals on the Voucher Detail record.

# **4.3 Transfer Purchase Order to Voucher**

**Description** This process allows you to transfer the details of an existing purchase order, directly to FLEXX Accounts Payable without any double entry of information. (Assumes FLEXX Accounts Payable is installed and that a voucher header record has been entered and saved with the Vendor Code and received date information filled out). It is not possible to create a Purchase Order for one vendor, (i.e. Adams), receive the goods and then try to transfer the details of the PO to a voucher for another vendor (i.e. Smith).

### **Select**

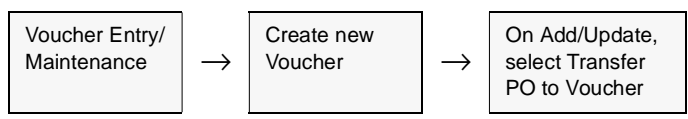

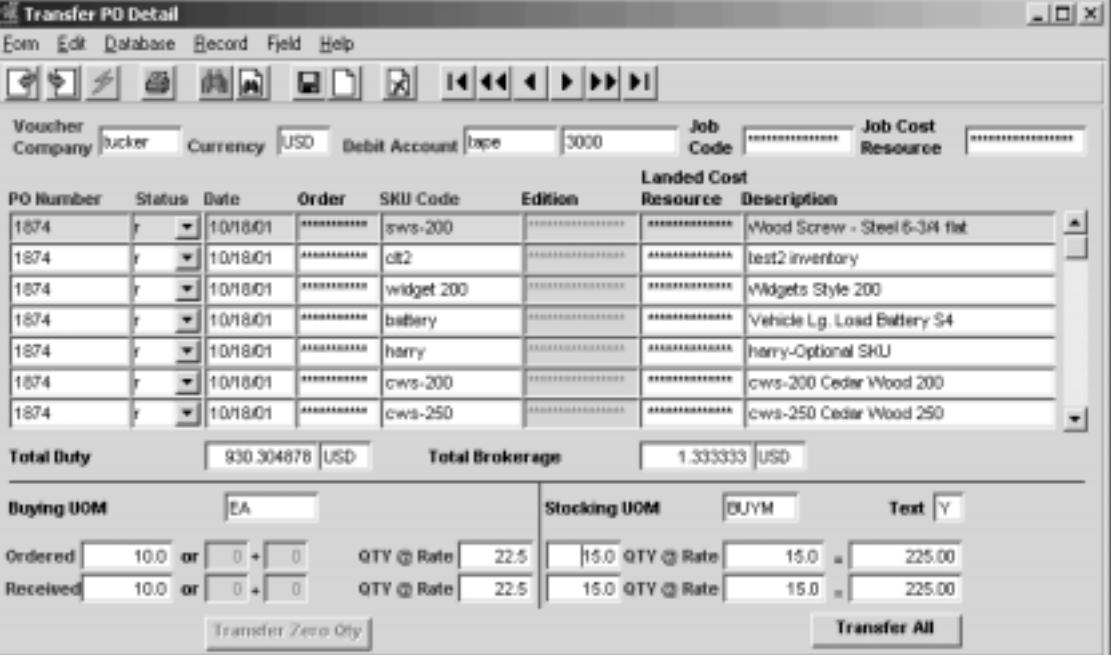

The Transfer P.O. Detail form appears in Find mode.

**Fields** Enter the following information to have the details of an existing FLEXX Purchase Order transferred and updated to FLEXX Accounts Payable.

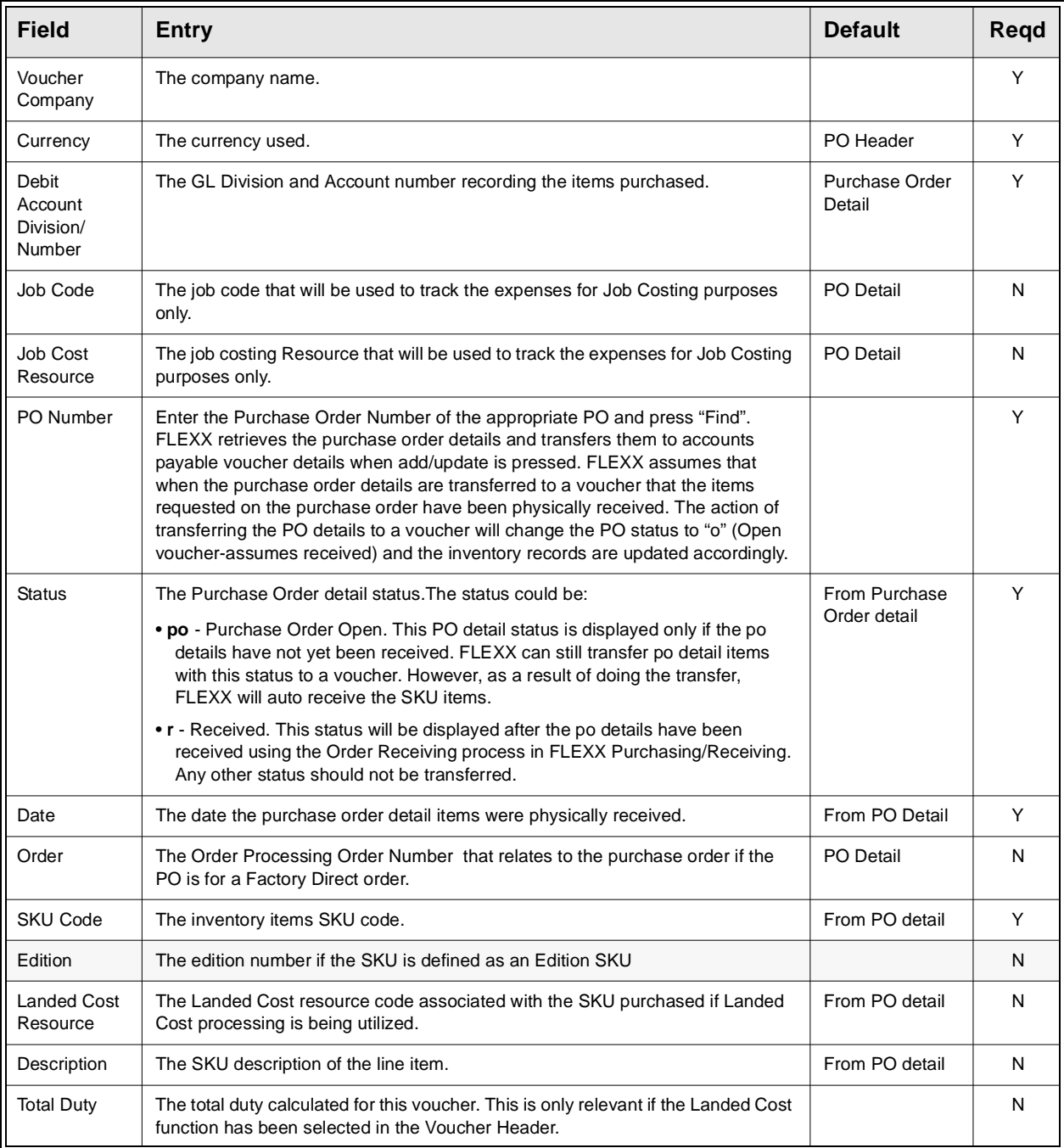
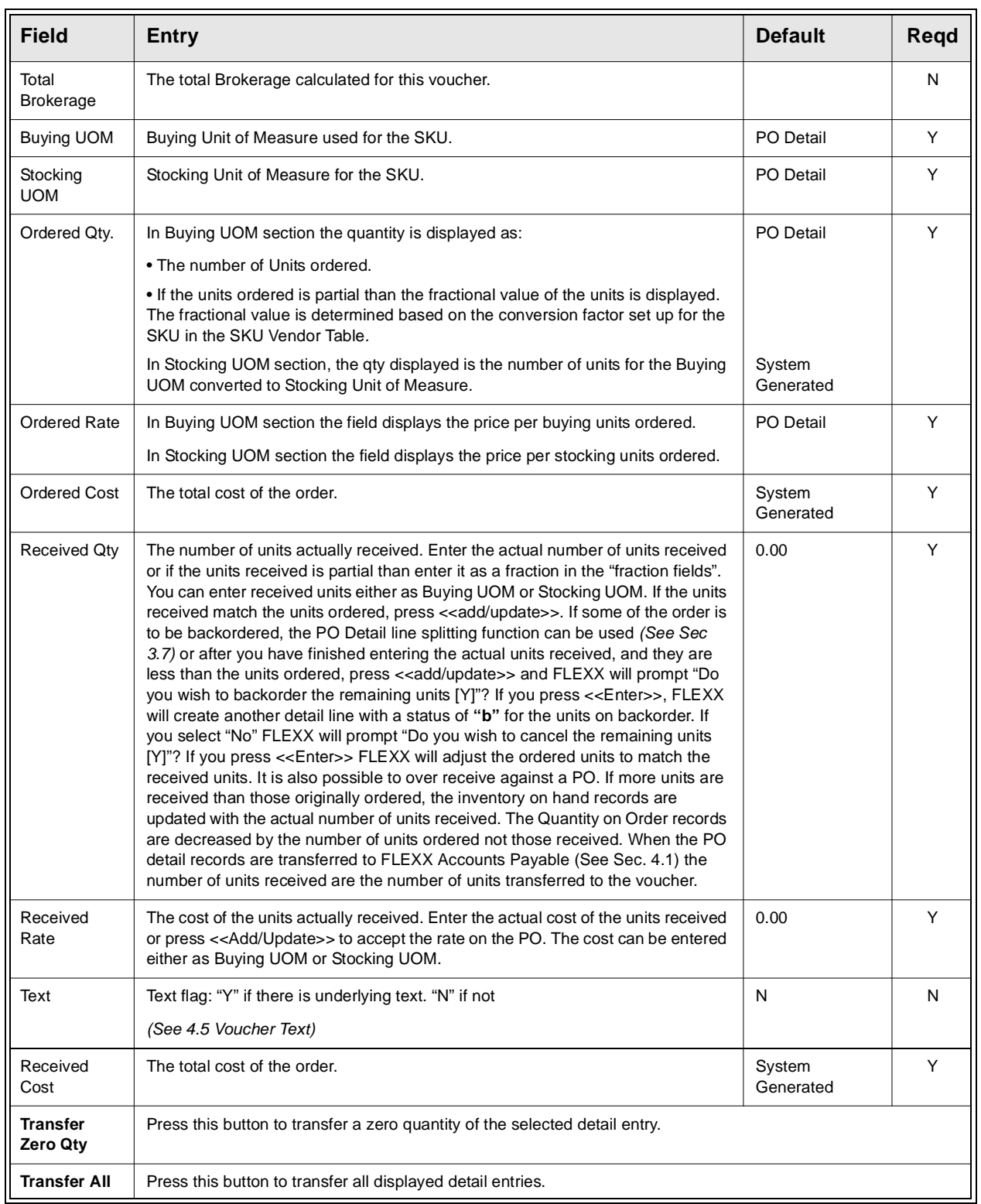

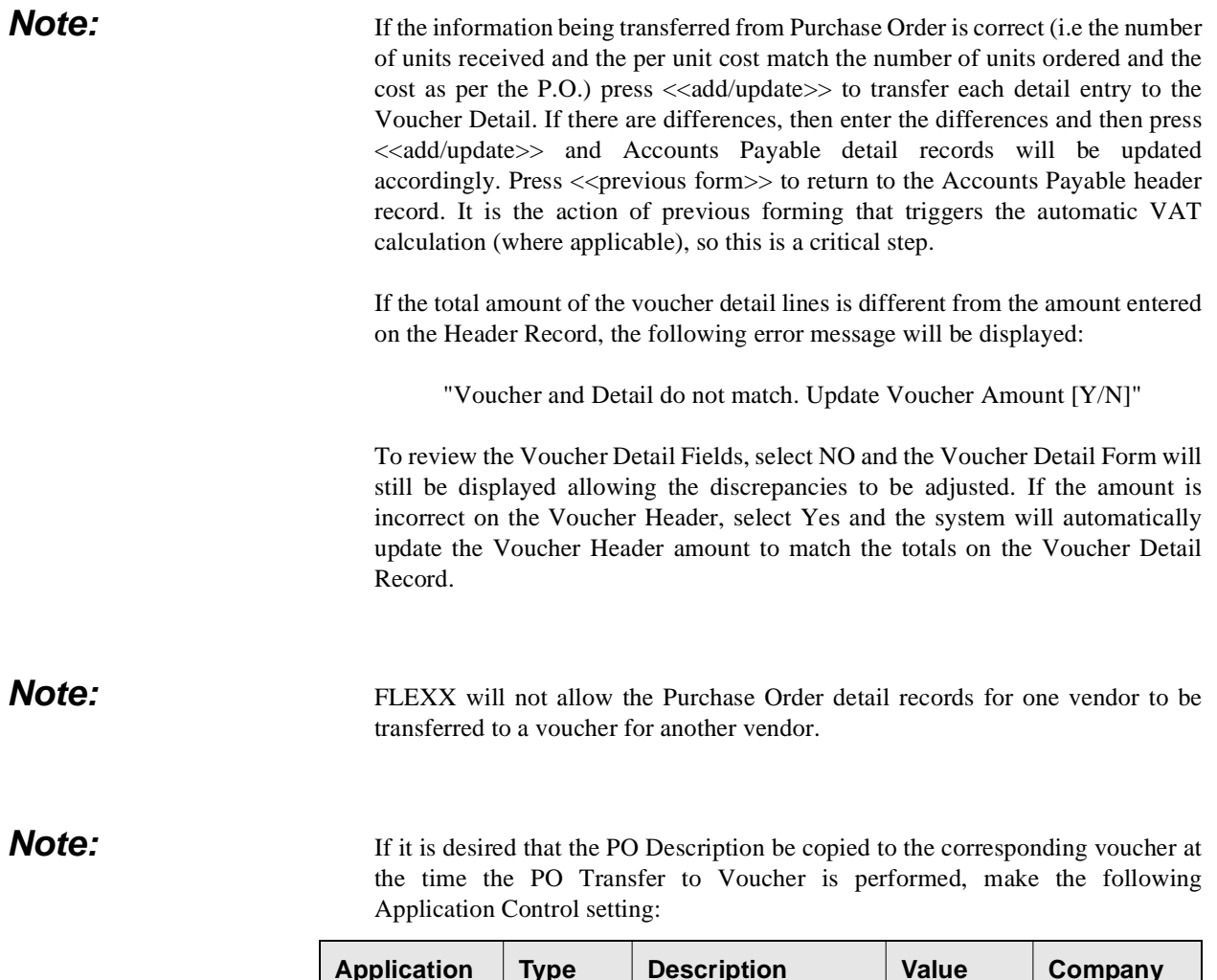

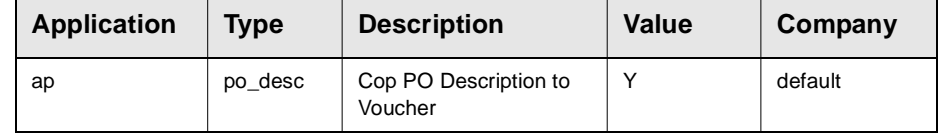

Note that this will only occur when the **Create Voucher** button is used on the PO to create the voucher. If a voucher is created manually, and the PO Transfer function is used, the Description will not be copied.

# **4.4 Voucher Detail (Resource Usage)**

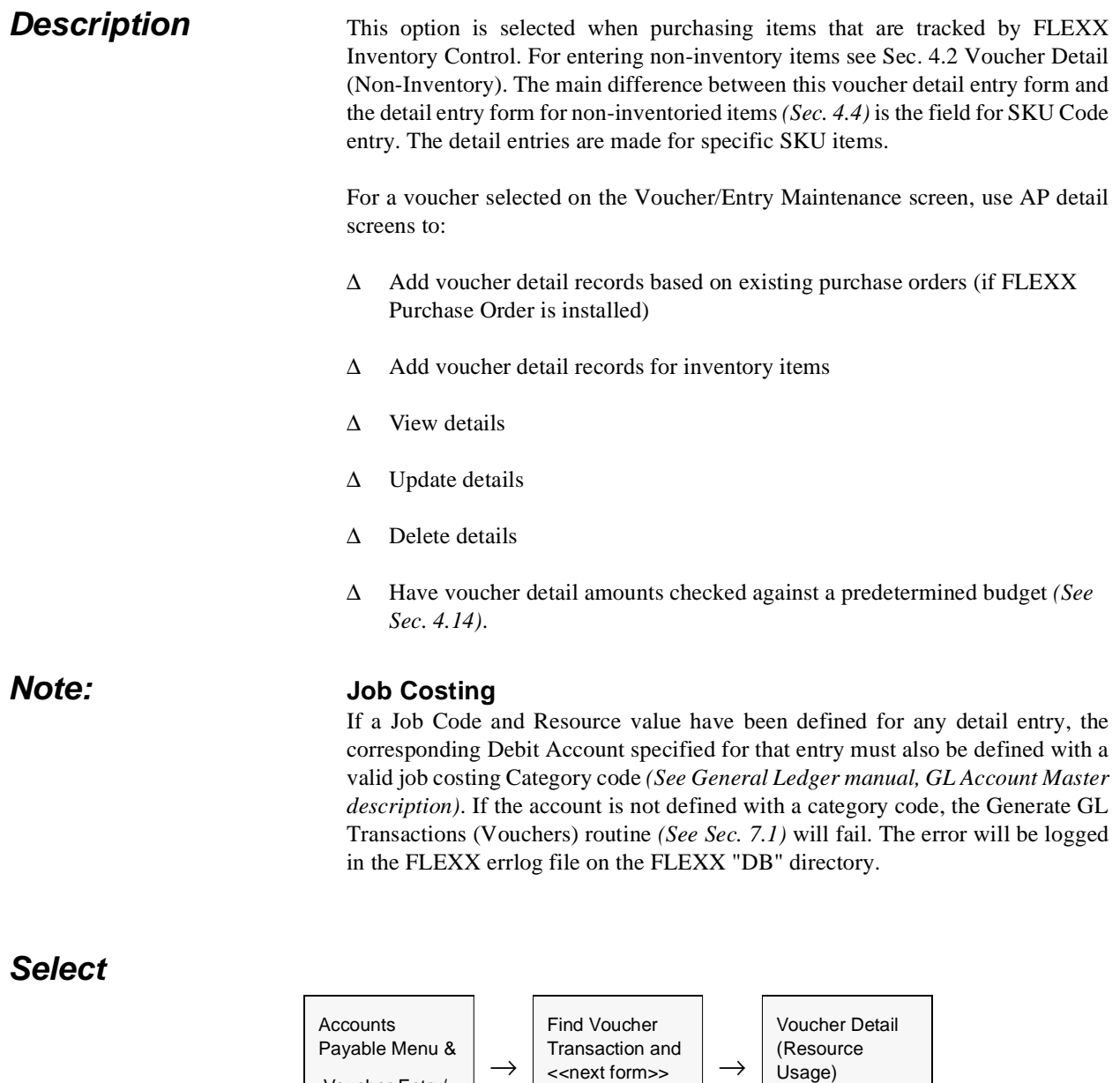

 $\rightarrow$ 

 Voucher Entry/ Maintenance

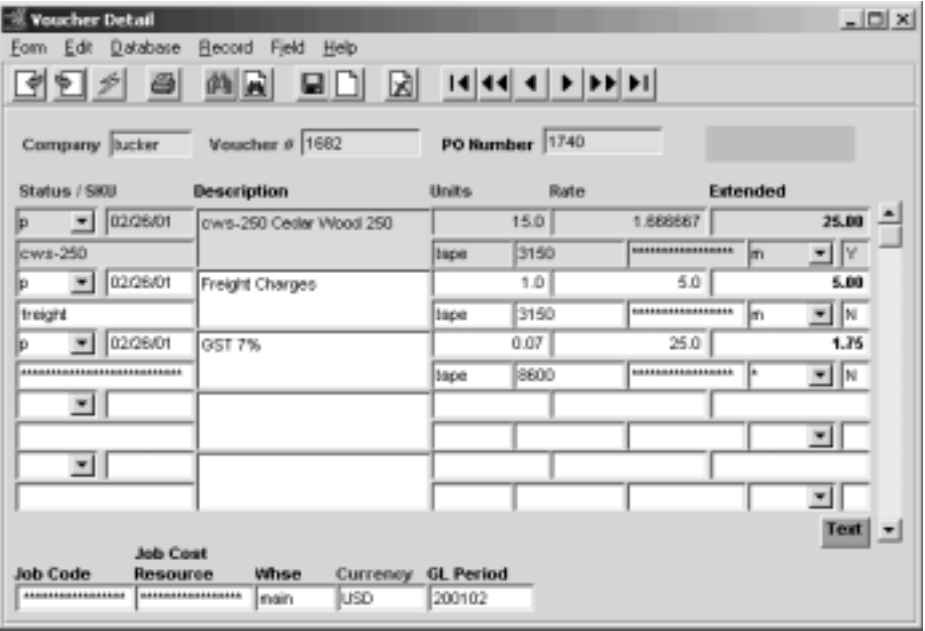

The Voucher Detail screen appears in Update mode.

Fields Enter the following information to enter voucher details.

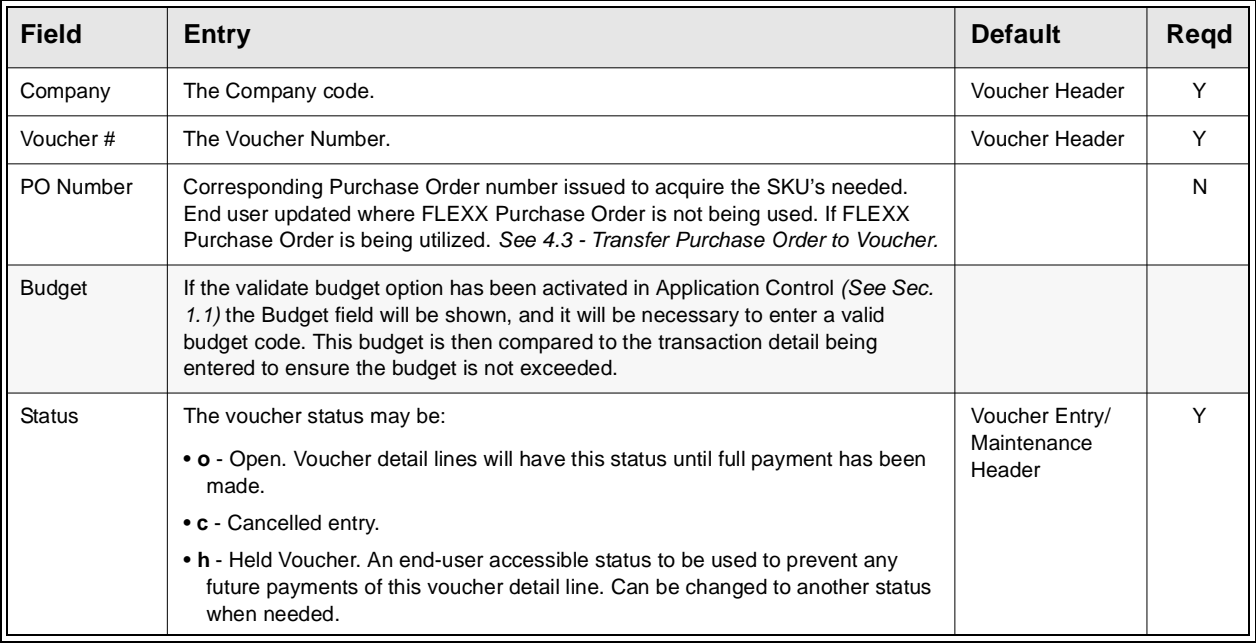

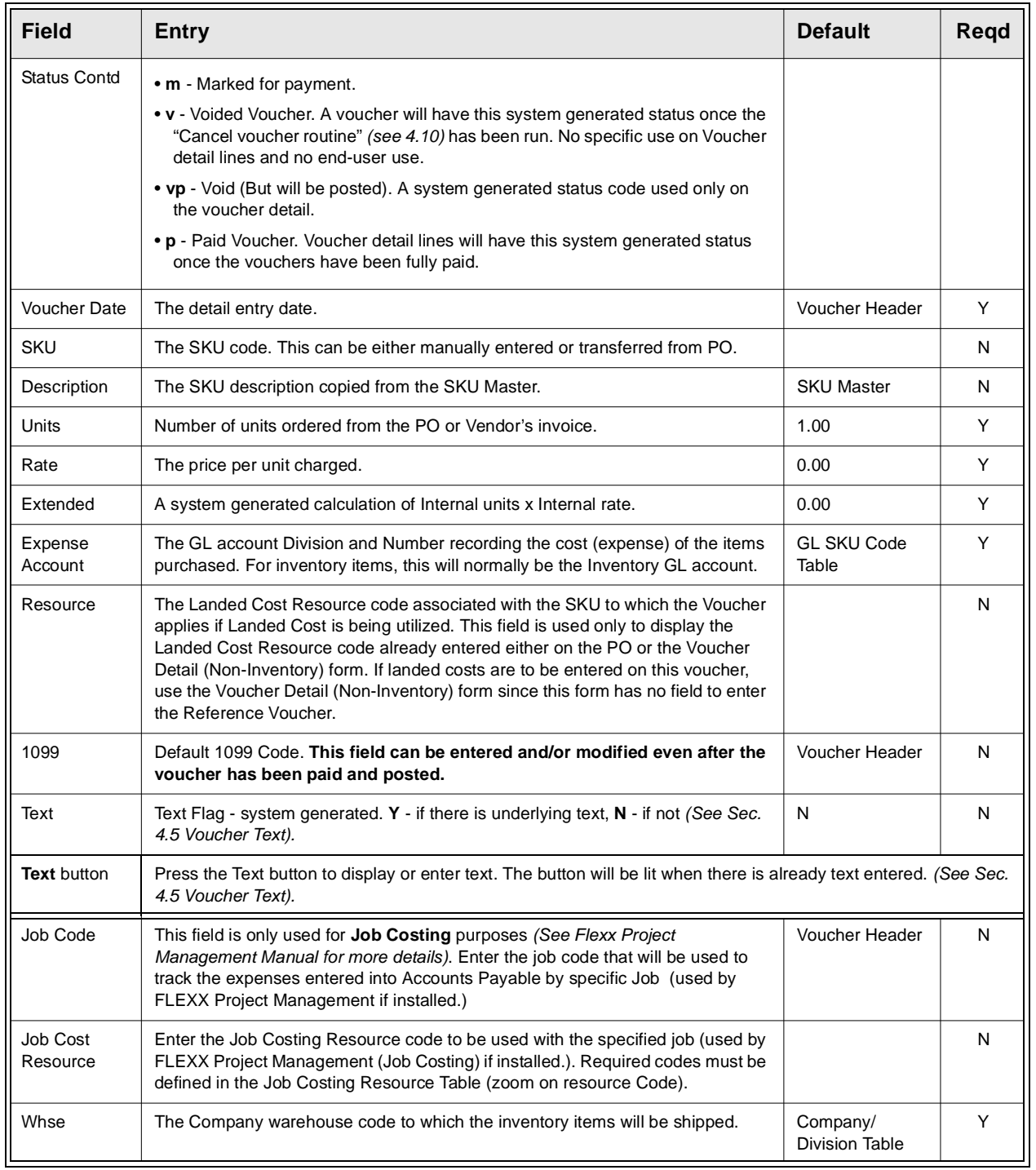

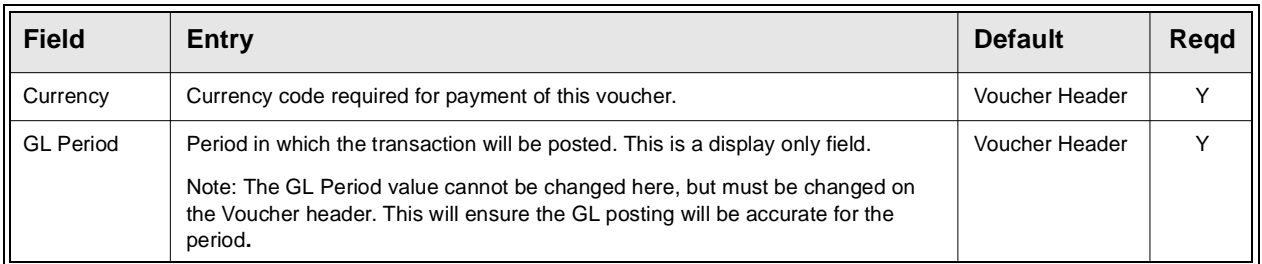

**Notes** If the total amount of the voucher detail lines is different from the amount entered as the Invoice Amount on the Header Record, the following error message will be displayed:

"Voucher and detail do not match. Update voucher amount [Y/N]"

To review the Voucher Detail fields, enter "N" for No, and press <<Enter>>. The Voucher Detail form will still be displayed allowing the discrepancies to be adjusted. If the amount is incorrect on the Voucher Header, enter "Y" for Yes and press <<Enter>>. The system will automatically update the Voucher Header amount to match the totals on the Voucher Detail record.

# **4.5 Voucher Text or Voucher Detail Text**

**Description** For a transaction selected using the Voucher Entry/Maintenance screen, use the Voucher Text or Voucher Detail Text to:

- ∆ Add unlimited comments about the transaction. For example, the text could be used to keep a historical record of changes made to the voucher. Enter as many lines as you want, then press <<Add/Update>>
- ∆ View comments.
- ∆ Update comments. Change as many lines as you want, then press <<Add/ Update>>
- ∆ Delete comments.

Access to the text forms is not allowed until the voucher header and/or detail form has been saved.

## Select **Header Text**

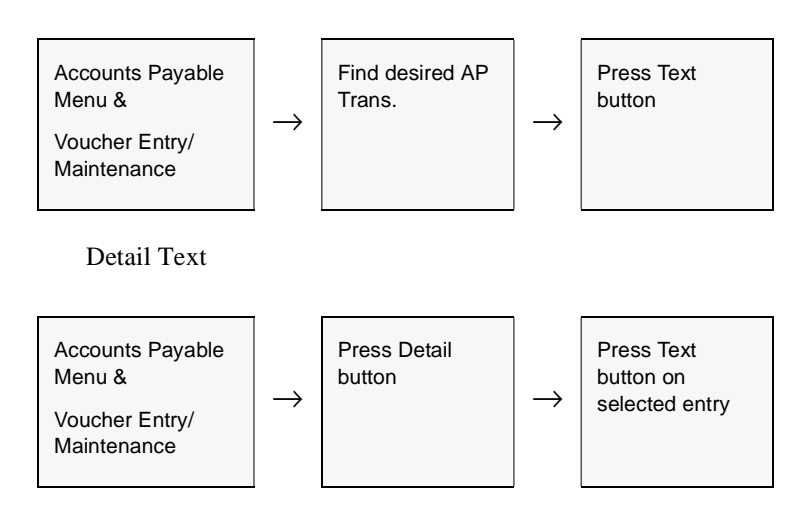

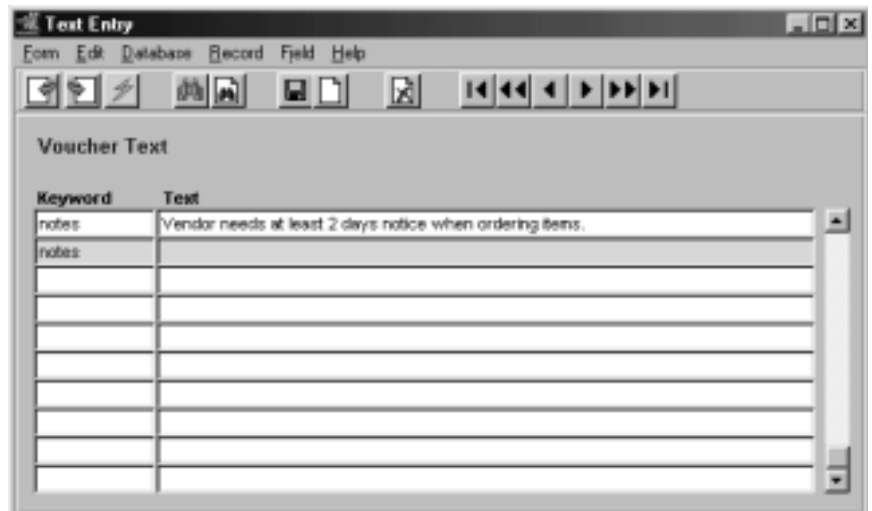

The Voucher Text or Voucher Detail Text screen appears in Find mode

**Fields** The following fields appear on the screen.

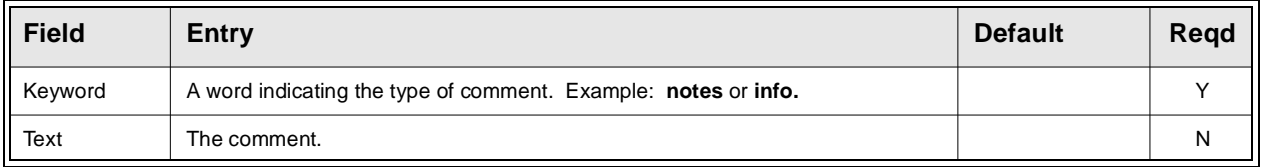

**Notes** Since a voucher is not printed, this text is not designed to become part of a printed report information data. Therefore its sole purpose on a voucher is to provide voucher or vendor related information specific to the voucher.

# **4.6 Debit Memos**

**Description** Use the Voucher Entry/Maintenance screen to:

- ∆ Add Debit Memos. Debit Memos are entered via the Voucher Entry/ Maintenance forms as negative amounts. Debit Memos are used to pay existing vouchers.
- ∆ View, update, delete Debit Memos
- ∆ Apply Debit Memos

## **Select**

Accounts  $\left\{\begin{array}{c} \mathsf{A}\mathsf{c}\mathsf{c}\mathsf{a}\mathsf{b}\mathsf{b}\mathsf{c} \end{array}\right\} \longrightarrow \left\{\begin{array}{c} \mathsf{V}\mathsf{a}\mathsf{a}\mathsf{b}\mathsf{b}\mathsf{c}\mathsf{b}\mathsf{c}\mathsf{b}\mathsf{c} \end{array}\right.$ 

**Maintenance** 

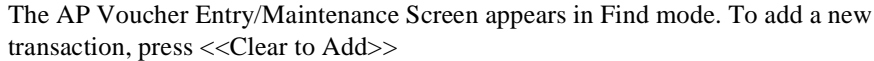

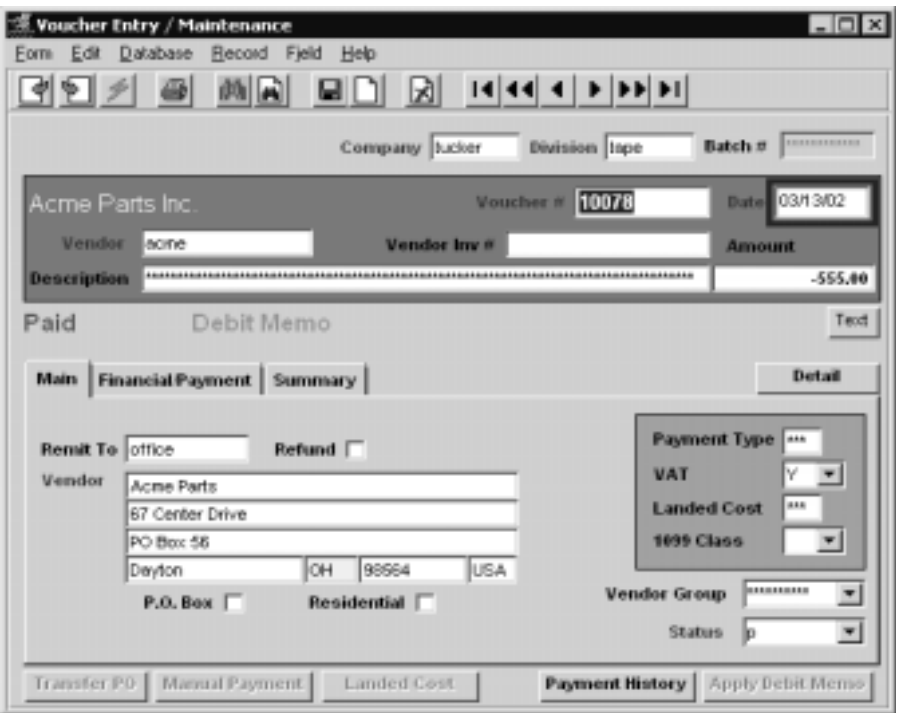

If batch control is being used see "Batch Control" in Sec. 4.1.

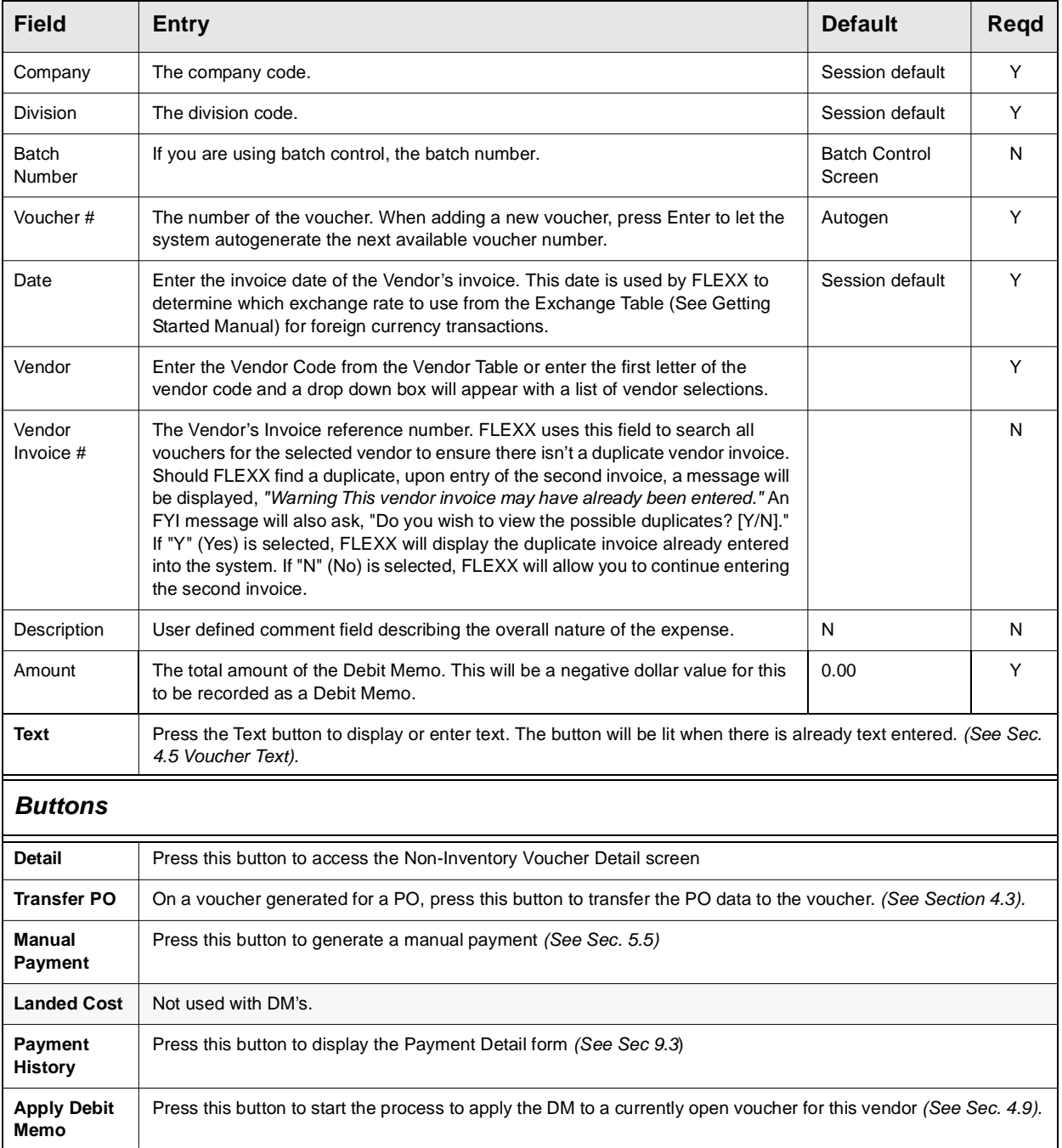

The following fields appear on the Voucher Entry/Maintenance header screen

**Main Tab** The following fields are displayed on the Main screen.

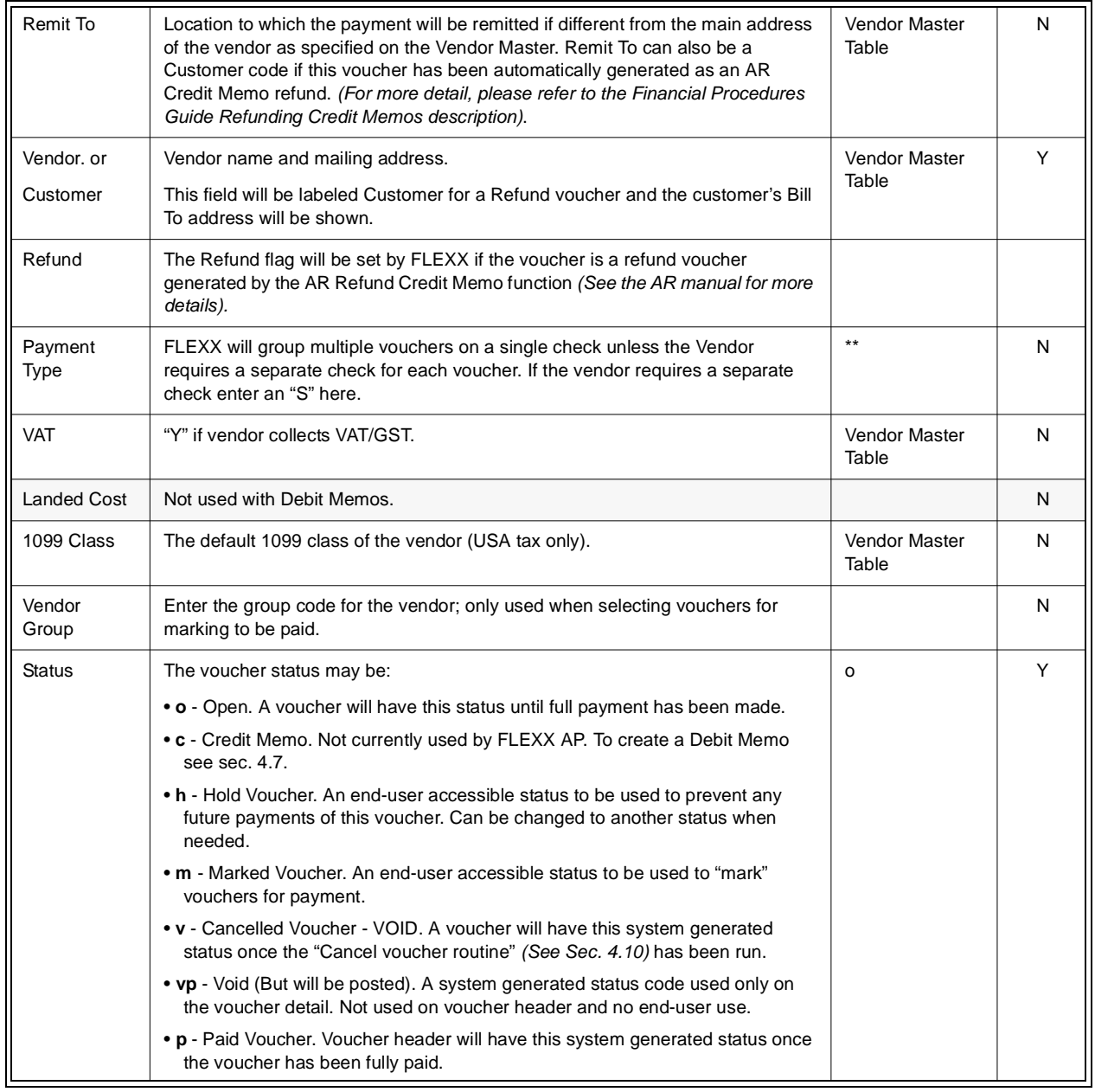

## **Financial/Payment Tab**

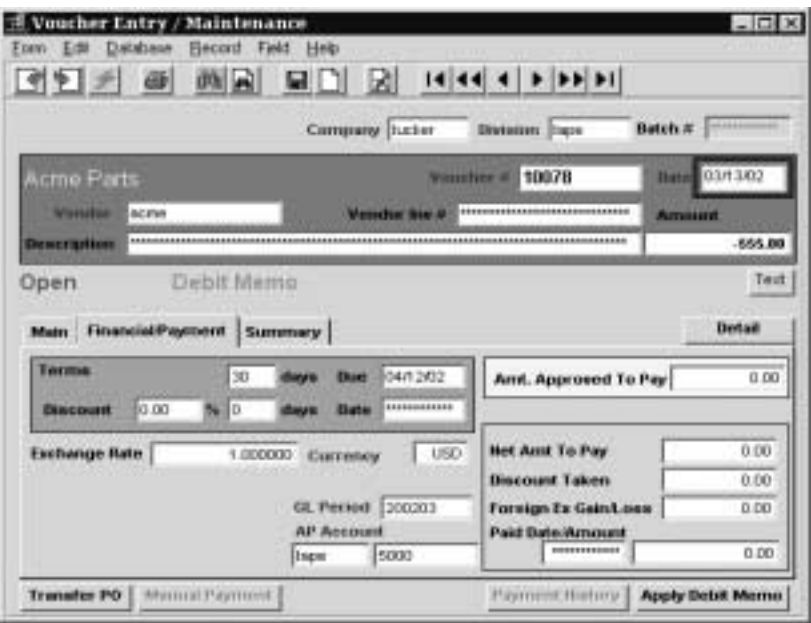

### The following fields are displayed on the Financial/Payment screen

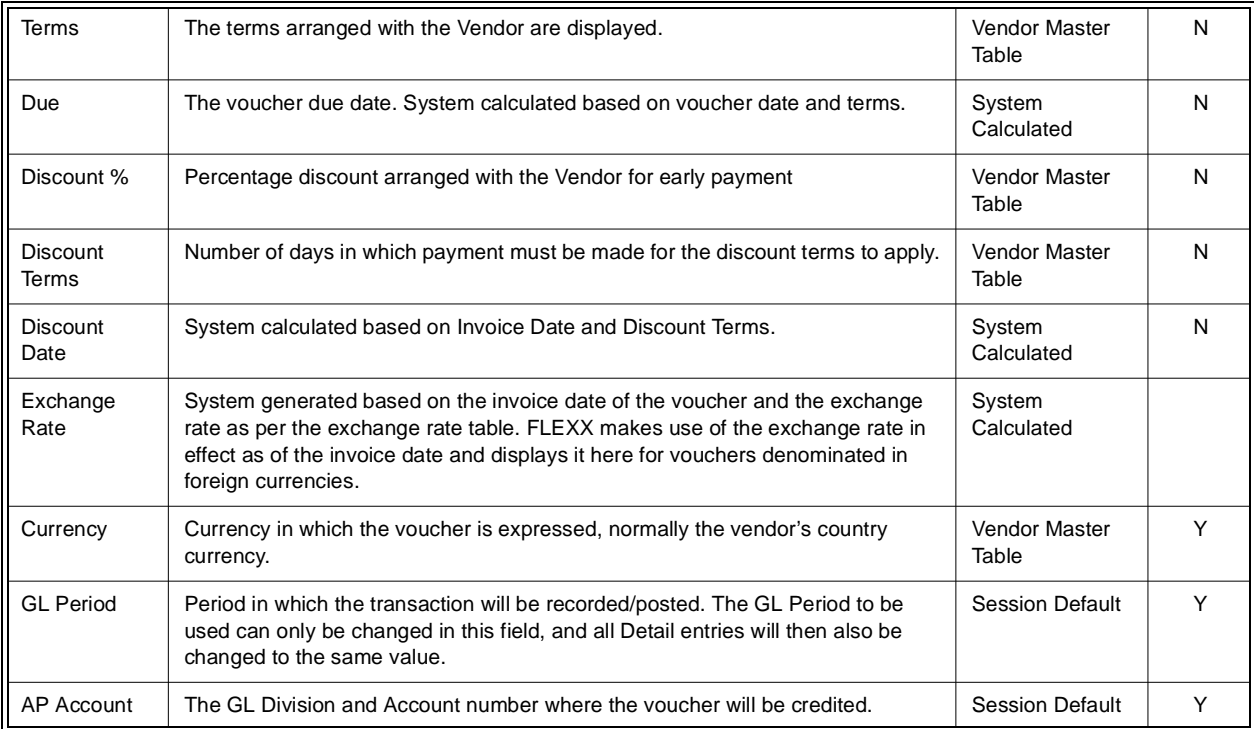

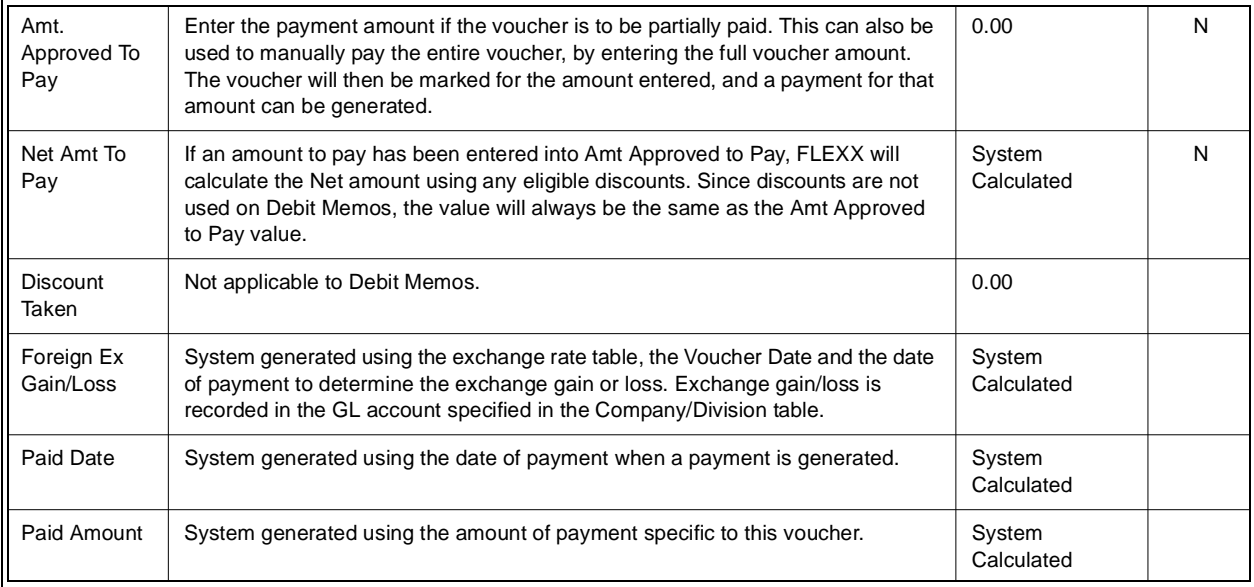

## **Summary tab**

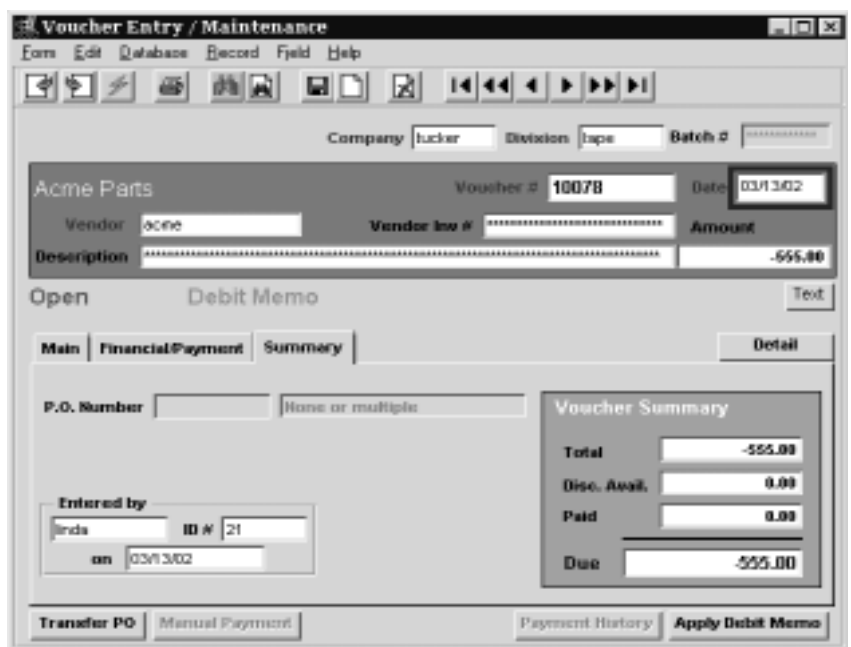

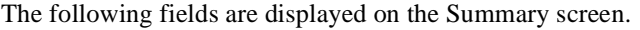

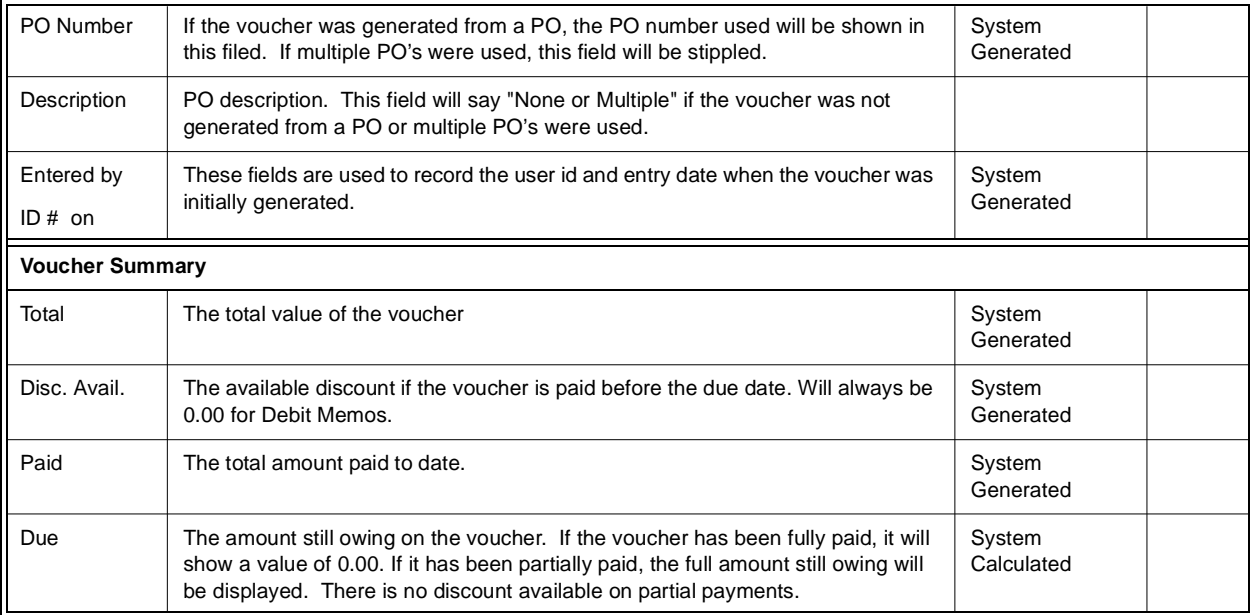

All system generated fields (default information) can be overwritten.

# **4.7 Debit Memo/Voucher Detail - Non Inventory**

**Description** For a Debit Memo selected on the Voucher/Entry Maintenance screen, use AP detail screens to:

- ∆ Add Debit Memo detail records for non-inventory items -i.e.: rent expense
- ∆ View details
- ∆ Update details
- ∆ Delete details

## **Select**

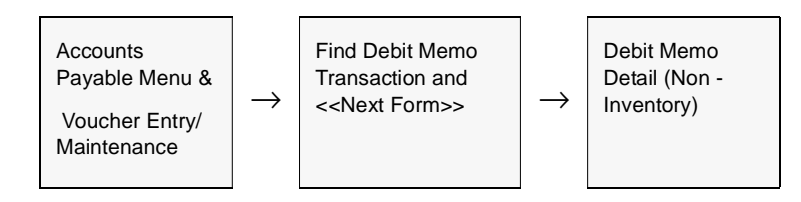

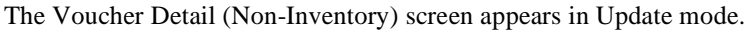

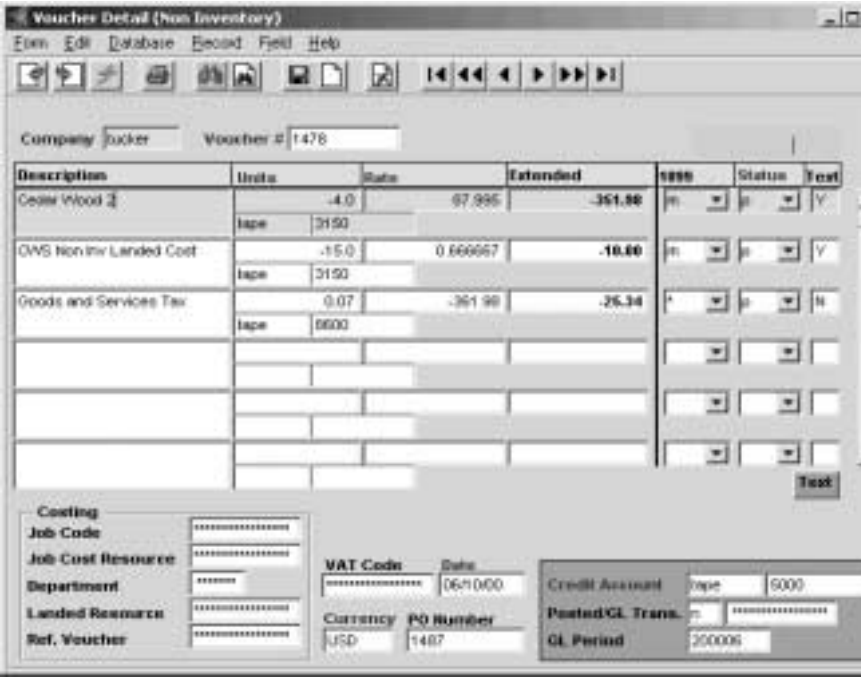

Fields Enter the following information to enter Debit Memo details.

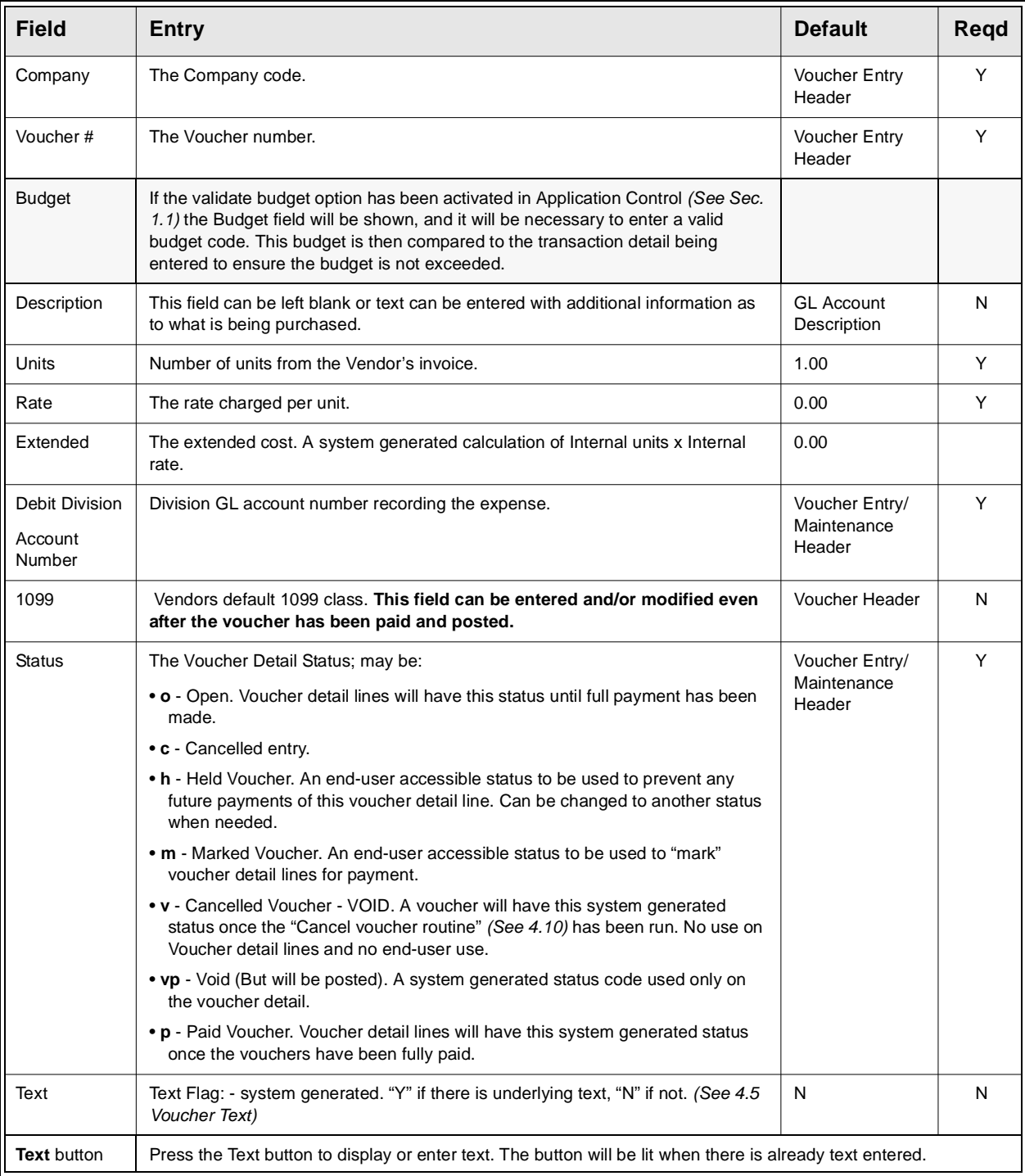

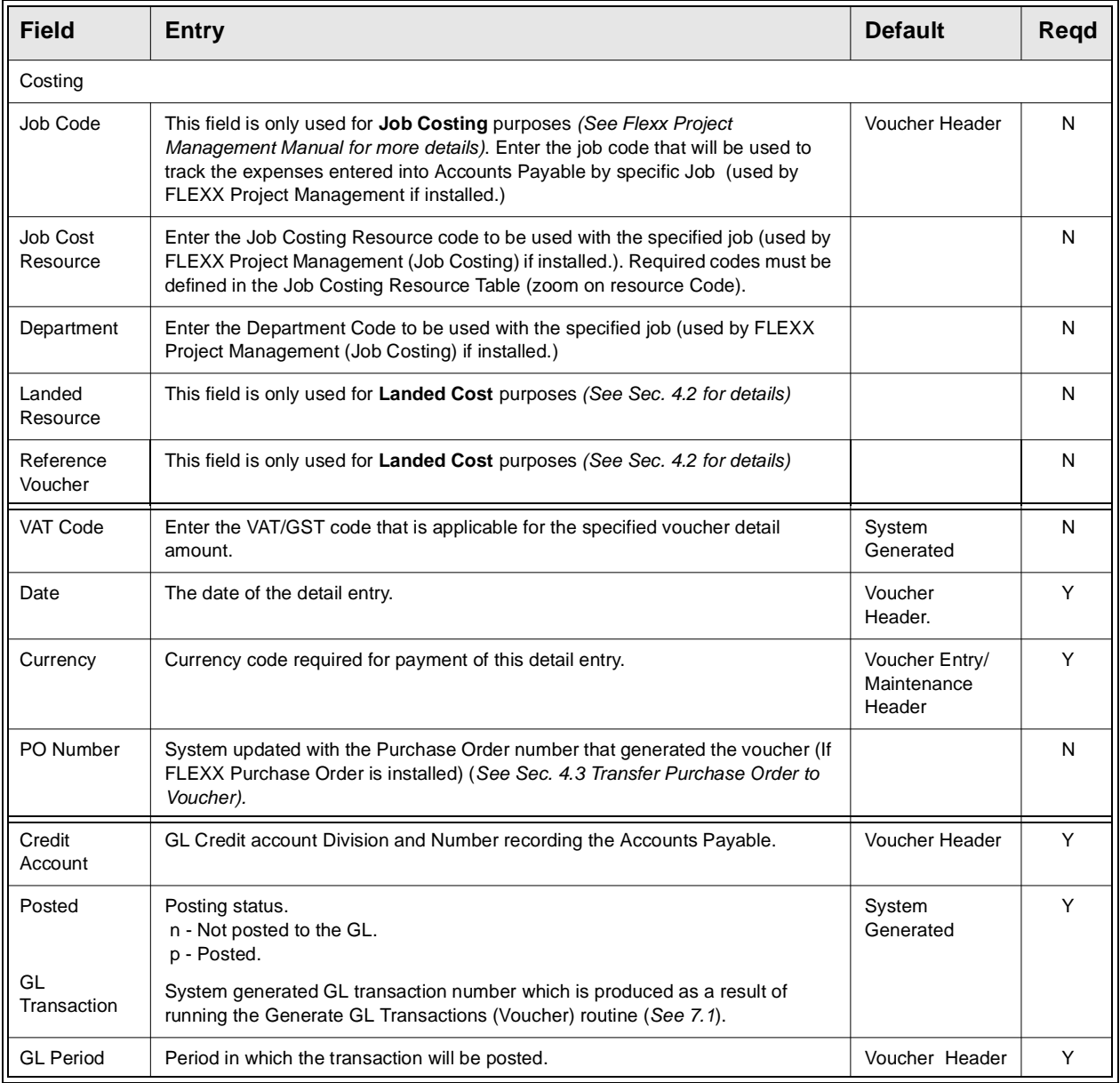

**Notes** If the total amount of the voucher detail lines is different from the amount entered as the Invoice Amount on the Header Record, the following message prompt will be displayed:

"Voucher and detail do not match. Update voucher amount [Y/N]"

To review the Voucher Detail fields, enter "N" for No, and press <<Enter>>. The Voucher Detail form will remain displayed allowing the discrepancies to be adjusted. If the amount is incorrect on the Voucher Header, enter "Y" for Yes and press <<Enter>>. The system will automatically update the Voucher Header amount to match the totals on the Voucher Detail record.

### **Job Costing**

If a Job Code and Resource value have been defined for any detail entry, the corresponding Debit Account specified for that entry must also be defined with a valid job costing Category code *(See General Ledger manual, GL Account Master description)*. If the account is not defined with a category code, the Generate GL Transactions (Vouchers) routine *(See Sec. 7.1)* will fail. The error will be logged in the FLEXX errlog file on the FLEXX "DB" directory.

# **4.8 Debit Memo/Voucher Detail - Resource Usage**

**Description** For a Debit Memo selected on the Voucher/Entry Maintenance screen, use AP detail screens to:

- ∆ Add Debit Memo detail records for inventory items
- ∆ View details
- ∆ Update details
- ∆ Delete details

## **Select**

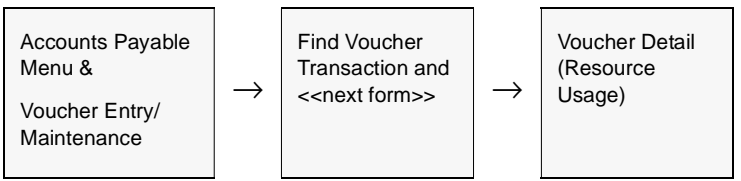

### The AP Debit Memo/Voucher Detail screen appears in Update mode.

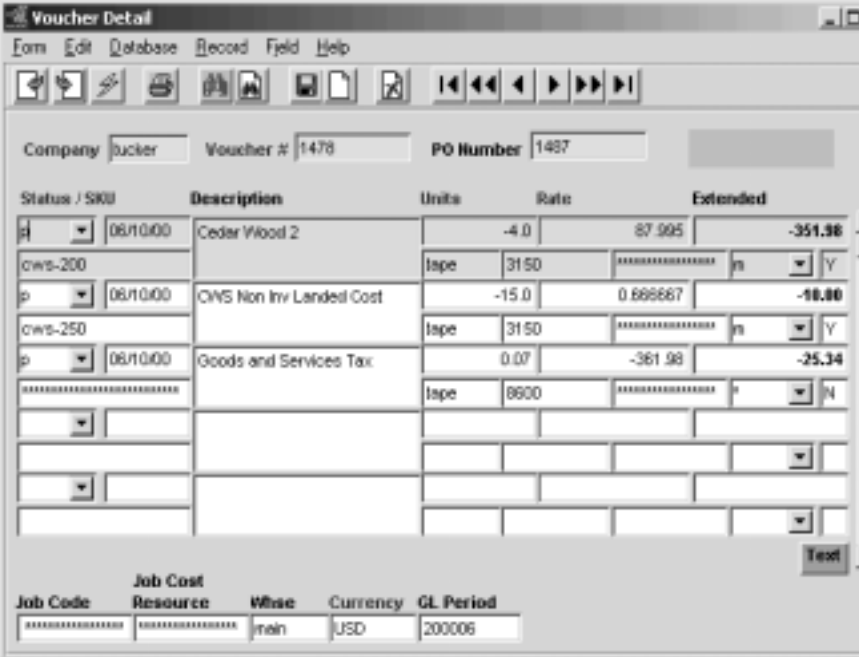

**Fields** Enter the following information to create Debit Memo Detail.

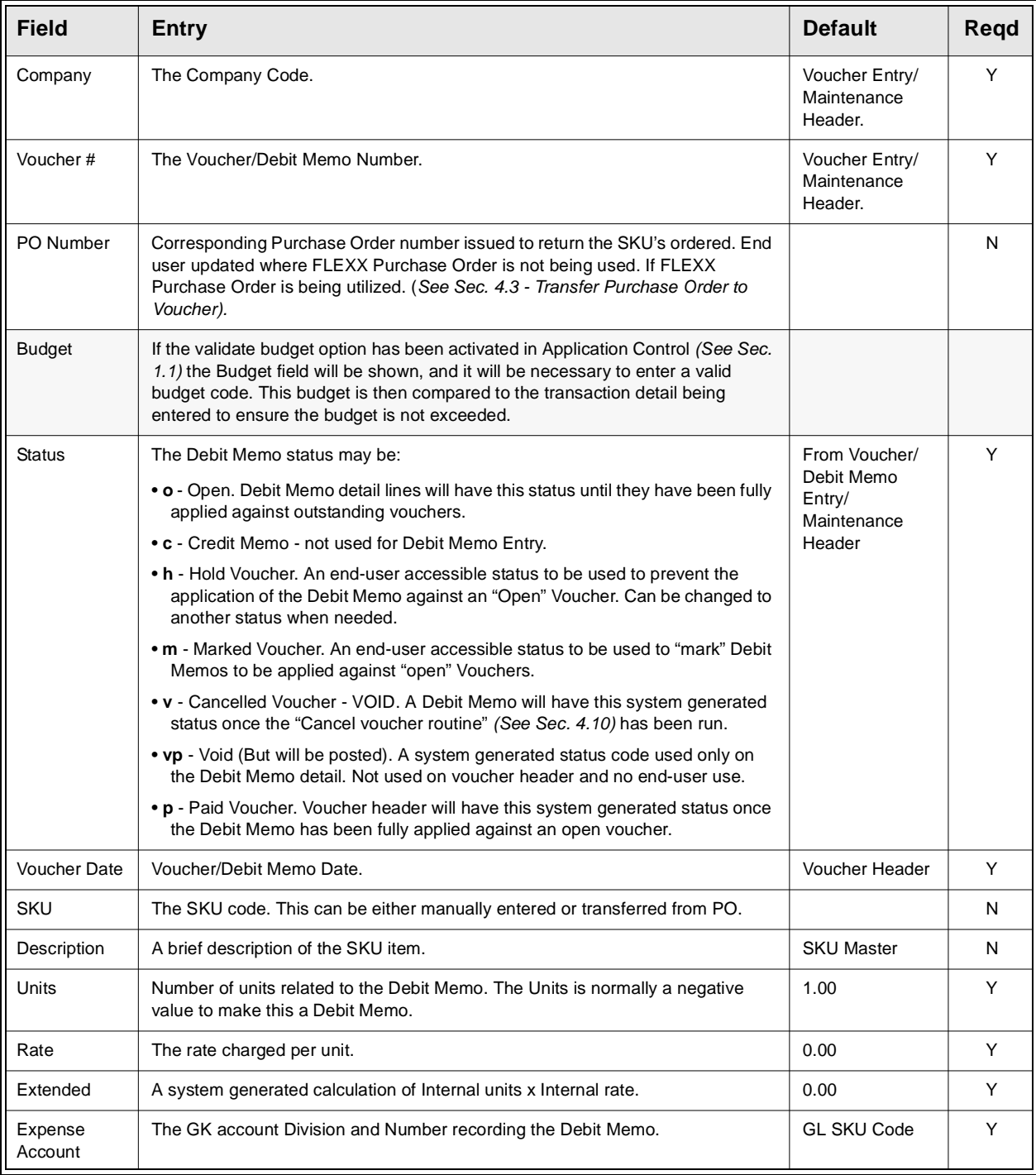

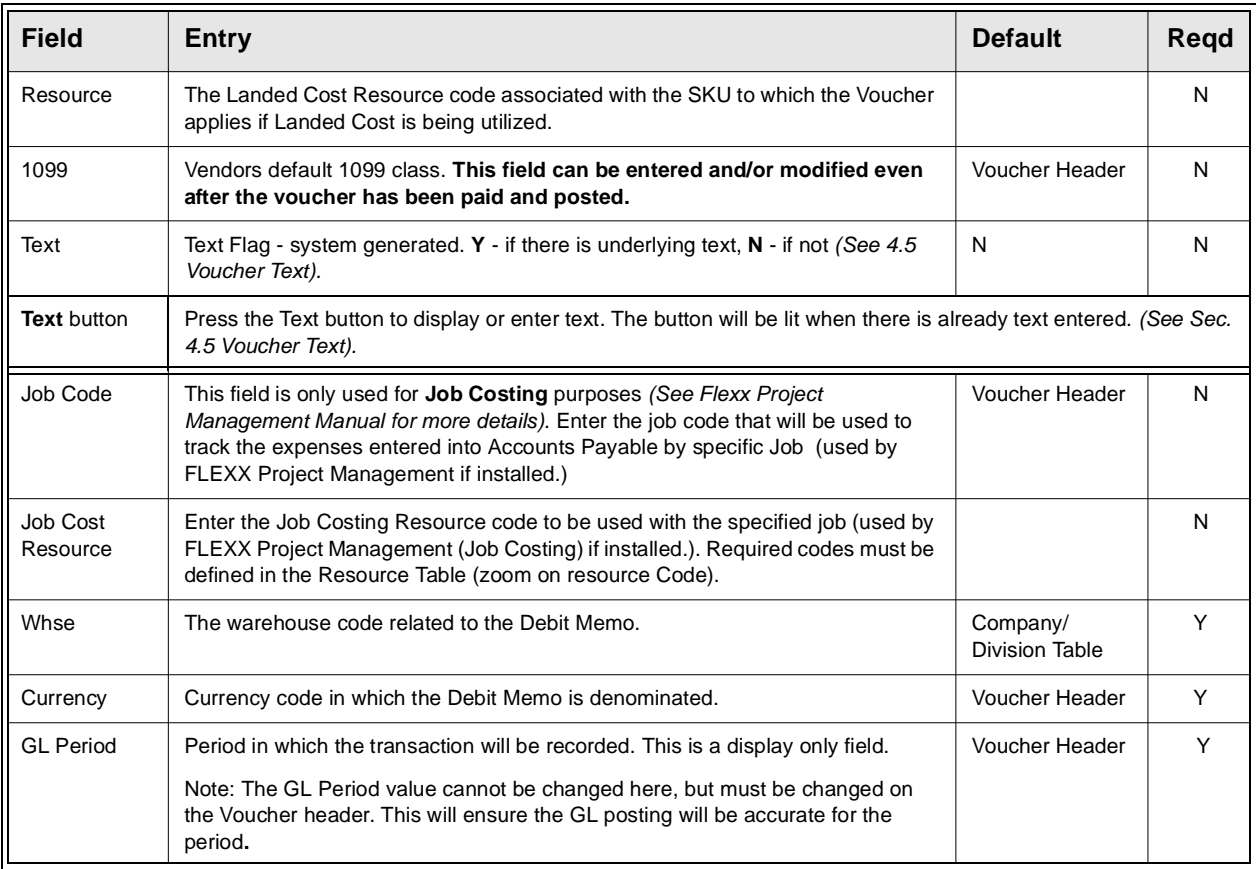

**Notes** If the total amount of the voucher detail lines is different from the amount entered as the Invoice Amount on the Header Record, the following error message will be displayed:

"Voucher and detail do not match. Update voucher amount [Y/N]"

To review the Voucher Detail fields, enter "N" for No, and press <<Enter>>. The Voucher Detail form will still be displayed allowing the discrepancies to be adjusted. If the amount is incorrect on the Voucher Header, enter "Y" for Yes and press <<Enter>>. The system will automatically update the Voucher Header amount to match the totals on the Voucher Detail record.

### **Job Costing**

If a Job Code and Resource value have been defined for any detail entry, the corresponding Debit Account specified for that entry must also be defined with a valid job costing Category code *(See General Ledger manual, GL Account Master description)*. If the account is not defined with a category code, the Generate GL Transactions (Vouchers) routine *(See Sec. 7.1)* will fail. The error will be logged in the FLEXX errlog file on the FLEXX "DB" directory.

# **4.9 Apply Debit Memo**

**Description** Once Debit Memo Headers and Detail records have been entered and updated, they can be used to reduce the amount paid to the specified vendor. Two methods are available to apply the debit memo amount to the outstanding balance owing the vendor. Either the DM can be used to offset the payment amount used to pay outstanding (open) vouchers, or it can be directly applied to selected outstanding vouchers.

### **DM to Offset Payment Amount**

To utilize an existing debit memo to offset a payment, the following steps are performed:

'Mark' the DM and all desired open vouchers for payment *(See Sec. 5.1 to 5.4)*. FLEXX Accounts Payable will total all marked vouchers for each vendor and reduce the amount to be paid by the total of all marked Debit Memos.

Run either the AP Payment Generation process *(Sec. 5.6)* or the Manual Payment Creation routine *(Sec. 5.5)*. After the payment has been generated, the status of the Vouchers and Debit Memos are changed from "m" (Marked for Payment) to "p" (Paid) if fully paid. If any are still left with a balance, either DM or Voucher, they will be left in "o" status with their balance shown in the Due field of the Summary form.

If the amount of a debit memo exceeds the value of the vouchers against which it is being applied, FLEXX will mark all of the vouchers as being paid. The Debit Memo will remain in an open status. The remaining unapplied amount of the debit memo is still available to apply against future vouchers. A payment record will still be created to record the fact that the debit memo was used to pay the vouchers. This payment record will have a check number of 0 and a print status of "p" printed.

### **DM Direct Application**

To directly apply a DM to one or more outstanding vouchers, the following steps are performed:

Find the DM that is to be applied to existing open vouchers. Press the **Apply Debit Memo** button. This will result in the Voucher Summary form to be displayed listing all currently open vouchers for only the DM vendor.

**Note: Be aware that a DM can only be applied to vouchers for the same vendor. There is no cross-vendor DM to voucher capability in FLEXX.**

This Voucher Summary screen is somewhat different from the standard form described in Sec. 9.1 and will be shown here with only the Apply functions described. *For a detailed description of the form, please refer to Sec.9.1.*

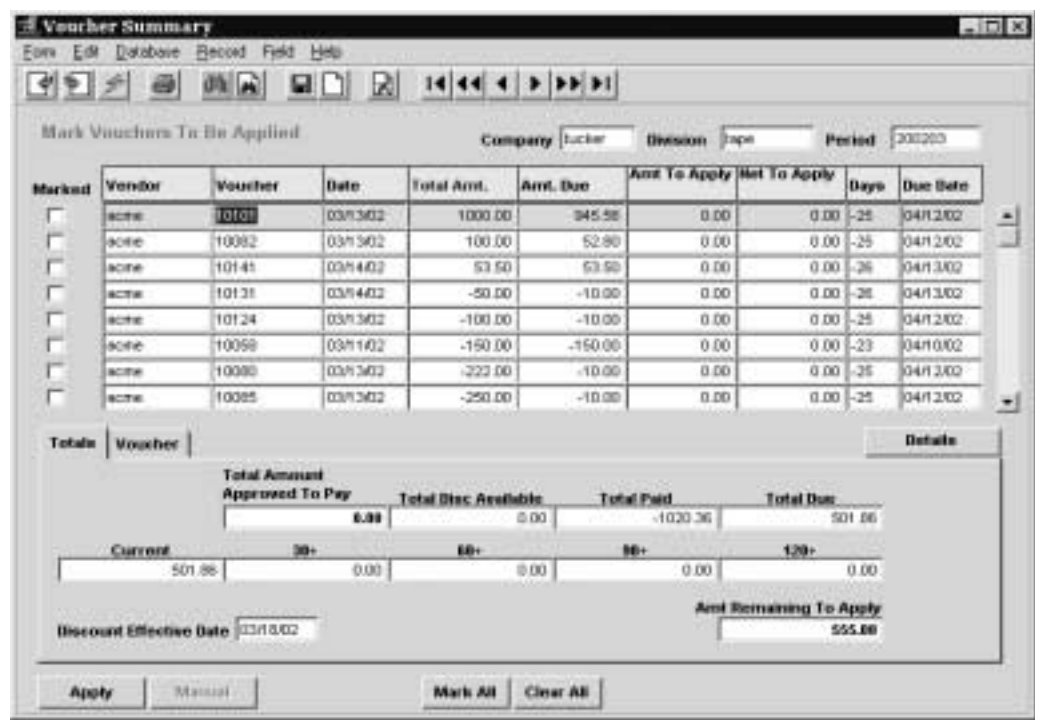

To apply the DM, 'Mark' the desired voucher(s) and press the **Apply** button. This will result in the normal AP Payment Generation form *(See Sec. 5.6)* to be displayed which will be predefined with the relevant information from the selected voucher(s). Completing the Payment Generation routine will result in a payment record being generated with a 0 (zero) value and no check being created (print status of "p" - printed). The zero value payment is the result of the DM amount offsetting the total voucher amount. At completion, both the DM and corresponding voucher(s) will be marked paid if fully paid. If any are still left with a balance, either DM or Voucher, they will be left in "o" status with their balance shown in the Due field of the Summary form.

If the amount of a debit memo exceeds the value of the vouchers against which it is being applied, FLEXX will mark all of the vouchers as being paid (status "p"). The Debit Memo will remain in an open ("o") status. The remaining unapplied amount of the debit memo is still available to apply against future vouchers. A payment record will still be created to record the fact that the debit memo was used to pay the vouchers. This payment record will have a check number of 0 and a print status of "p" - printed.

## **4.10 Cancel Voucher Routine**

**Description** FLEXX Accounts Payable will allow you to cancel an outstanding voucher regardless of whether or not it has been posted to the FLEXX GL *(See 7.1 Generate GL Transactions (Voucher)).* The cancel routine will not delete, purge or remove the specified voucher(s) from the AP History records. However, when the cancel routine is utilized, FLEXX creates an additional line of detail which is the opposite of the existing voucher detail records. This results in the voucher header record having an invoice amount of zero and a voucher status of "v" - Cancelled Voucher - VOID. The voucher detail status is also updated to "vp" void. The correct reversing journal entries are created when the Generate GL Transactions (Voucher) routine is run.

> **It will also automatically reinstate all associated Purchase Order detail records, if the voucher detail was created using the Transfer Purchase Order to Voucher routine** *(See Sec. 4.3)*.

### **Notes PO Returns**

If a voucher has been created in as a result of using the Transfer Purchase Order to Voucher routine *(See Sec. 4.3)*, using the Cancel Voucher Routine has **NO effect on inventory levels**. To handle the return of an SKU acquired through the use of a FLEXX Purchase Order see the "Purchase Order Returns" section of the FLEXX Purchasing and Receiving manual *(Sec. 3.10 Purchasing/Receiving)*.

### **PO Accruals**

If you choose to cancel the voucher and you are using the PO Accrual (Application Control "poaccrual" = Y) and the PO Detail lines have already been posted, then you must manually enter a reversing GL Transaction for the adjusting PO Detail lines (if you do not intend to re-instate the Voucher Detail lines). If you do reinstate them as new Voucher Detail lines, these lines will now be disconnected from the original PO lines. As a result, when the AP Posting routine is run, the following adjustments will NOT be posted;

1. Changes in Currency Exchange Rates between the PO Receiving Date and the AP Posting Date.

2. Changes in Price between the PO Posting Date and the AP Posting Date. This change would have occurred at the time the Voucher was physically received and would have been a manual modification to the Voucher Detail record by the AP clerk. This change will need to be posted to GL manually as well, keeping in mind the extra layer of confusion that may be caused by item1) a change in Exchange Rates.

FLEXX first calculates the Exchange Difference (of the initial PO Price) and then calculates the Price Difference using the currency-converted prices (PO Price and Receipt Price) as of the AP Posting Date.

### **Landed Cost Vouchers**

Vouchers that have been used in the Landed Cost process cannot be cancelled. A Debit Memo voucher will need to be created to credit the voucher amounts, either by individual detail entries or as one credit entry for the whole amount.

## **Select**

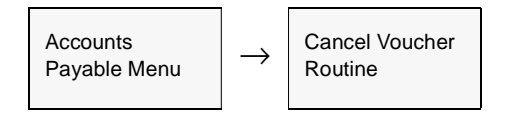

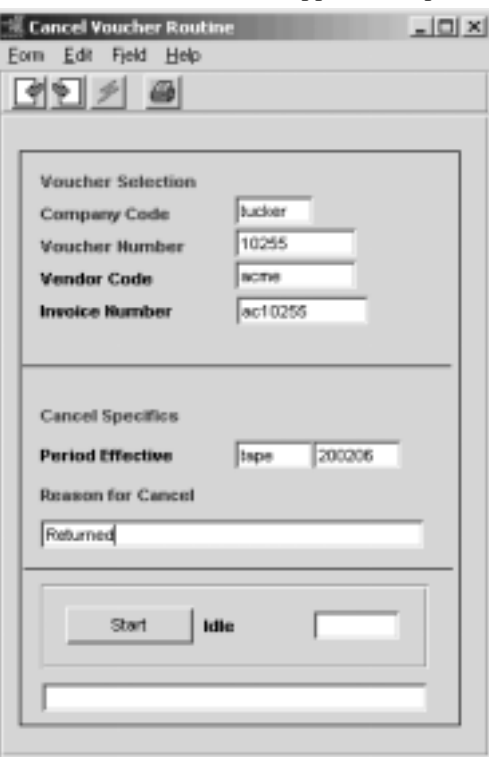

### The Cancel Voucher screen appears in Update mode

**Fields** The following fields appear on the screen

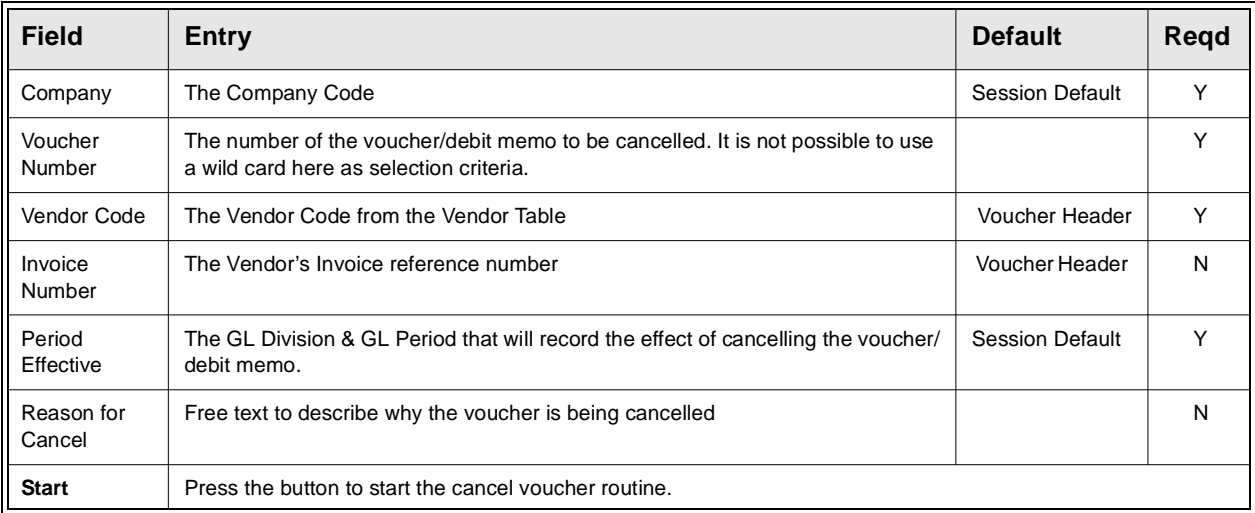

# **4.11 Entering Recurring Vouchers**

**Description** The A/P Recurring Entries Header is used to set up a voucher template which can be used repeatedly, in conjunction with the A/P Recurring Entries Generation Routine, to generate recurring vouchers i.e.; rent.

Use the AP Recurring Entries Header screen to:

- ∆ Add, Modify, or Delete Recurring Vouchers
- ∆ Set the time period the recurring cycle is effective.

## **Select**

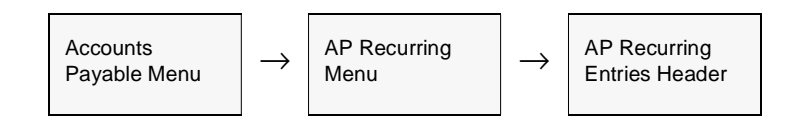

The AP Recurring Entries Header screen appears in Find Mode. To add a new transaction, press <<<<<<<<<r/>Clear to Add>>

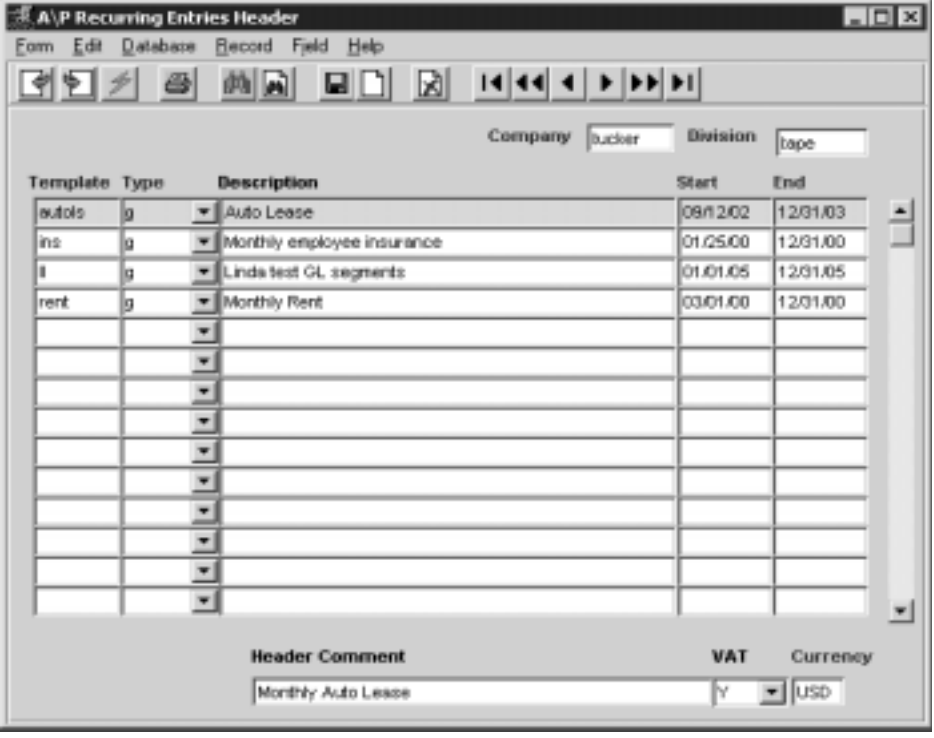

**Fields** Enter the following information to set up a recurring voucher.

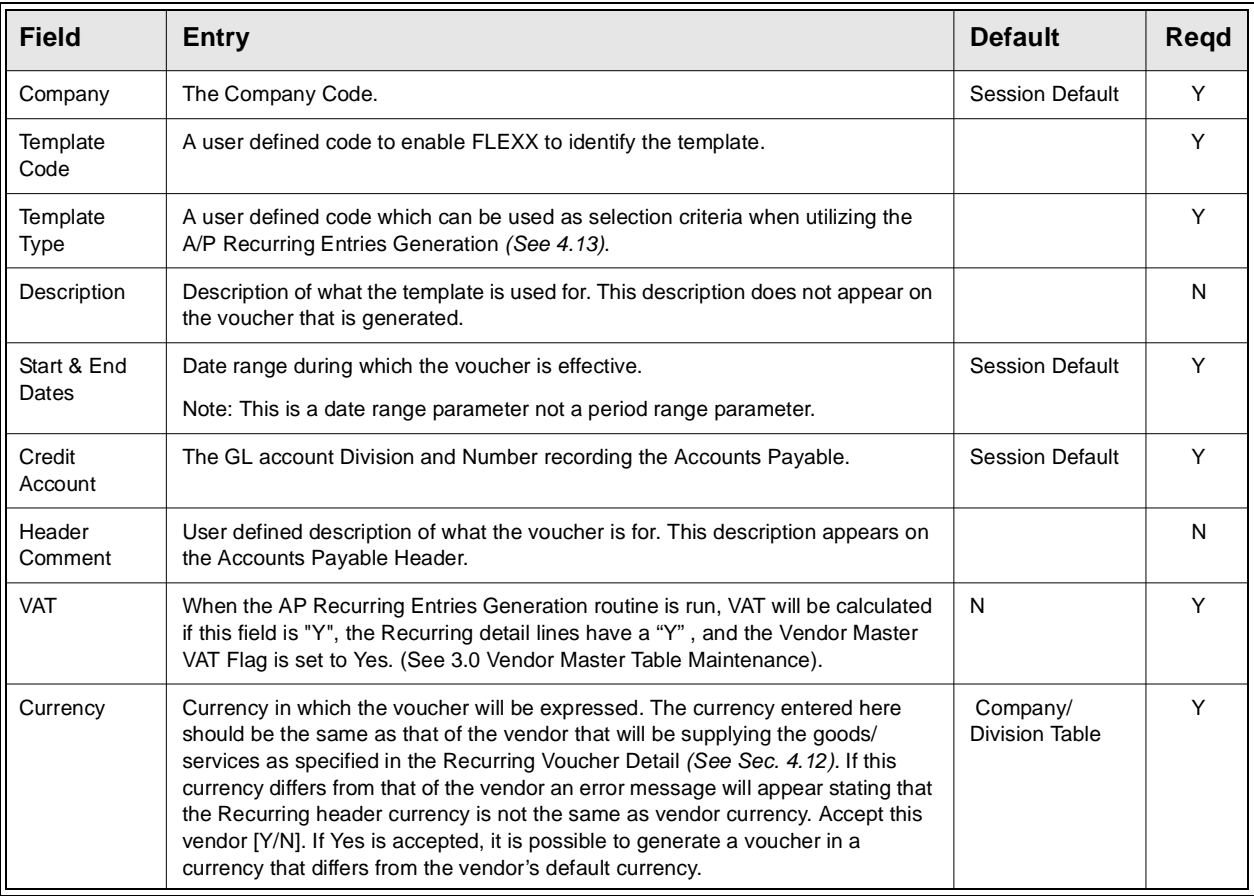

Press Add/Update to save then entry, and the Recurring Entries Detail form will be displayed.

To only access the Details form, press <<Next Form>>. The following screen will be displayed.

# **4.12 Recurring Voucher Detail**

**Description** For a Recurring Entry selected on the A/P Recurring Entries Header Screen, use the Recurring Entries Detail screen to:

- ∆ Add transaction details
- ∆ View, Update, or Delete Details

## **Select**

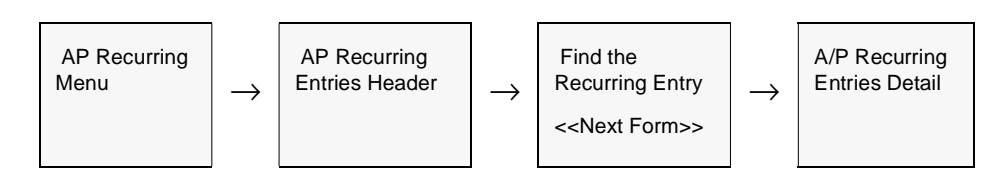

The A/P Recurring Entries Detail screen appears in Update mode.

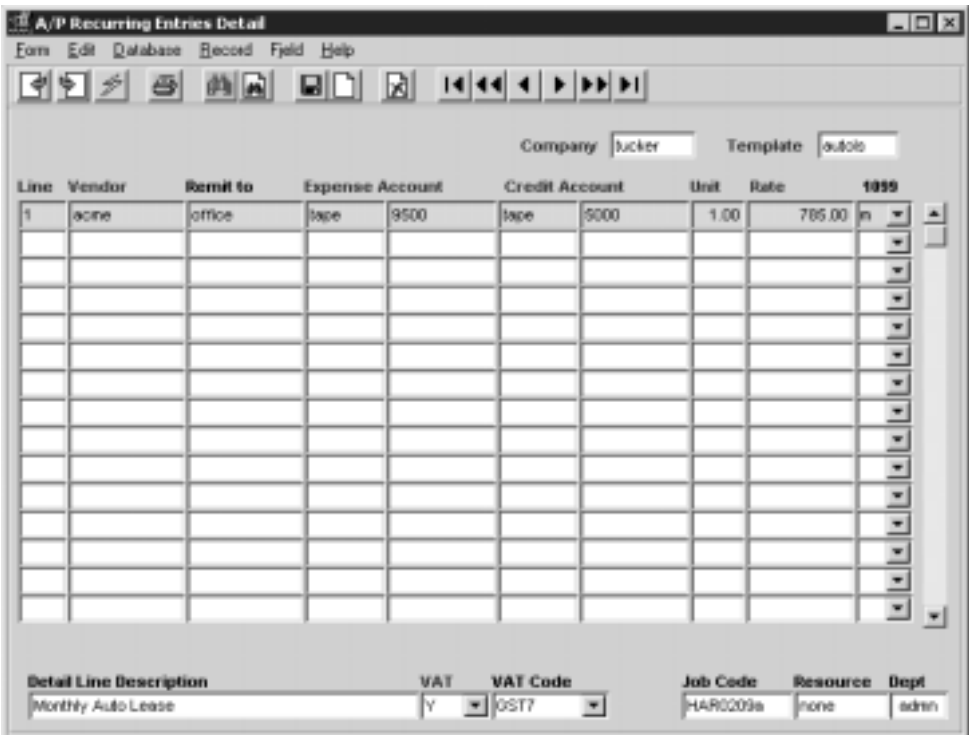

**Fields** The following fields appear on the screen.

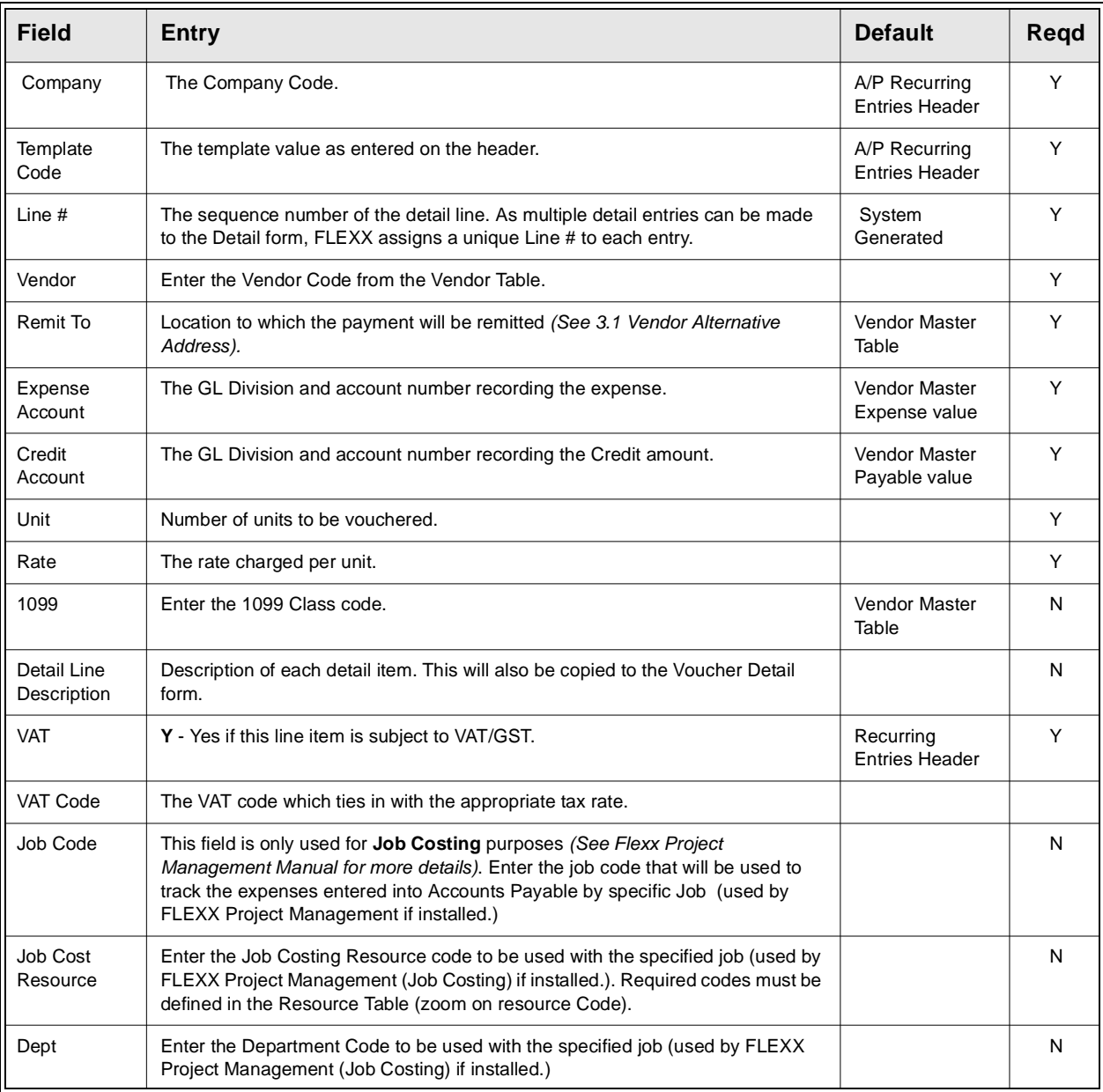

# **4.13 A/P Recurring Entries Generation**

**Description** Once the A/P Recurring Entries Header records have been set up, *(See 4.11*) *Entering Recurring Vouchers)* the A/P Recurring Entries Generation process can be used as often as needed to create the actual voucher. FLEXX assumes that each Recurring Entry template will only be generated once a month. Should the template be required more often, the user will be prompted that the template has already been created for that GL Period. Press << Enter>> and another prompt "Do you want to process this template [Y/N]?" appears. To continue press "Y" - Yes and FLEXX will generate the same template as many times as desired for the same GL period.

## **Select**

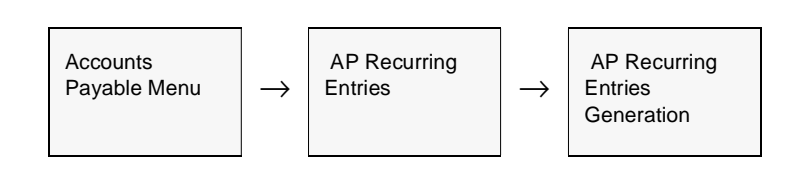

The AP Recurring Entries Generation screen appears in Update mode.

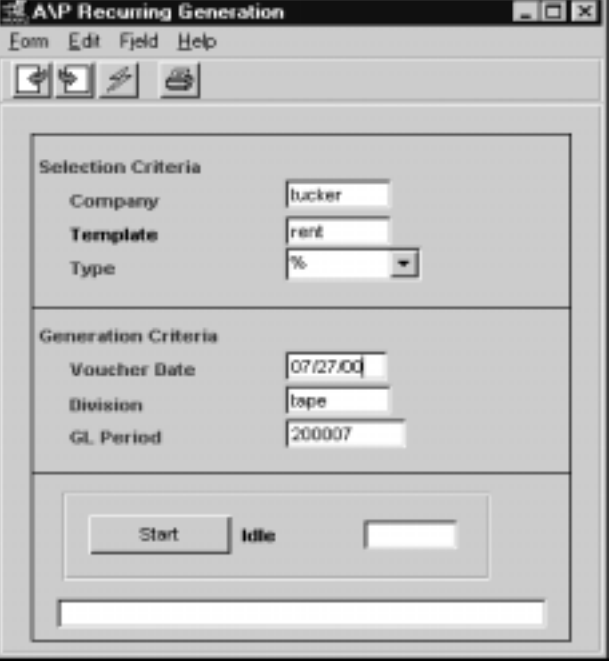

**Fields** Enter the following information to generate recurring entries.

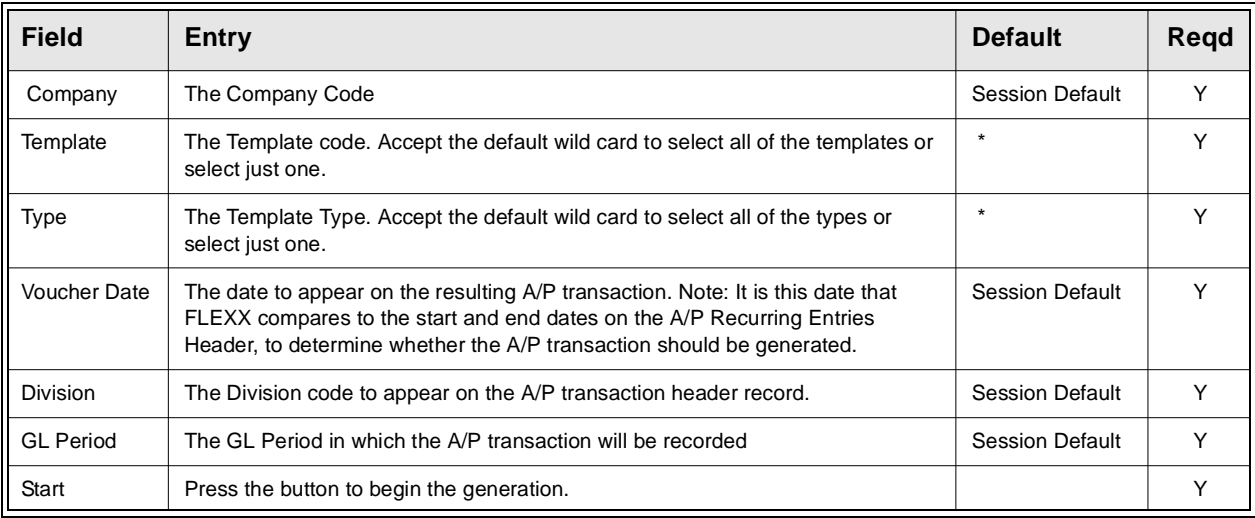

**Notes** If the process fails with a conflict id, <<zoom>> on the Process ID field (box next) to Start button), determine if the conflicting process ('r' status) should still be running, Force it to completion if not, and rerun the process *(see Administration Guide, sec 4.1 for details)*.

## **4.14 AP Detail Entry and Budgets**

**Description** It is possible through the use of FLEXX Application Control to track and monitor charges entered in FLEXX Voucher Detail against a predetermined budget. The initial steps are to set up the budget by account number, budget code and fiscal year in the FLEXX General Ledger. Then use FLEXX Application Control to turn on the functionality to doing the checking *(See Sec. 1.1).* With the application control settings entered as described, you will be prompted in Voucher detail entry to assign a budget code to each transaction entered. FLEXX will check to ensure that the budget code is valid and will return an error message of "Invalid entry budget code not found", if it isn't. After entry of a valid budget code and the voucher detail information, the Add/Update command is selected. FLEXX then checks the dollar value of the voucher detail line against the total annual budget for the designated GL Account Number.

> If the amount of the voucher detail exceeds the annual budget then the following error message will appear "The budget set for the expense account (Division & GL Account Number) has been exceeded (#value). Do you wish to override it?  $Y/$ N". The #value shown indicates how much the current entry will exceed the budget.

If Yes is selected the Budget Overage Authorization form will be displayed.

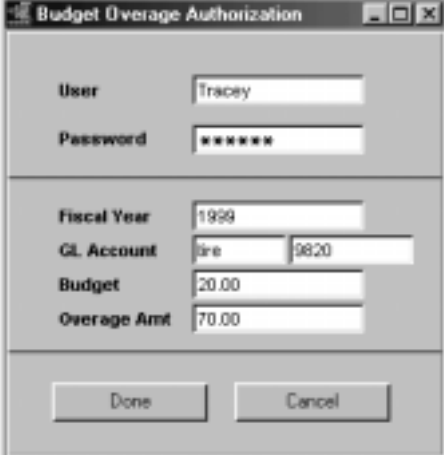

To authorize a budget overage, you will need the appropriate rights to be granted to the end user. These rights are assigned to the User Master form by the FLEXX System Administrator (See FLEXX Administration Guide). An end user with the appropriate rights can then enter their User name/Password and press the "Done" button. FLEXX then checks the amount of the overage that the end user is authorized to approve (Again defined as part of the User Master setup)

If the amount of the overage exceeds the end user authorization limit, the following message will appear "Overage amount exceeds users' authorization limit". It will then be necessary for someone else to authorize the overage. Assuming the end user has authorization to approve the overage, the voucher detail line will then be saved. The process of authorizing a budget overage has no effect on the budget previously entered in FLEXX General Ledger.

With this budget checking feature active in FLEXX Accounts Payable, it will be necessary to enter a budget code even for GL Account Numbers that do not have a budget. In this case, FLEXX checks the GL Account Number against the budget code entered. If no budget is found, then the voucher detail line is saved as would be the case where no budget checking was taking place.

# **5.0 AP Payment Generation**

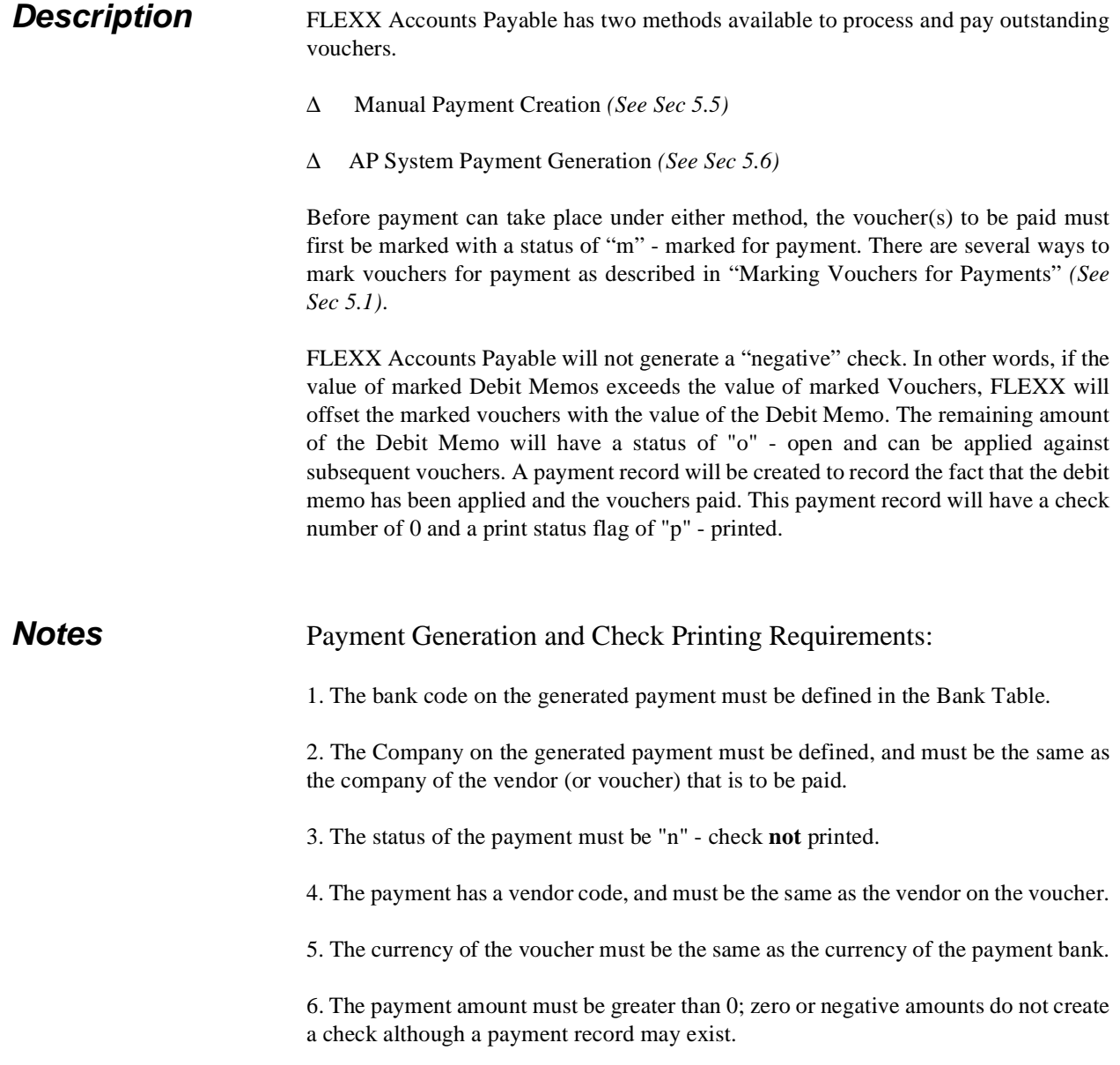

# **5.1 Marking Vouchers for Payment**

**Description** Before a voucher can be paid, it must first be Marked for payment. Vouchers can be marked in one of three ways:

- ∆ Individually using Voucher Entry/Maintenance.
- ∆ Individually using Voucher Summary.
- ∆ Mass marking using the Mark Vouchers for Payment routine.

These processes are described below.

# **5.2 Mark Individual Vouchers**

**Description** This method of marking is generally used to mark AP transactions to be paid manually *(See Sec. 5.5 Manual Payment Creation)*

> Vouchers can be marked and unmarked as needed until they are fully paid. If the whole amount of the voucher is to be paid, it can be marked by changing the voucher status to "m". If only a partial amount is to be paid, enter the payment amount into the Amt. Approved to Pay field, and this will set the status of the voucher to "m", and then when the payment for this amount has been generated (using either of the payment methods), the voucher status will be returned to "o" - open until the whole amount has been paid.

## **Select**

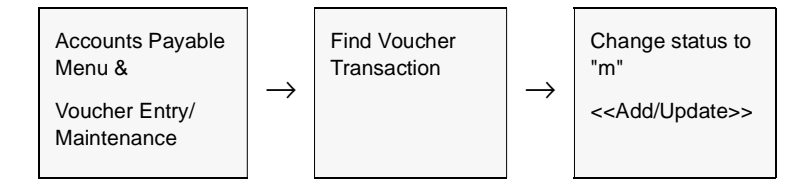
# **5.3 Individual Marking using Voucher Summary**

**Description** This method of marking is generally used to individually mark small numbers of vouchers, ignoring defined due dates and discount dates.

## **Select**

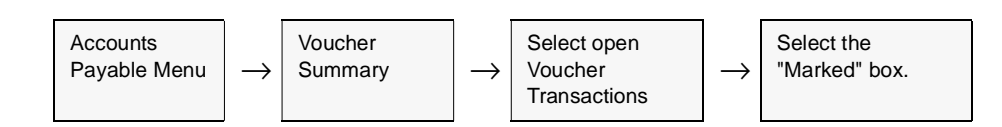

The following screen appears

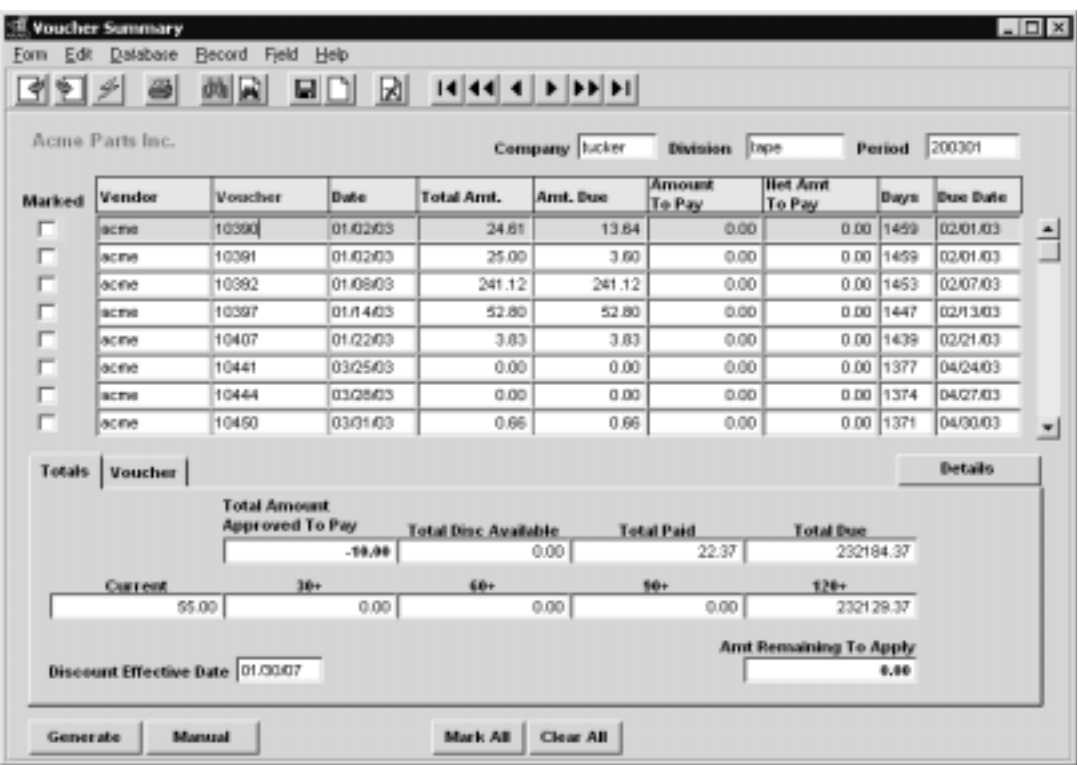

*See Sec. 9.1 for a detailed description of the Voucher Summary screen.*

# **5.4 Mass Marking using Mark Vouchers for Payment**

### **Description** This method is generally used for system wide marking of open vouchers that meet selection criteria such as due date, discount date, voucher numbers and vendor.

### **Select**

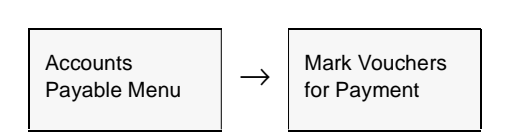

Mark Vouchers for Payment screen appears in Update mode.

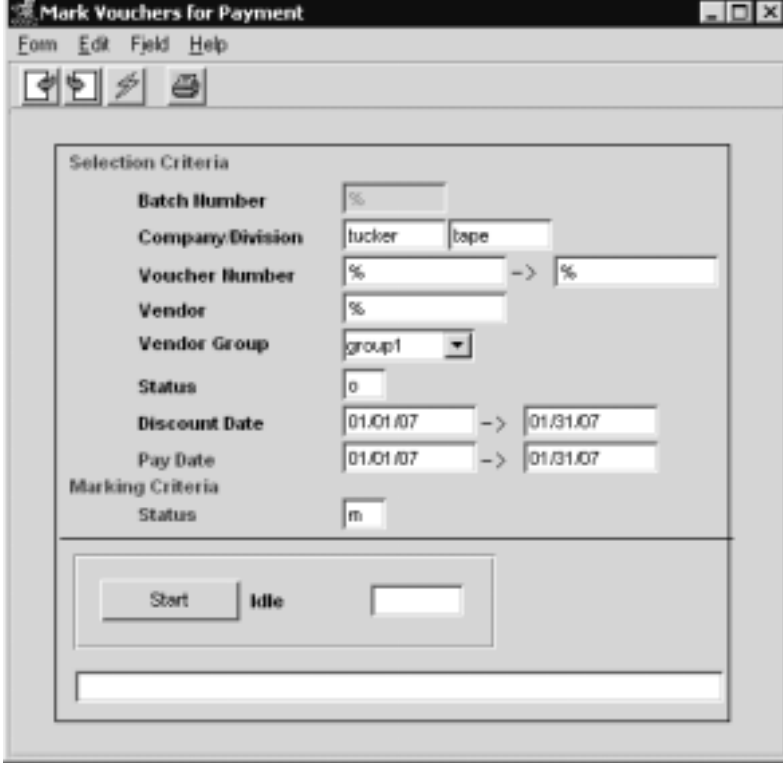

**Fields** The Following Fields appear on the Screen

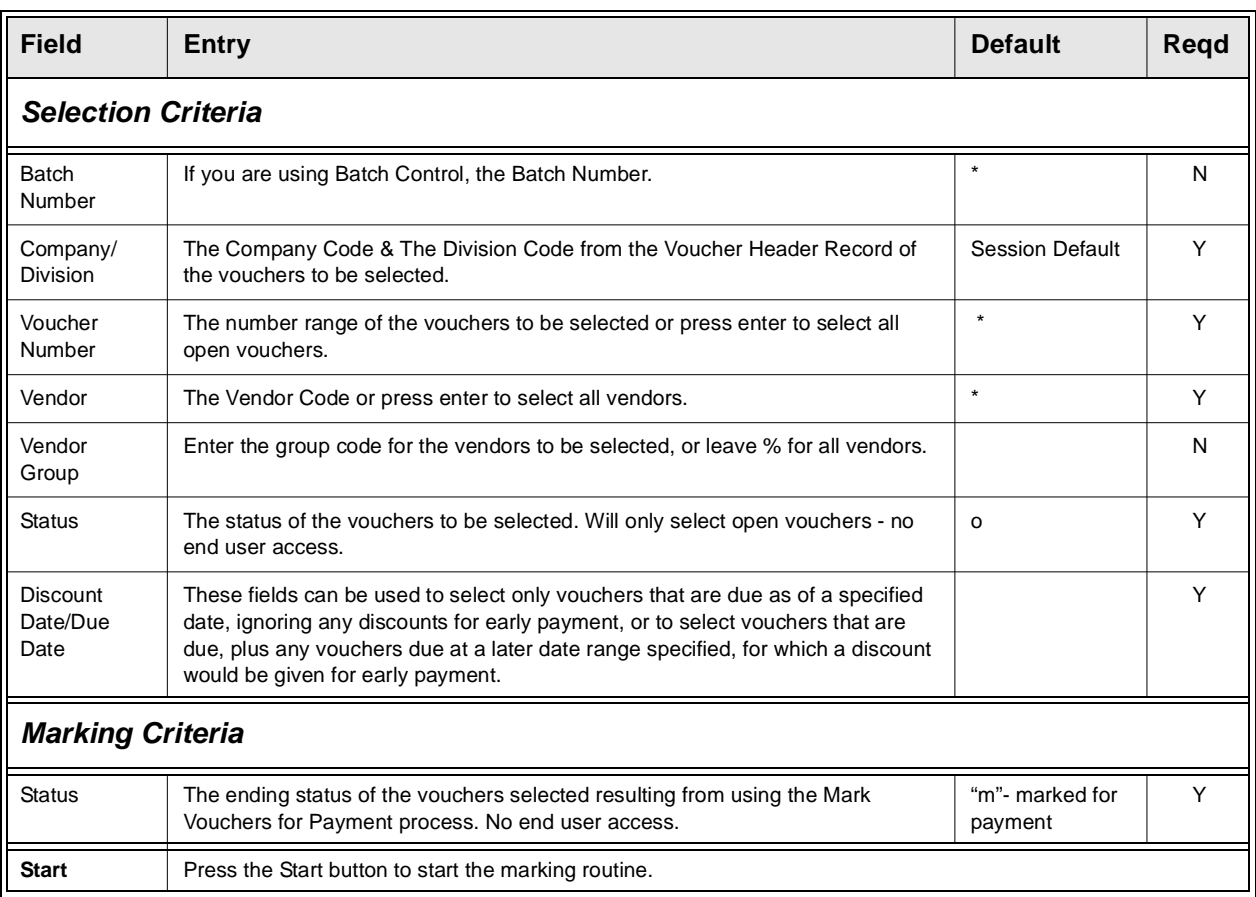

To review the results of using the Mark Vouchers for Payment process, the "Marked for Payment Report" can be run, *(See 9.4 Printing Standard AP Reports)* or the results can be seen on screen by pressing <<Next Form>> and selecting Voucher Summary. FLEXX will automatically "find" and display all marked vouchers. The process can be run as often as needed to "mark" the appropriate vouchers.

**Notes** If the process fails with a conflict id,  $\langle \langle z \rangle$  zoom the Process ID field (box next to Start button), determine if the conflicting process ('r' status) should still be running, Force it to completion if not, and rerun the process *(see Administration Guide, sec 4.1 for details)*.

## **5.5 Manual Payment Creation**

**Description** Manual Payment Creation is generally used to pay vendors that require immediate payment of vouchers. This creation routine will change the status of the marked vouchers to "p" for paid, create a payment record and will record the assigned check numbers. However, no check is physically printed by FLEXX.

> Manual Payments allow the payment to be in a different currency than the original voucher(s).

**Notes** Be aware that the Manual Payment generation process will result in the payment marked with a status of "p" - printed. This is to prevent the manual payment from having a check being printed by FLEXX, since it is assumed a manual payment will be paid "manually"; i.e. either by manual check preparation or cash payment.

> If it is still required for FLEXX to print the check, the payment will require the Check Print Status Update routine to be run to reset the check print status to "n" - not printed. *(see sec. 7.3).*

### **Select**

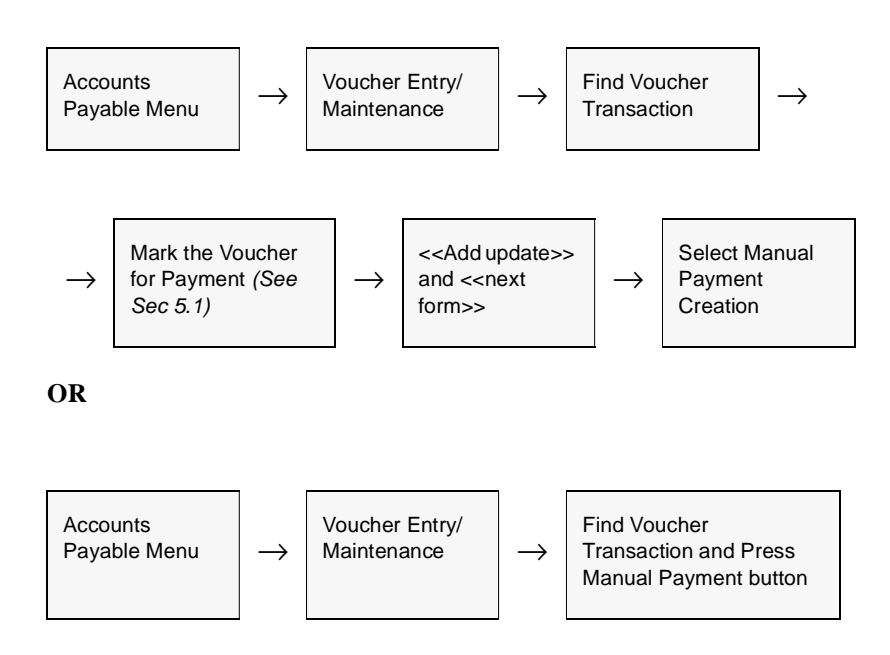

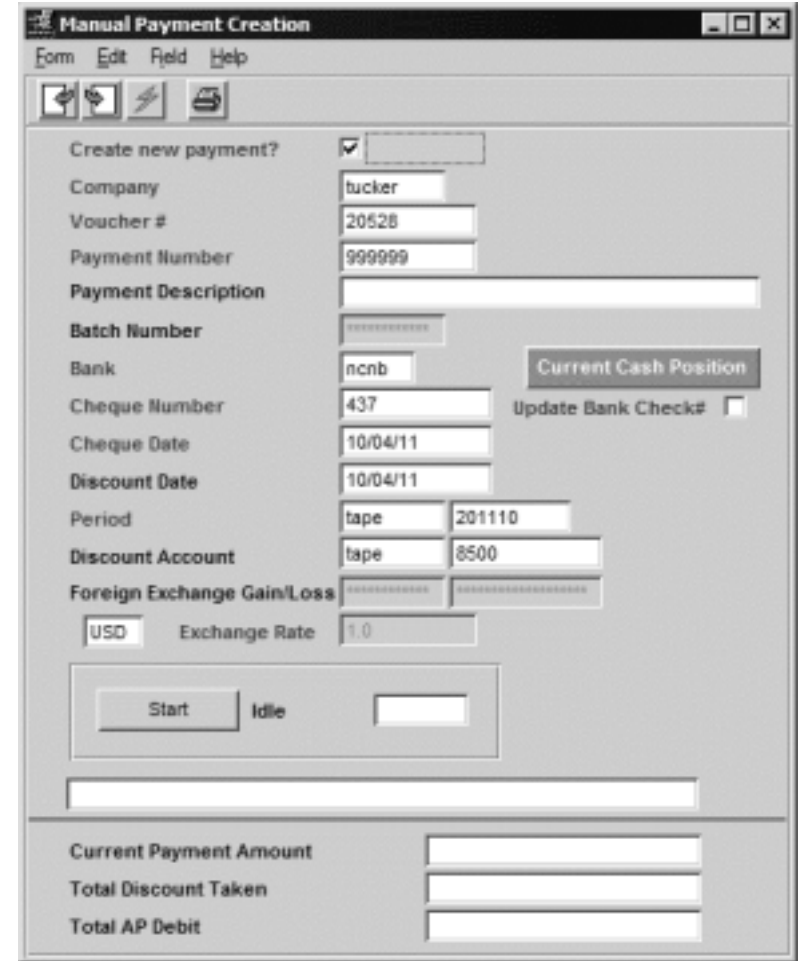

The Manual Payment Generation form appears in Update mode.

**Notes** If the process fails with a conflict id,  $\ll$ zoom>> on the Process ID field (box next to Start button), determine if the conflicting process ('r' status) should still be running, Force it to completion if not, and rerun the process *(see Administration Guide, sec 4.1 for details)*.

**Fields** The following fields appear on the screen.

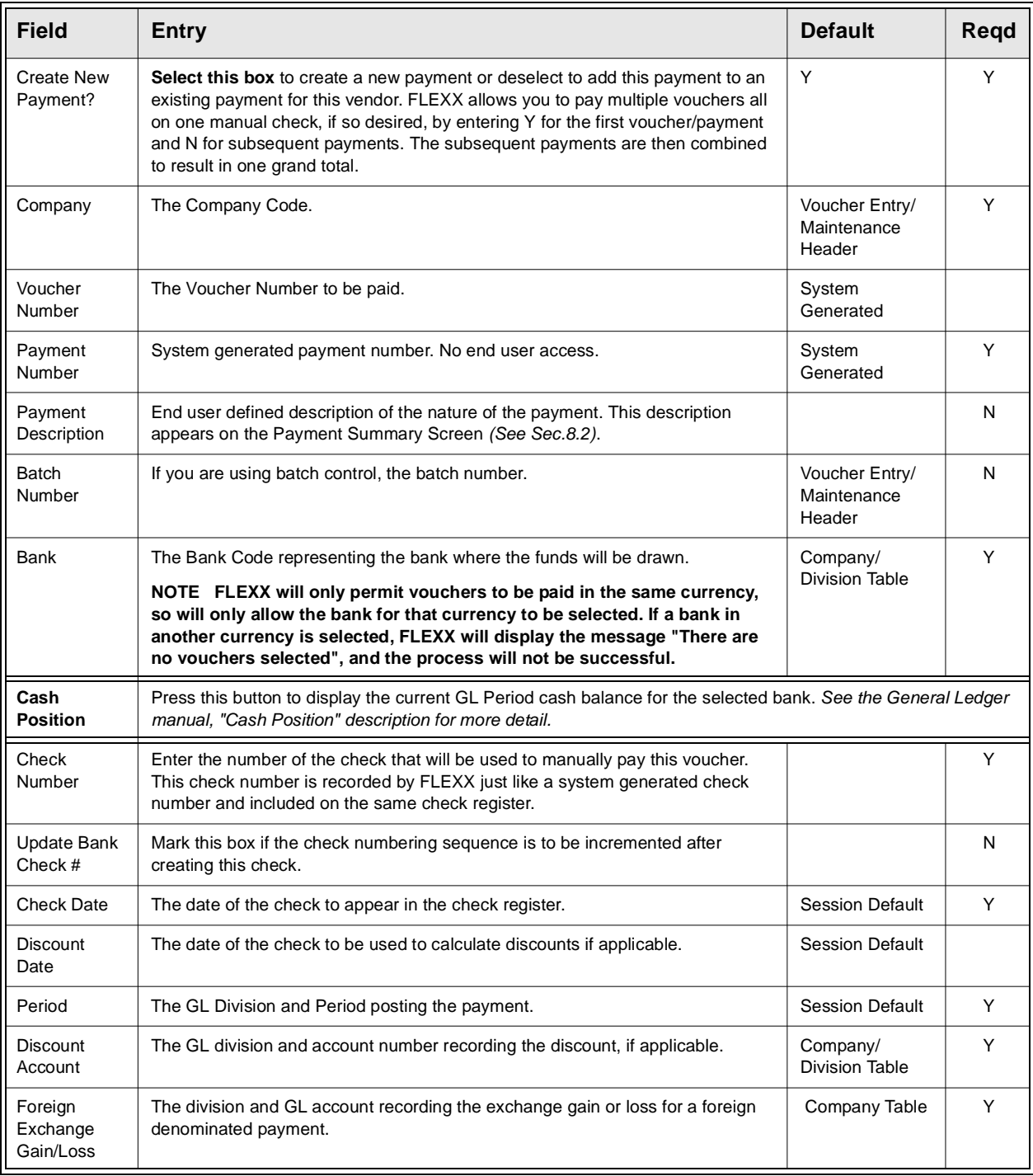

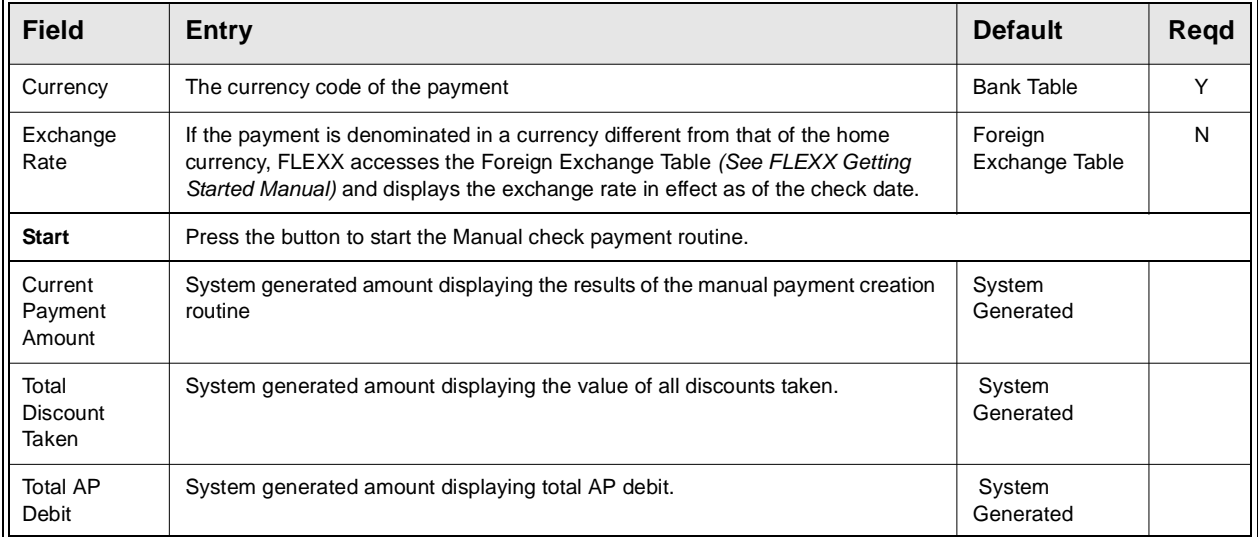

## **5.6 AP System Payment Generation**

**Description** AP System Payment Generation is generally used to do a check run for numerous vendors on a regular basis. Before this generation routine is utilized, all AP transactions to be paid must be marked for payment *(See Sec 5.1 Marking Vouchers for Payment)*. The AP System Payment Generation will change the status of the marked vouchers to "p" for paid, create a payment record, assign the next available check number and produce check records to be printed. The checks are then printed using AP reports.

> The Payment Generation process will combine vouchers for a specific vendor on a single payment if:

- ∆ the Remit To Location is the same, and
- ∆ the vouchers are all the same currency, and
- ∆ are to be paid from the same bank.

Individual vouchers can be marked to be paid by separate checks by setting their Payment Type flag to "S" *(See Sec. 4.1 Voucher Entry/Maintenance Main form)*.

**Notes** If the process fails with a conflict id,  $\langle \langle z \rangle$  zoom  $\rangle$  on the Process ID field (box next to Start button), determine if the conflicting process ('r' status) should still be running, Force it to completion if not, and rerun the process *(see Administration Guide, sec 4.1 for details)*.

### **Select**

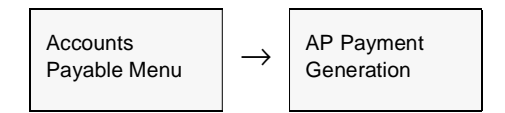

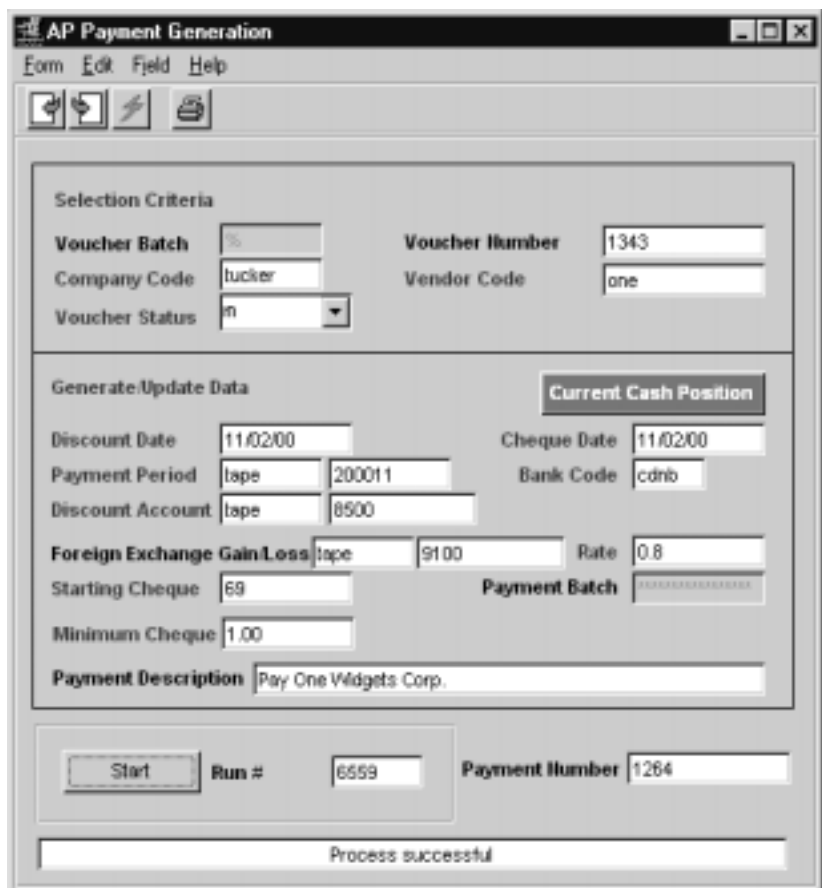

The AP Payment Generation form appears in Update mode.

**Fields** The following fields appear on the screen

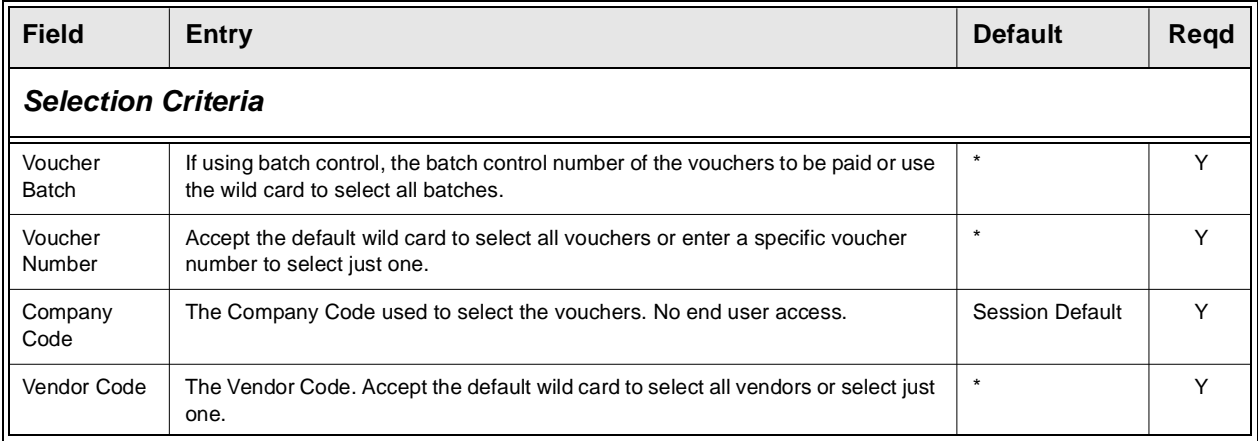

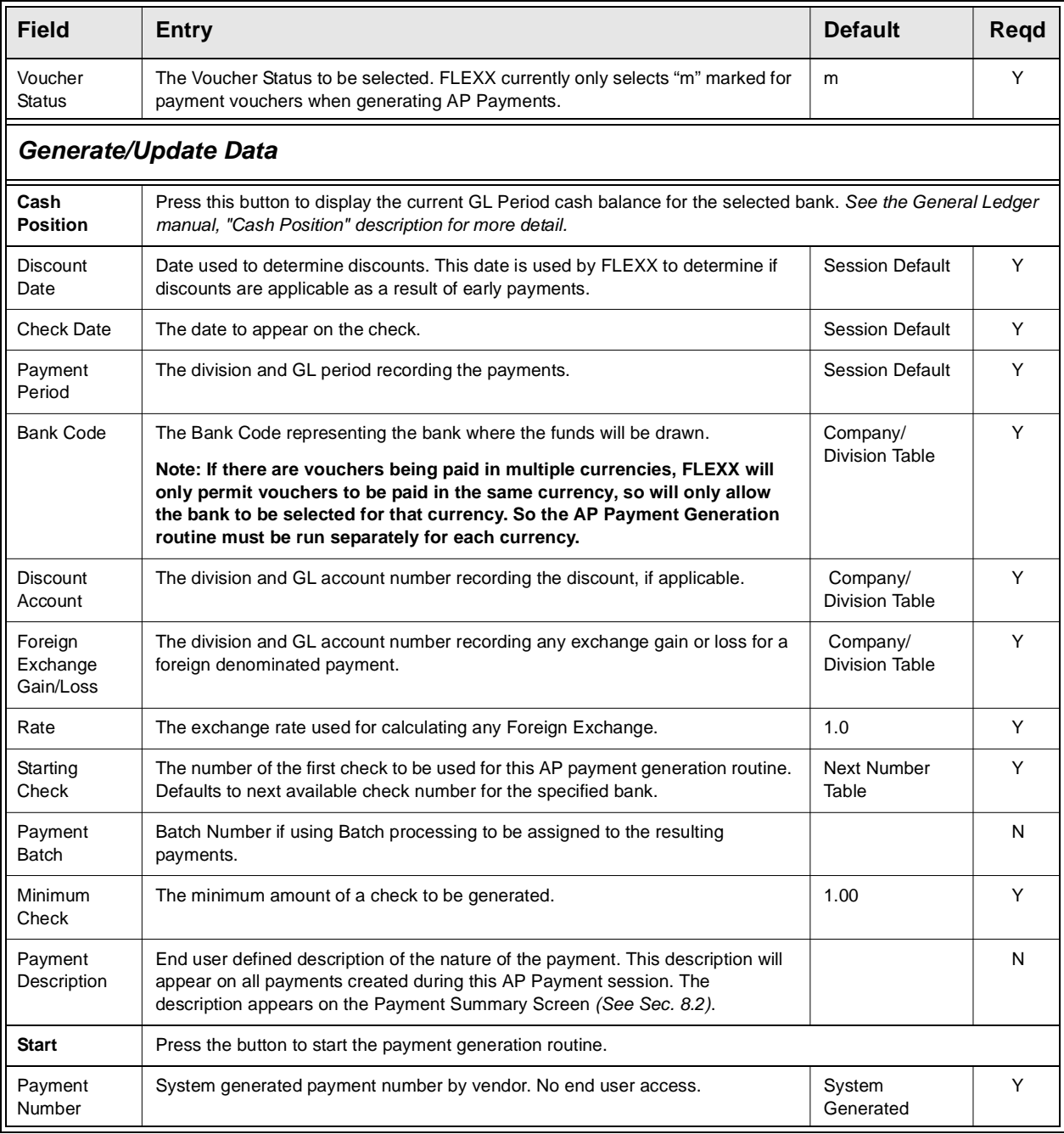

**Notes** After the AP Payment Generation process is complete, the status of the vouchers selected for payment will be changed to either a Fully or Partially Paid Status. A Payment Record will have been created for each vendor which can be viewed by pressing <<Next Form>> and doing a <<Find>> on the payment number. After reviewing the payments, the checks can be printed by running the appropriate AP Check Report. *(See Sec 9.4 Printing Standard AP Reports).*

> Once a voucher has been paid or posted, it cannot be edited. To cancel a paid voucher, the payment first needs to be voided *(see Sec 5.7 Void Payment),* and then the voucher can be cancelled *(see Sec. 4.10).*

# **5.7 Void Payment**

**Description** FLEXX Accounts Payable will allow you to void a payment. The void routine will not delete, purge or remove the specified payment(s) from the AP History records. When the void routine is utilized, FLEXX updates the status of the payment record from "p" - Paid to "v" - Void. The routine also creates a second payment record, (header and detail) with a status of "vp" that is the reverse of the payment being voided. The underlying GL entries are also created at this time. The void routine reinstates the associated vouchers with a status of "o" open. If an attempt is made to void a payment that has previously been voided, the following error message will appear; "This payment is already void". When OK is pressed, the payment number is blanked out.

> If the corresponding voucher(s) is also to be cancelled, use the Cancel Voucher routine to perform that process *(see sec. 4.10)*.

**Notes** If the process fails with a conflict id,  $\langle \langle z \rangle$  zoom  $\rangle$  on the Process ID field (box next to Start button), determine if the conflicting process ('r' status) should still be running, Force it to completion if not, and rerun the process *(see Administration Guide, sec 4.1 for details)*.

## **Select**

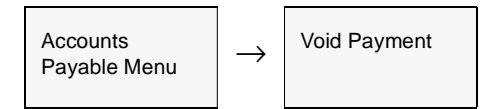

The Void Payment screen appears in Update mode.

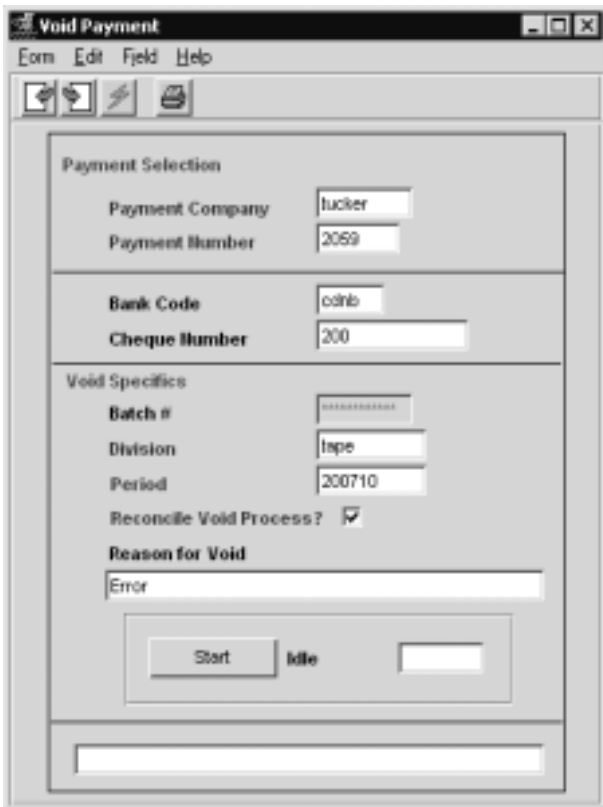

**Fields** The following fields appear on the screen

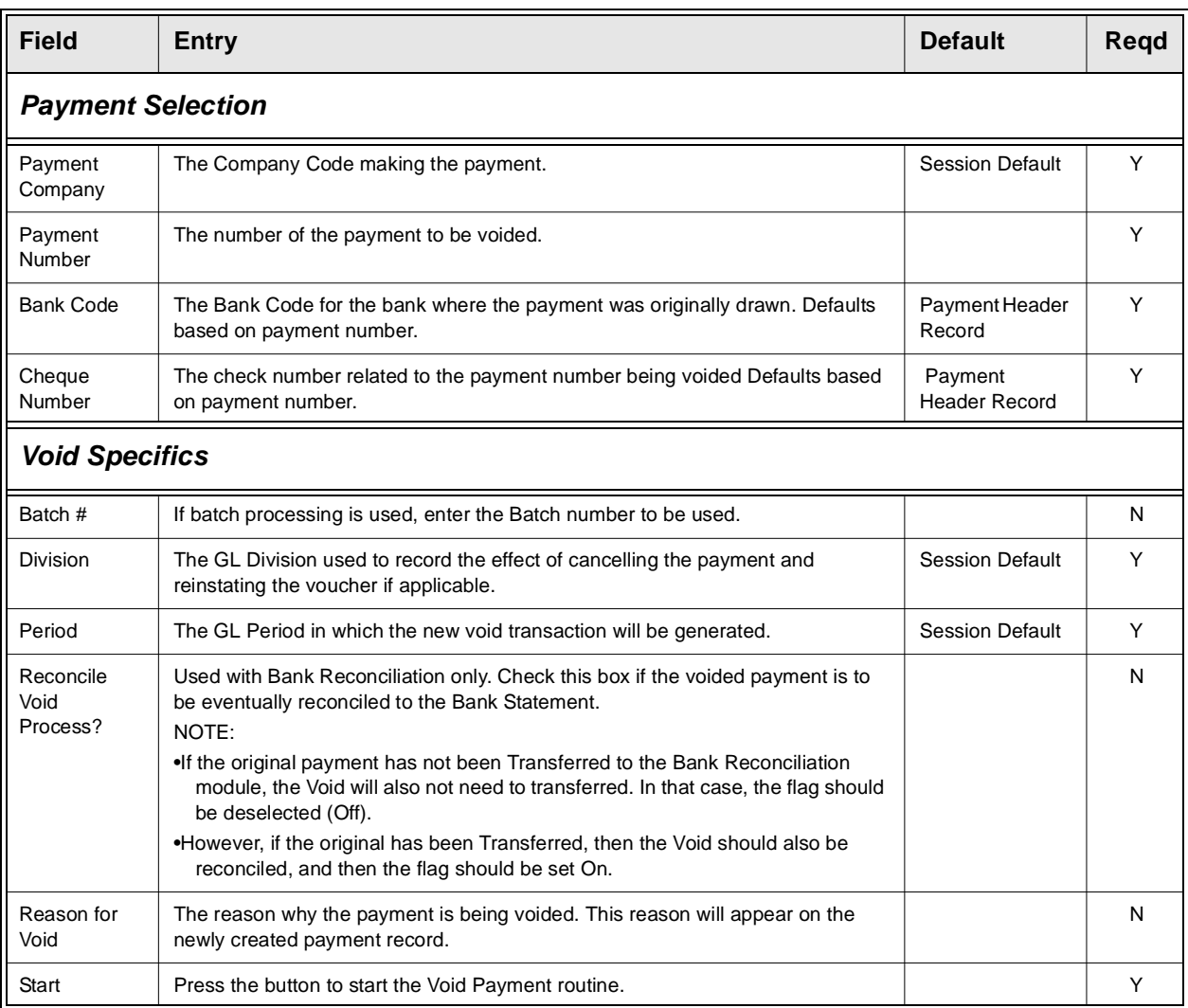

# **6.0 Miscellaneous Cash Payments**

**Description** The Miscellaneous Cash Payments function allows the user to record and make payments in Accounts Payable without first having to create a voucher. The Payment entry is made in the Misc. Payment Entry/Maintenance form and a corresponding check can be printed directly from this form if required.

## **6.1 Miscellaneous Payment Entry/Maintenance**

**Description** The Misc. Payment Entry/Maintenance form is used to create the cash AP payment records. Either a predefined vendor code in the Vendor Master Table or a default Miscellaneous payment vendor code can be used. The name specified in the endor name field will be used when printing the corresponding check.

**Note:** The Misc. Payment function first needs a "Miscellaneous" vendor be defined in the Vendor table to be used as the default Vendor code when creating the cash payments. Any code can be used, but it should be uniquely different from the normal "purchase" vendors being used in AP (e.g. "miscven").

> This default vendor code is then specified in the Application Control Table for FLEXX to use whenever a miscellaneous payment is created, as follows:

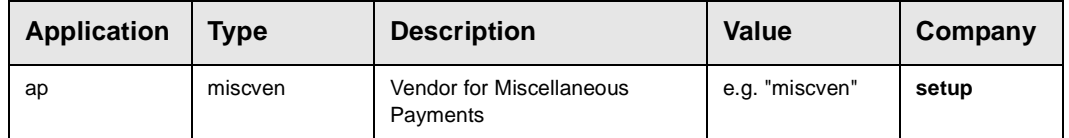

The resulting payment will still be entered using the actual payee "vendor" required and the checks will be generated for that payee.

### **Select**

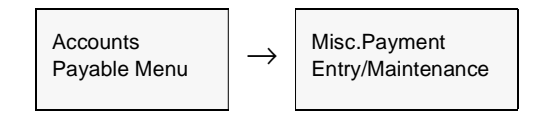

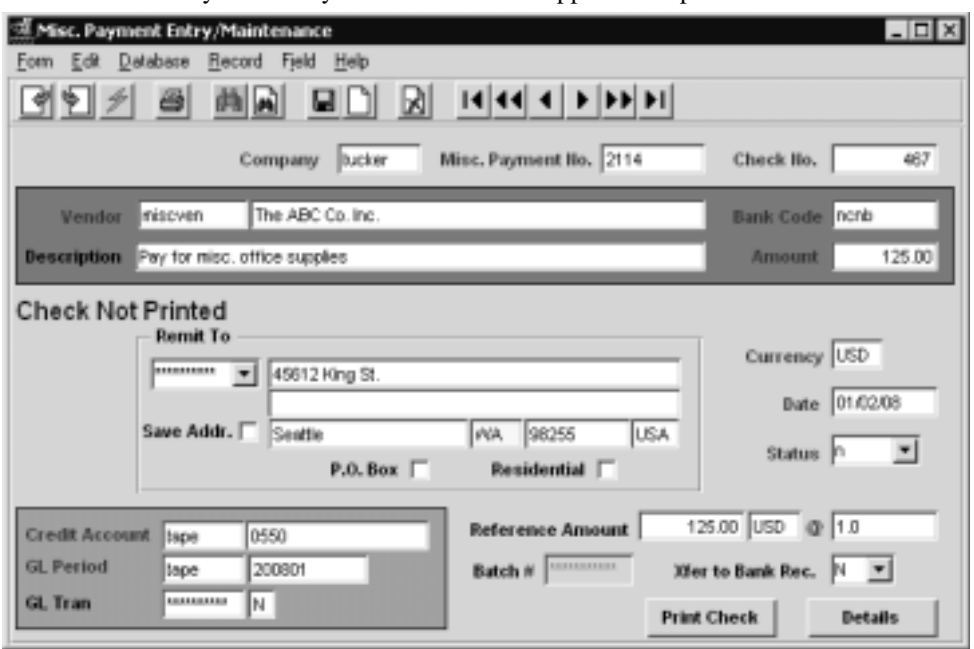

### The Misc. Payment Entry/Maintenance form appears in Update mode

**Fields** The following fields appear on the screen

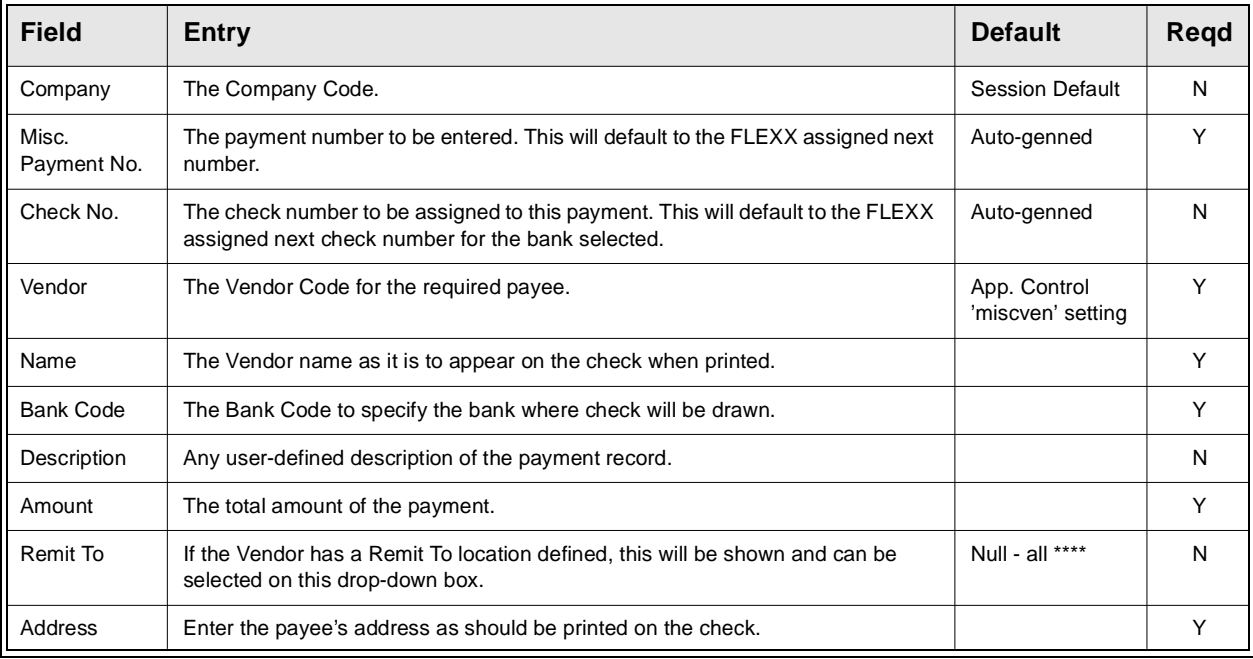

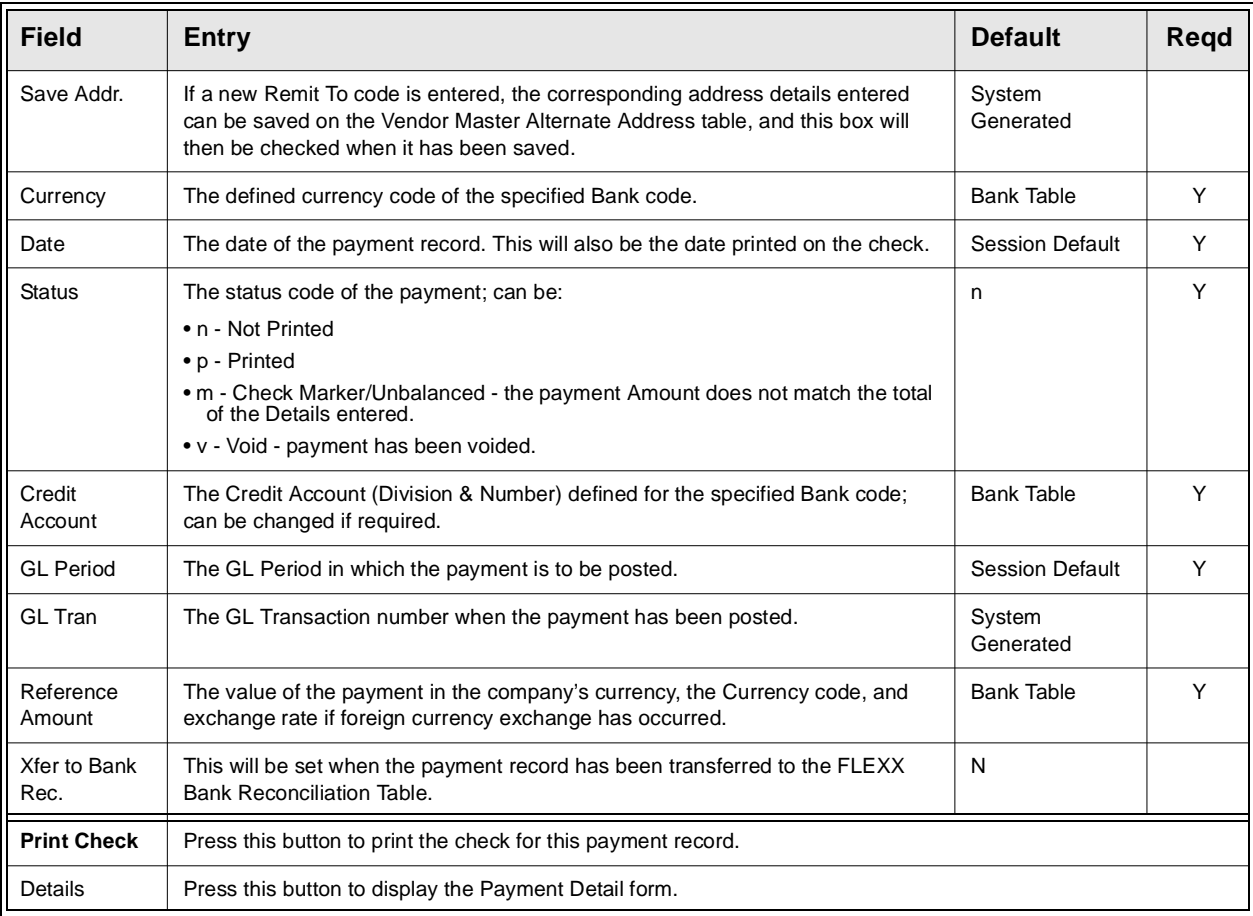

On saving (Add/Update) the header record, the Miscellaneous Payment Detail form will be displayed allowing you to enter the details of the payment.

### **Notes: Miscellaneous Payment Tracking**

The AP Miscellaneous Payment can be tracked in FLEXX the same as any other payment in AP. The record will be displayed on the Payment Summary table, the only difference being the Details will show the Miscellaneous Payment Detail form instead of the Payment Detail form. Another difference is that there will not be a corresponding voucher attached to the payment, meaning the details are not associated with a voucher record. Additionally, when the payment is posted to the GL (using the Generate GL Transactions (Payment)) process, there will be no corresponding offset voucher GL posting.

## **6.2 Miscellaneous Payment Detail**

**Description** The Miscellaneous Payment Detail form is used to enter the details of the payment record. As many detail lines as required can be entered on this form with relevant valid data. Each detail entry can have its own specific amount and GL Account number, but the Total of the entries must equal the Amount value entered on the Misc. Payment Entry/Maintenance form. If the totals do not match, the payment record will be in an unmatched state and the status will be set to "m".

## **Select**

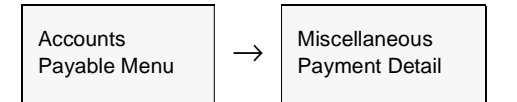

The Miscellaneous Payment Detail form appears in Update mode.

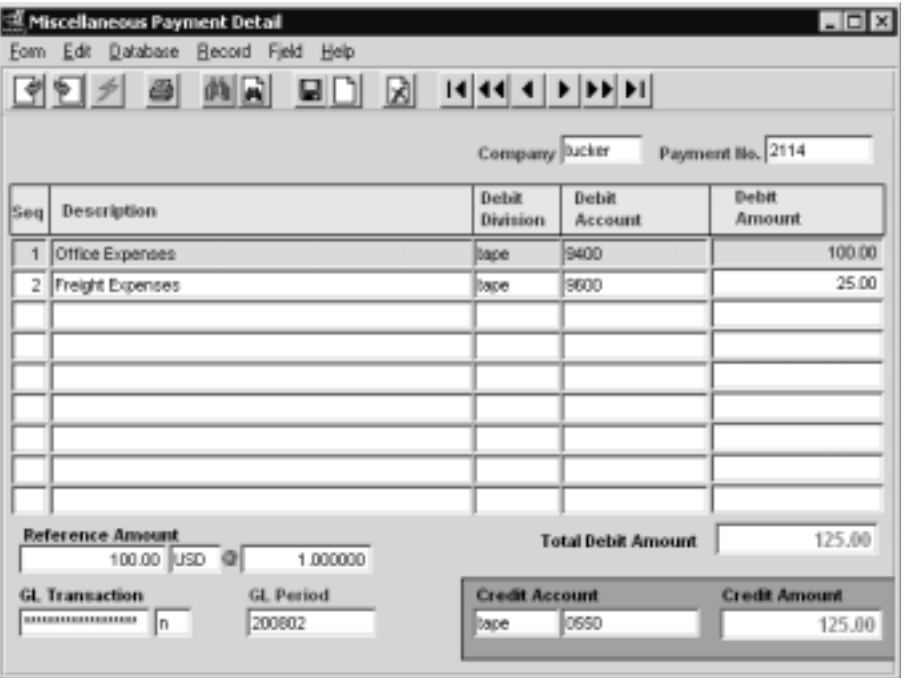

**Fields** The following fields appear on the screen

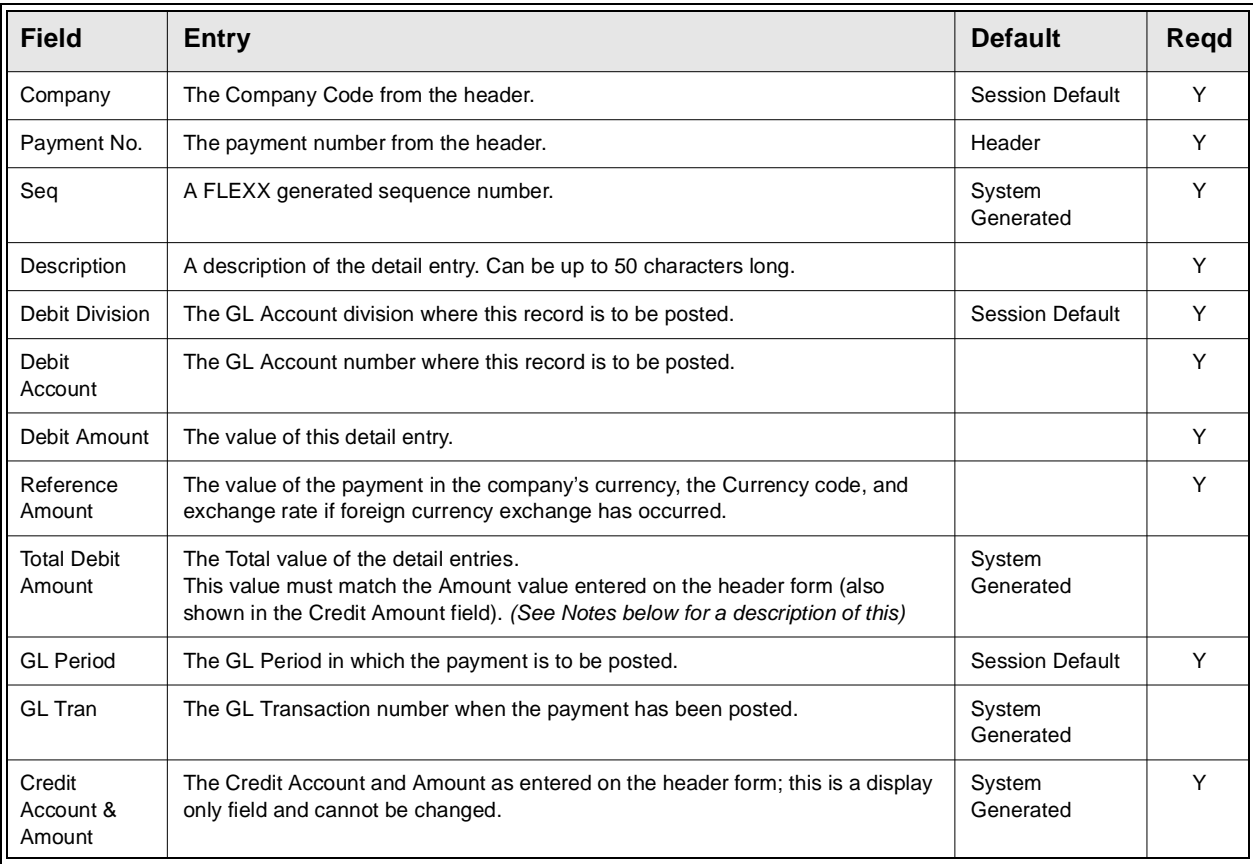

- **Notes:** ∆ The Total Debit Amount value must match the Amount value as entered on the header form (also shown in the Credit Amount field). If it does not match, FLEXX will display a prompt: "Warning: Misc. Payment Credit Amount does not match Total Debit Amount – Entry is in Incomplete State." The payment record will be set to status "m" (Check Marker/Un-Balanced), and cannot be processed further until it has been corrected to a 'balanced' or matched state.
	- ∆ Once the payment record has been entered, and it is in Balanced state, a check can be printed directly from the header form by pressing the **Print Check** button. This will cause FLEXX to use the check printing report specified as the default for the auto- *apchnewc* Report Code in the Report List Table *(Please refer to the FLEXX Administration Guide, Sec. 2.2 "Report List Table" for details on defining).*

# **7.0 Generating GL Transactions from AP**

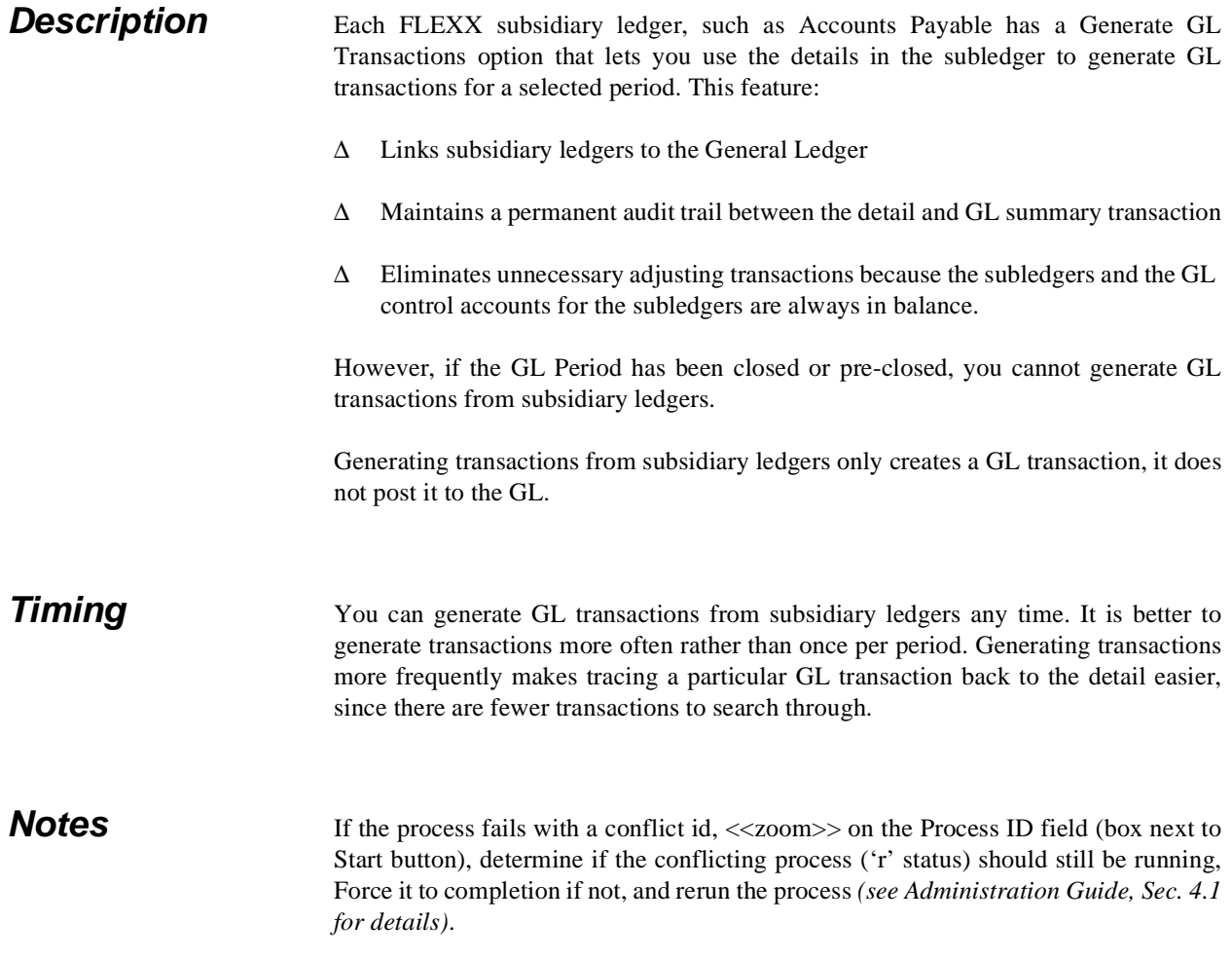

# **7.1 GL Transaction Generation - Vouchers**

**Description** This procedure selects Voucher Detail Information, summarized by GL Account Code, and creates a GL Transaction. Once this procedure has been performed, changes to the Voucher Detail are not permitted. Any changes will require a manual GL adjustments.

## **Select**

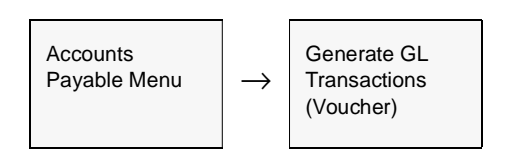

The Generate GL Transaction from Vouchers screen appears in Update mode.

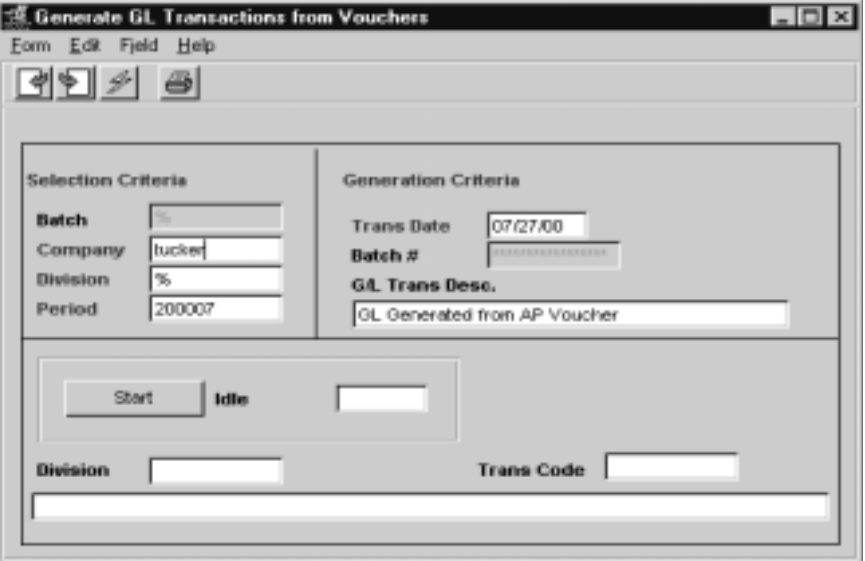

## **FLEXX - Accounts Payable 7.0 Generating GL Transactions from AP**

**Fields** The following fields appear on the screen.

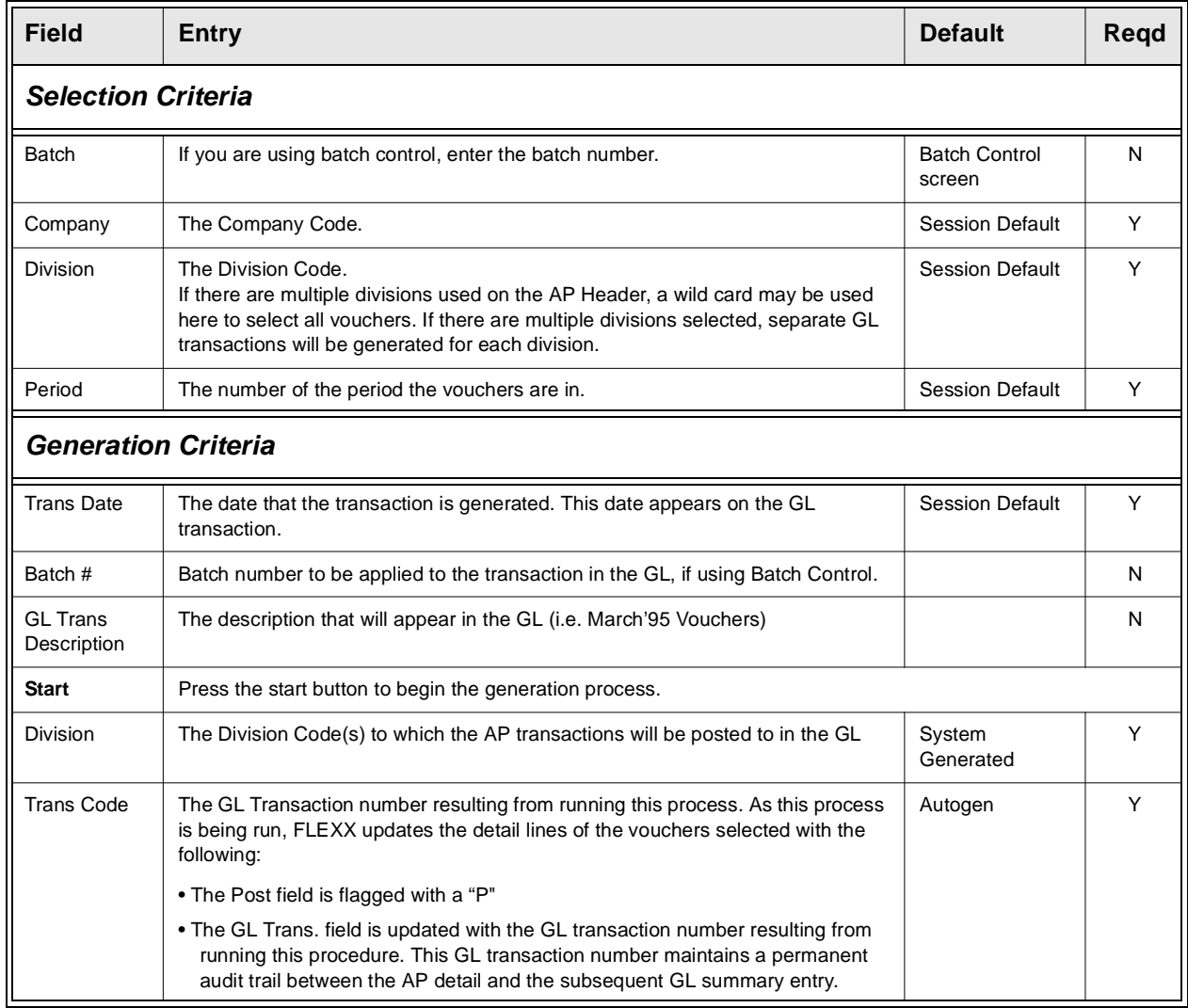

Press <<Next Form>> to view the newly created journal entry.

# **7.2 GL Transaction Generation - Payments**

**Description** This procedure will select Payment Detail information, summarized by GL Account Code and create a GL transaction. Once this procedure is performed, changes to the Payment Detail is not permitted.

## **Select**

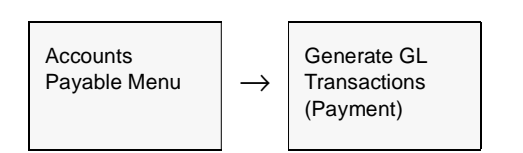

The Generate GL Transaction from Payments screen appears in Update mode.

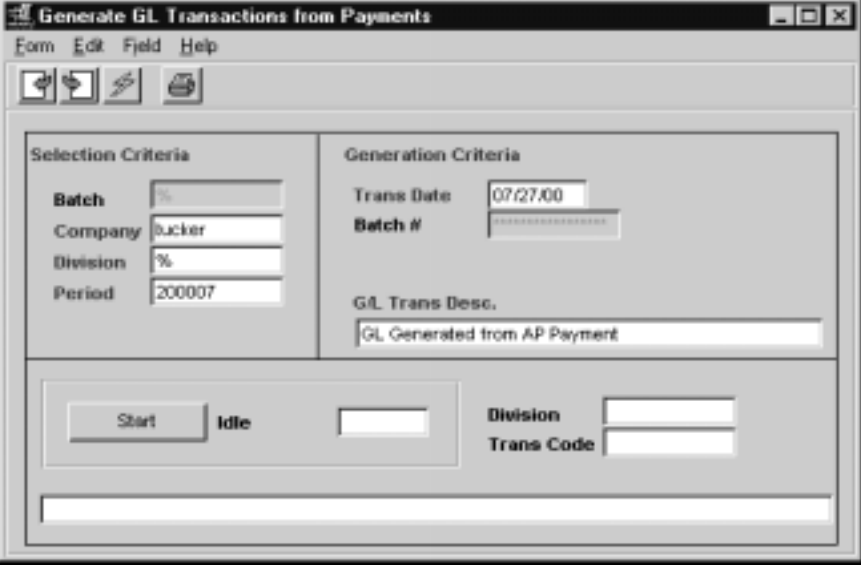

## **FLEXX - Accounts Payable 7.0 Generating GL Transactions from AP**

**Fields** The following fields appear on the screen.

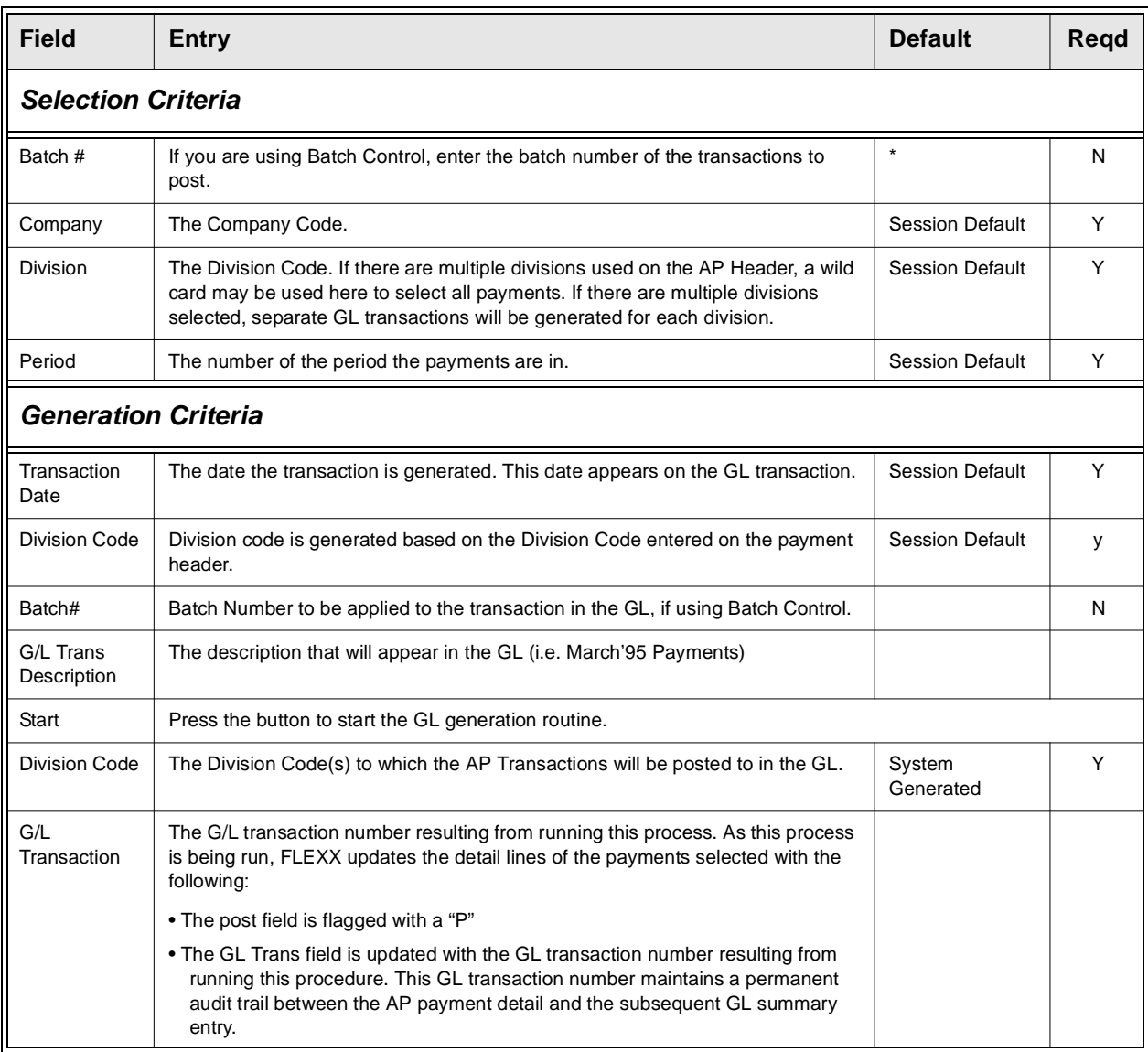

# **8.0 Managing Accounts Payable**

### **Description** This Section describes how to perform the following procedures to manage information in AP.

- ∆ Check Reconciliation
- ∆ Check Print Status Update
- ∆ Check Renumbering
- ∆ Vendor Code Change Routine
- ∆ Vendor Copy Routine
- ∆ Voucher Upload Process

# **8.1 Check Reconciliation**

**Description** The Check Reconciliation process in AP has been replaced by the FLEXX Bank Reconciliation function. It is now possible using Bank Reconciliation to reconcile AP payments (checks / cheques) directly to the bank statement.

**Note:** *Please refer to the FLEXX Bank Reconciliation Manual for details on this module. Also, refer to the FLEXX Procedures Guide, Financial Modules, Topic "Bank Reconciliation Process" for complete details on the use and operation of this function.*

## **8.2 Check Print Status Update**

**Description** This process is used to change the Check Status from "p" - check has been printed to "n" - check has not been printed. Once a check has been printed using AP reports *(See Sec. 9.4 Printing Standard AP Reports)*, the check status is set to p. Checks with this status can not be reprinted. If it became necessary to reprint a check (i.e printer destroyed it) the status would need to be changed back to "n" and the check reprinted.

## **Select**

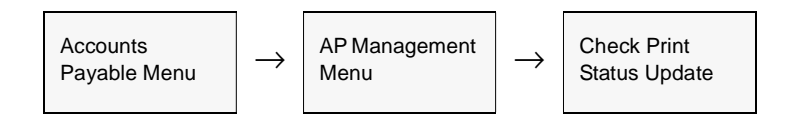

The Check Print Status Update screen appears in Update mode.

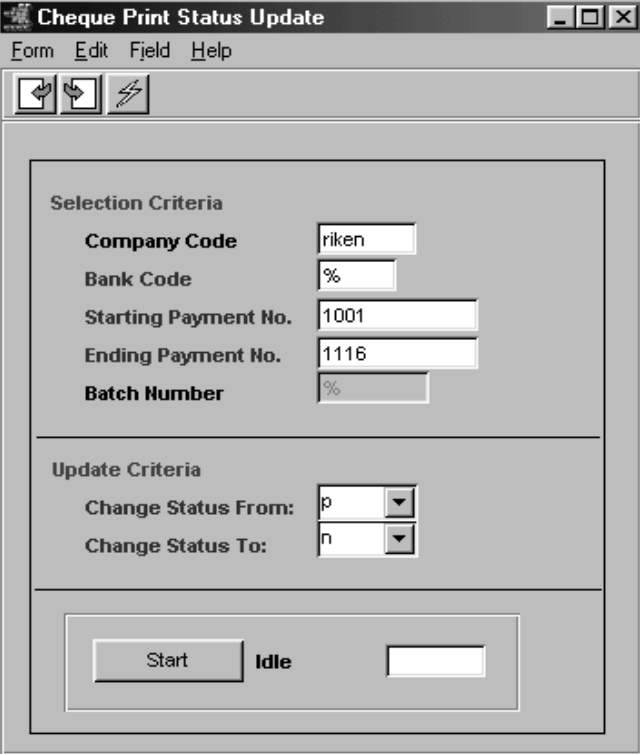

**Fields** The following fields appear on the screen

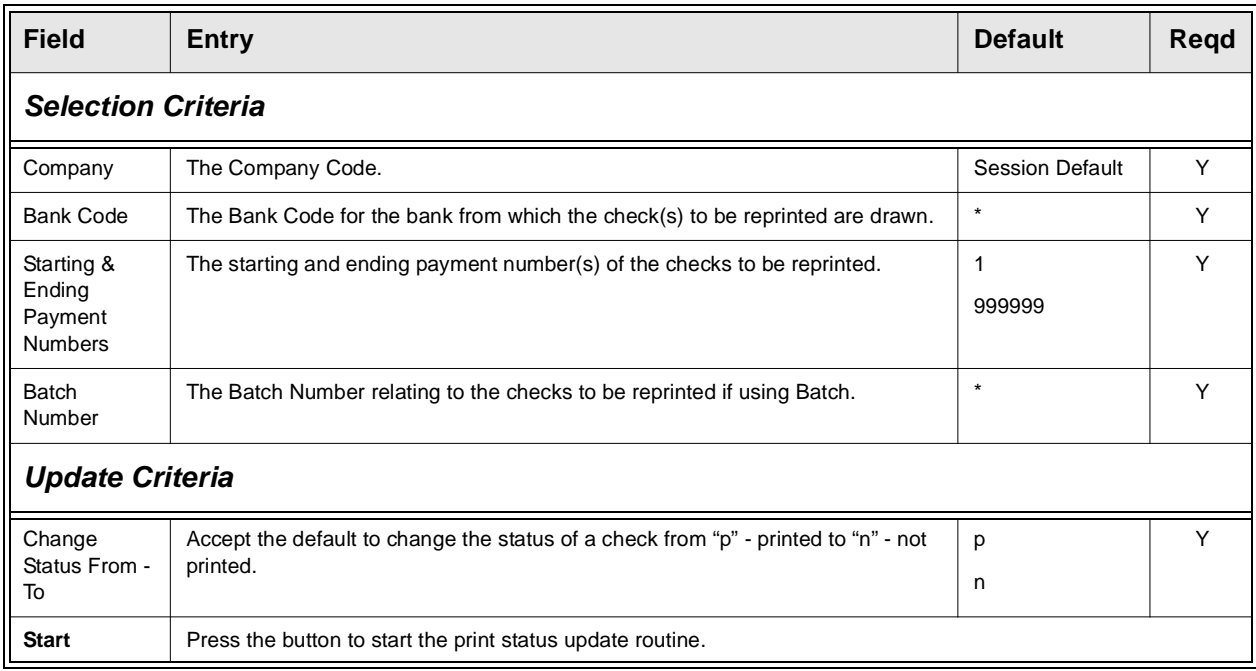

## **8.3 Check Renumbering**

**Description** This process is used to renumber existing checks. This routine will change the status of the existing payment to be renumbered from "p" for printed to "m". The amount of the payment is also reset to have a zero dollar value. There are no payment detail or payment detail specific records attached to this "m" status payment record. In essence, this routine preserves the existing payment number and attaches a new check number and status of "n" for "Check not printed" to it. With a status of "n" - Check not printed, the check can then be reprinted using AP Reports *(See Sec. 9.4).*

## **Select**

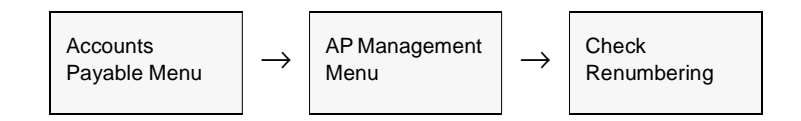

The Check Renumbering screen appears in Update mode.

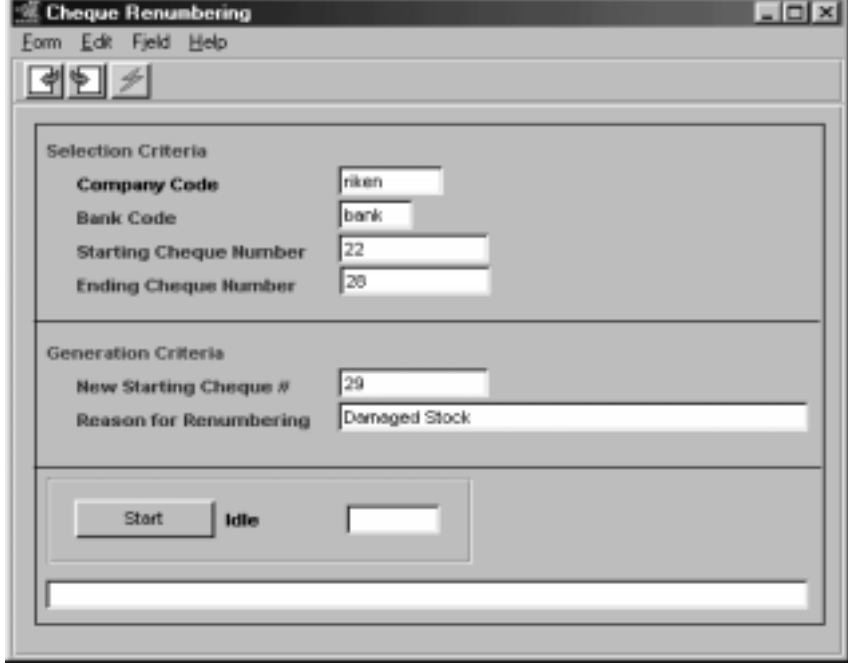

**Fields** The following fields appear on the screen.

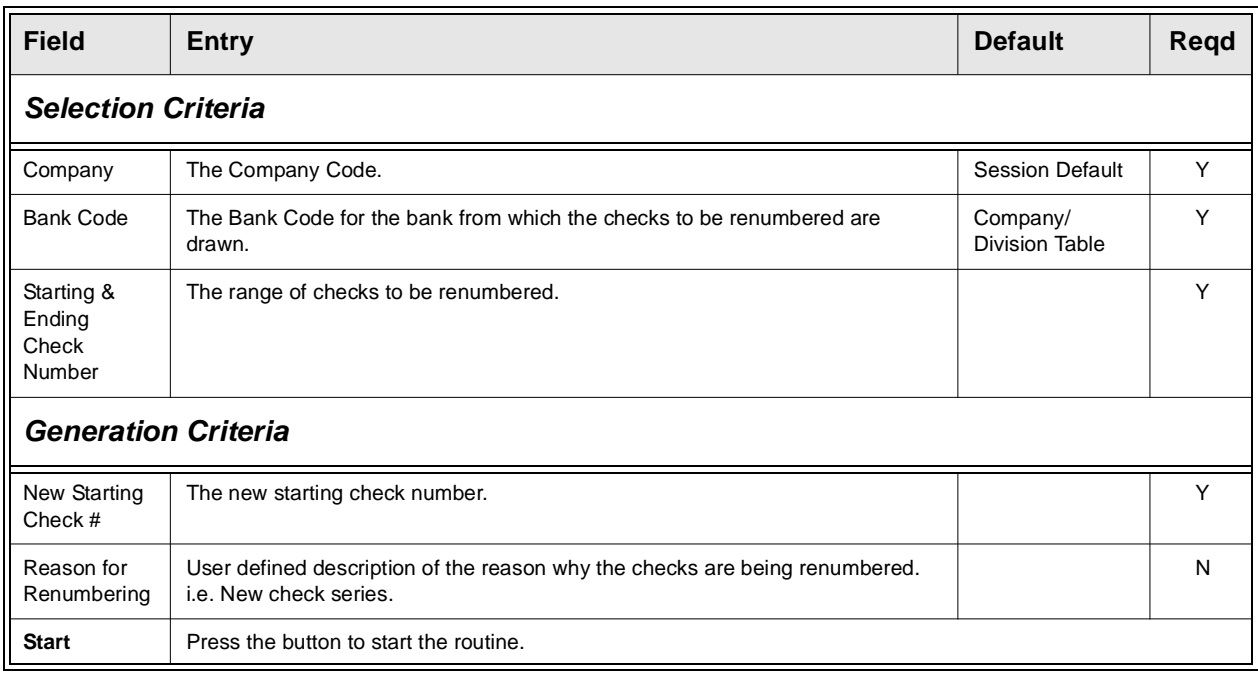

**Notes** To preserve the integrity of the check numbers, the "old" check numbers that are renumbered are assigned a new payment number and the payment amount is changed to zero.

> Checks that will be renumbered using the check renumbering process must have a status of "p" - check has been printed. The renumbering process will not renumber a check that has not been printed.

## **8.4 Vendor Code Change Routine**

**Description** The Vendor Code Change Routine is used to change the existing code assigned to a vendor to a new code. If the new code has not yet been defined, FLEXX will prompt "Vendor does not exist. Should record be created?" Respond Yes and FLEXX will automatically create the new vendor record using the data of the original vendor.

> This process can also be used to merge already defined vendor definitions to a common vendor, either existing or new. If the New Vendor is an existing vendor record, all the data of the original vendor will be merged with the New vendor record. All underlying data associated with the original vendor (i.e. vouchers, payments, PO's) will be transferred to the new vendor. All references to the old vendor will no longer exist.

### **Select**

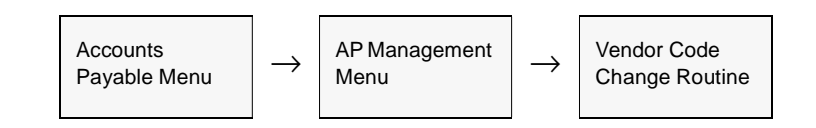

The Vendor Code Change Routine screen appears in Update mode.

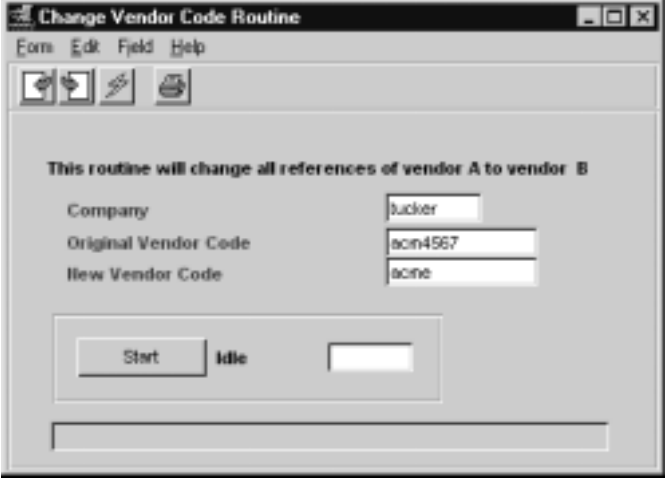

**Fields** The following fields are displayed.

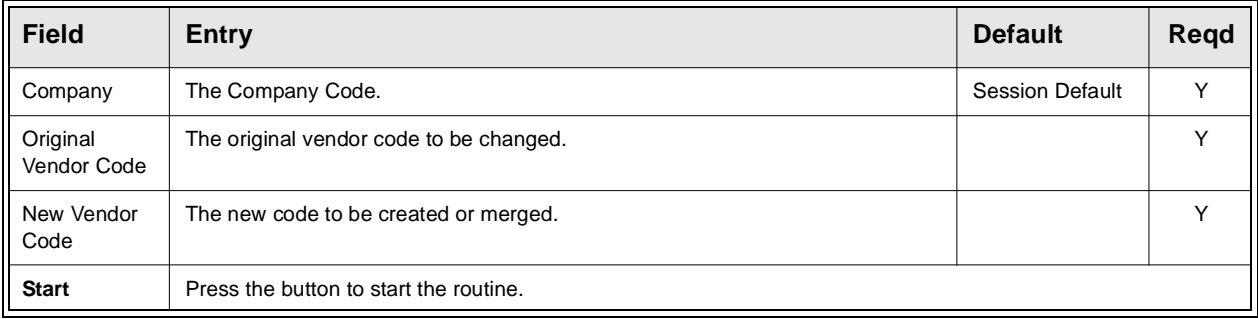

# **8.5 Vendor Copy Routine**

**Description** The Vendor Copy Routine can be used to copy vendor definitions both within the current company as well as to another company defined to FLEXX. It will perform the following functions:

- ∆ Copy an existing vendor to a new vendor;
- ∆ Copy various details of existing vendor to another existing vendor;

∆ Copy Alternate Address or Contacts details of existing vendor to another existing vendor.

Each of these processes allows further selections to enable more specific data to be copied. All functions can be run within the same company as well as across company. Be aware that when running cross-company, certain Master Type Table definitions will first need to be defined in the "To" company before the copy will be successful. FLEXX will display a prompt if the definition can't be found, and the copy will not be performed.

**Warning:** If copying to an existing vendor record, FLEXX will overwrite existing data fields of that "To" vendor definition. However, FLEXX will first display a warning prompt allowing the operator to make a final decision on whether to proceed with the copy.

### **Select**

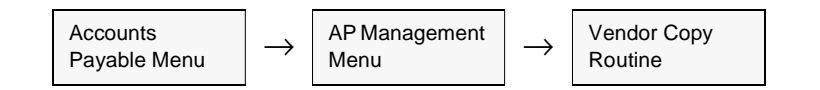

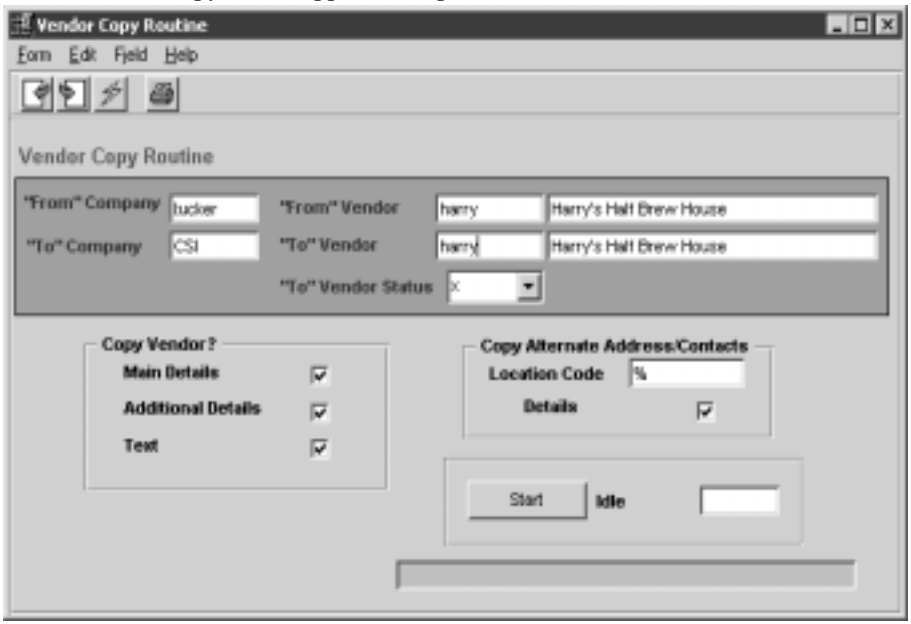

The Customer Copy screen appears in Update mode.

Fields Enter the following information to change a customer code.

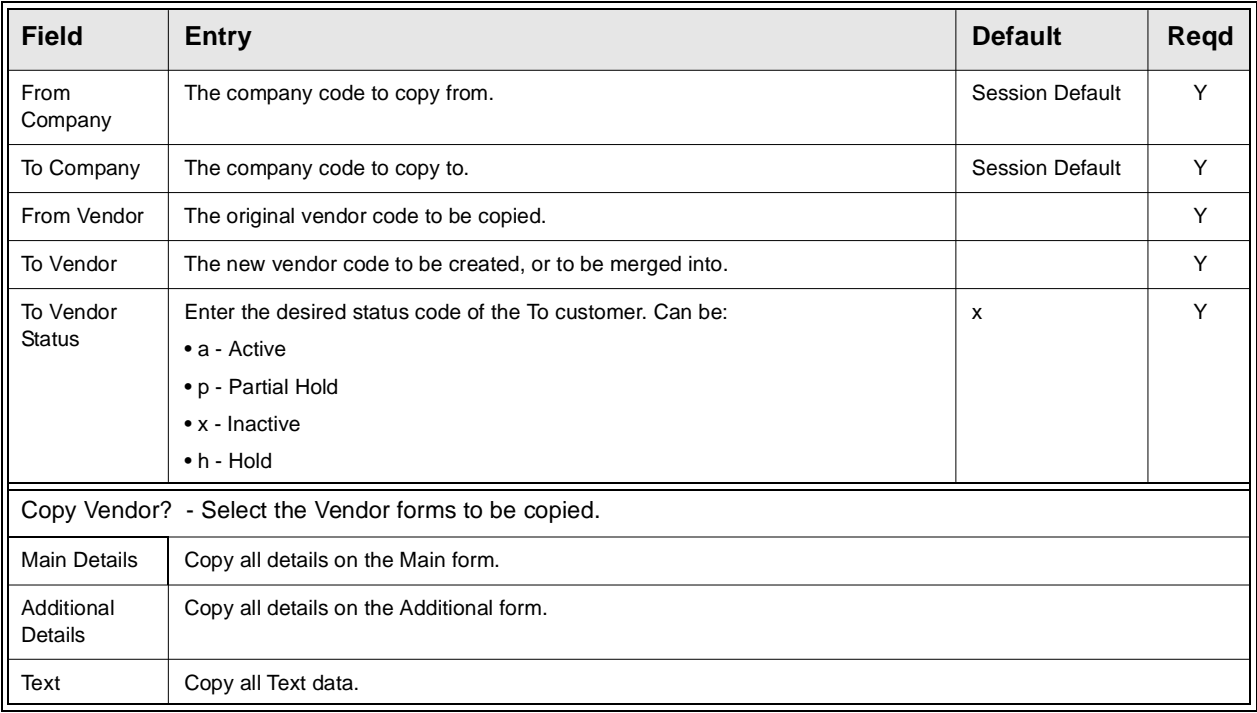

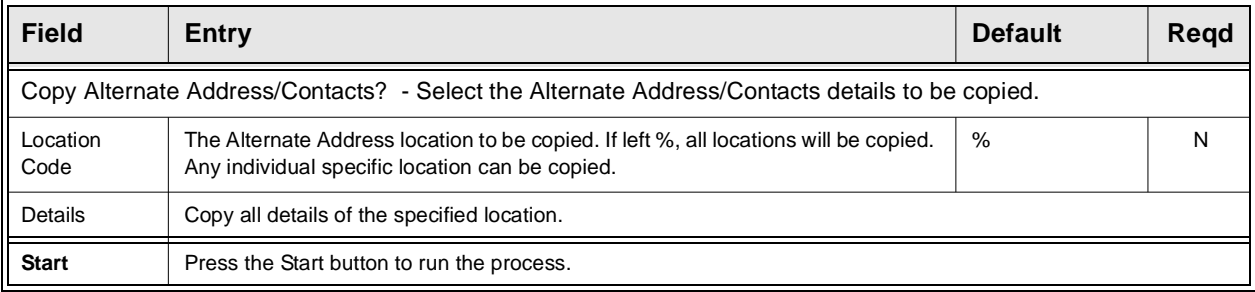

# **8.6 Voucher Upload Process**

**Description** The Voucher Upload Process in AP is used to automatically generate vouchers by uploading data from a text file having a predefined format. The file needs to consist of a header record followed by multiple detail lines for each voucher to be created. Unlimited vouchers can be created from a single data file as required.

> The data file will be processed and the generated voucher numbers will be displayed after processing is complete. After processing, any errors will be displayed as well as written to a log file in your temporary directory (defined by TMP DIR). It is important that these log files are deleted after your review.

## **Application Control Settings**

The Voucher Upload Process can be controlled by the following Application Control settings:

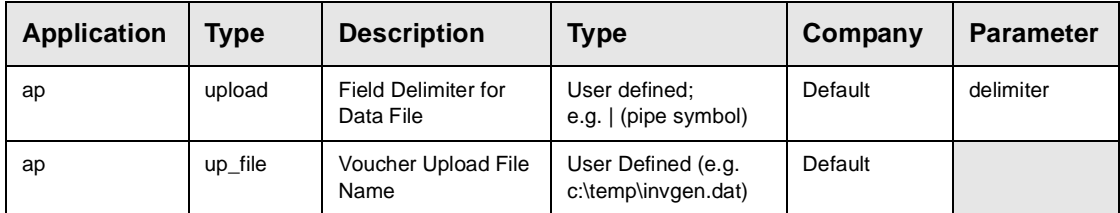

## **Select**

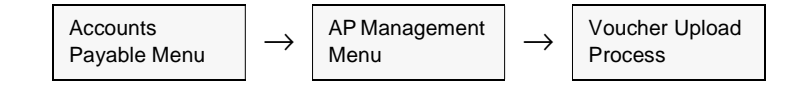

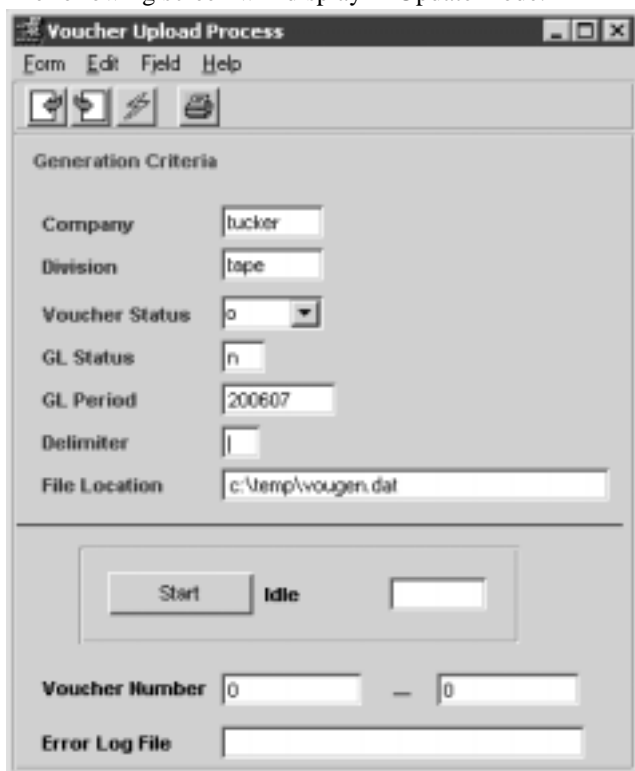

The following screen will display in Update mode.

## **Fields.**

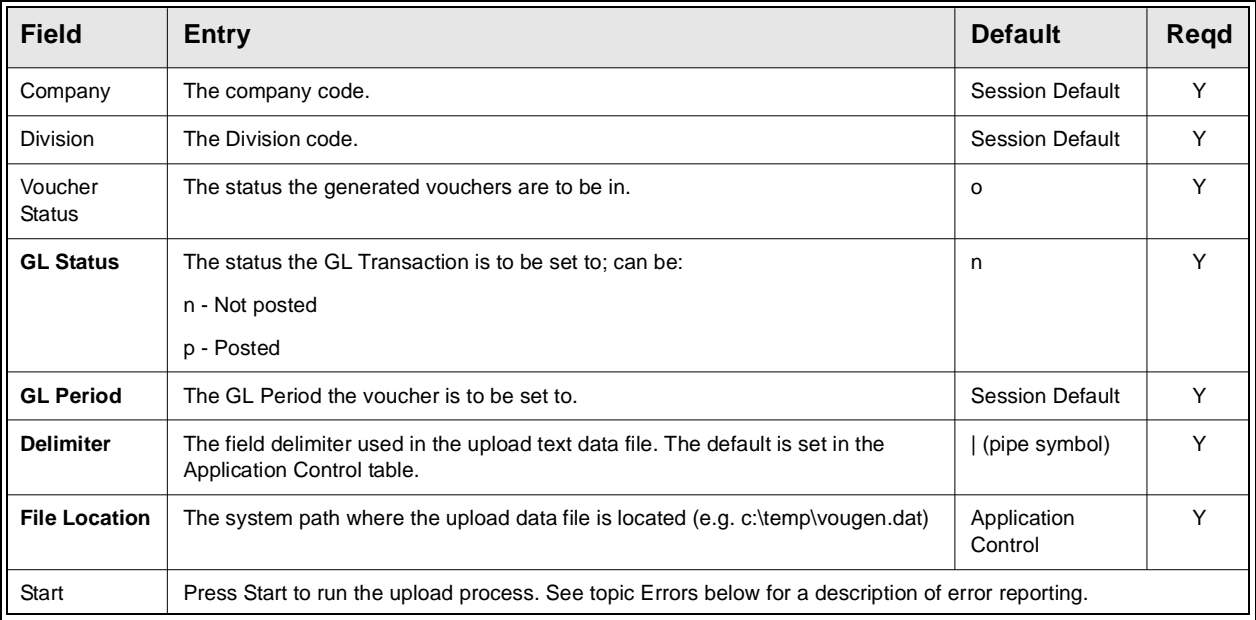
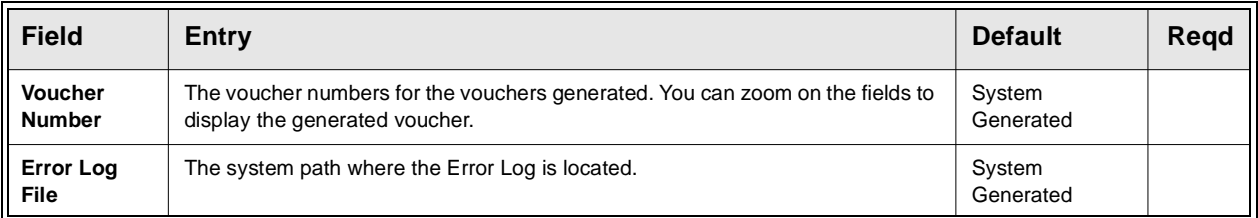

**Flat File Format** The upload data file consists of two input line types:

- ∆ H Header,
- ∆ D Detail,

Each data field in the input line is delimited by a delimiter character as specified on the Application Control for the *delimiter* parameter, and that can also be specified at runtime. The example below uses the pipe symbol ( | ) as the delimiter.

If the record value in a field exceeds the specified length, its value is read in its entirety but truncated to the specified length before storing in the database.

If a non-required field is omitted, the delimiter still needs to be entered.

### **Header**

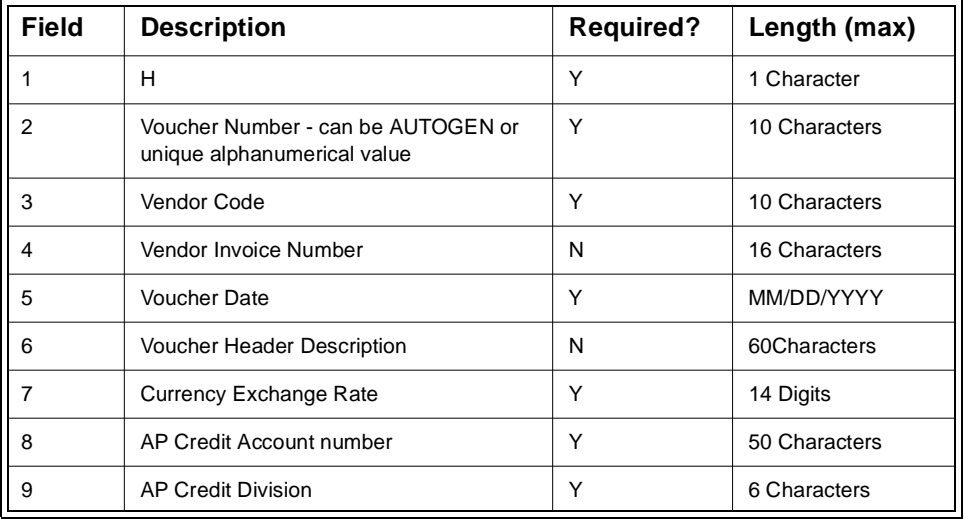

Example:

H|AUTOGEN|cibc|V00201|07112006|Voucher Upload|1.0|5000|tape

## **Detail**

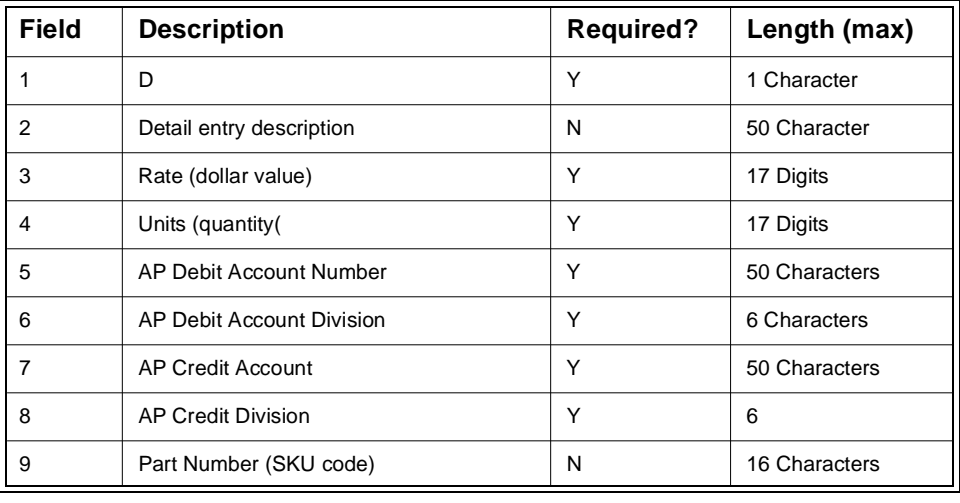

Example: D|1 of cws-200 @ \$10.00|10|1|9500|tape|5000|tape|cws-200|

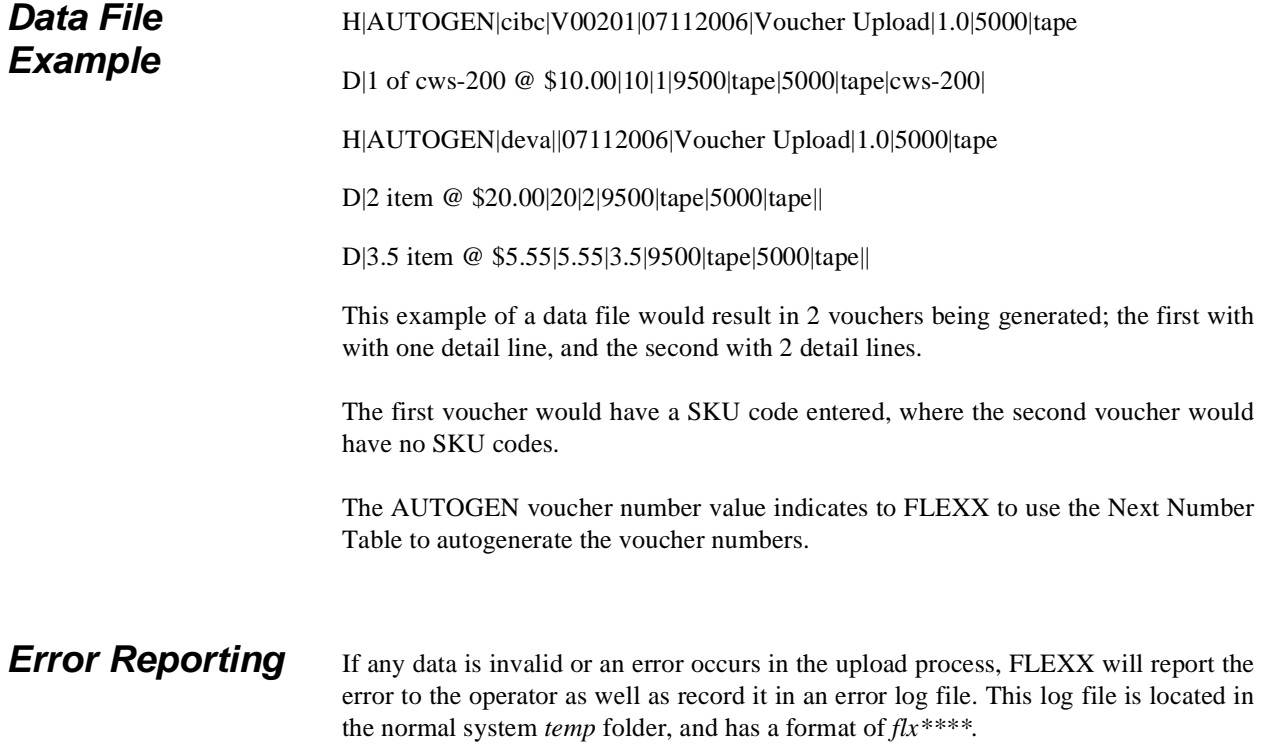

# **9.0 Extracting AP Information**

### **Description** The section describes

- ∆ How to do on-screen inquiries with regard to vouchers, payments and checks.
- ∆ Printing standard reports.

**Notes** While in find mode, the Voucher Entry/Maintenance screen and the Payment Summary screen can be used to, in conjunction with selection criteria, search the database to respond to all sorts of queries (i.e. all vouchers entered on a certain day, all vouchers entered for a specific period, all vouchers/payments for a certain vendor, all payments for a specific period etc.)

> FLEXX takes advantage of the full search abilities of UNIX to allow searches of the data to be done using wild cards, >,<, ranges (~), etc. (See Vision User's Guide).

## **9.1 Voucher Summary Screen**

**Description** This is a query only screen and no update of AP transactions is allowed, with the exception of the "Marked" box and/or the "Amt. Approved to Pay" field. The "Marked" flag can be changed and updated for selective voucher marking purposes *(See Sec. 5.3 Marking using Voucher Summary).* The "Amt. Approved to Pay" field can be entered with a payment amount if different from the voucher amount. The voucher will then also be automatically marked for that amount. If the voucher is only marked, the whole amount will be entered into the Amt Approved To Pay field. Through the use of selection criteria a complete history of a Vendor (or all Vendors) can be viewed. If a complete history is not needed, again through the use of selection criteria, just outstanding vouchers can be viewed.

### **Select**

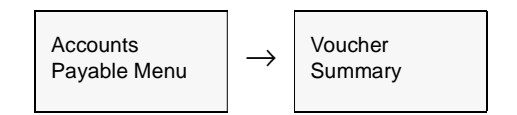

The following screen appears in Update mode

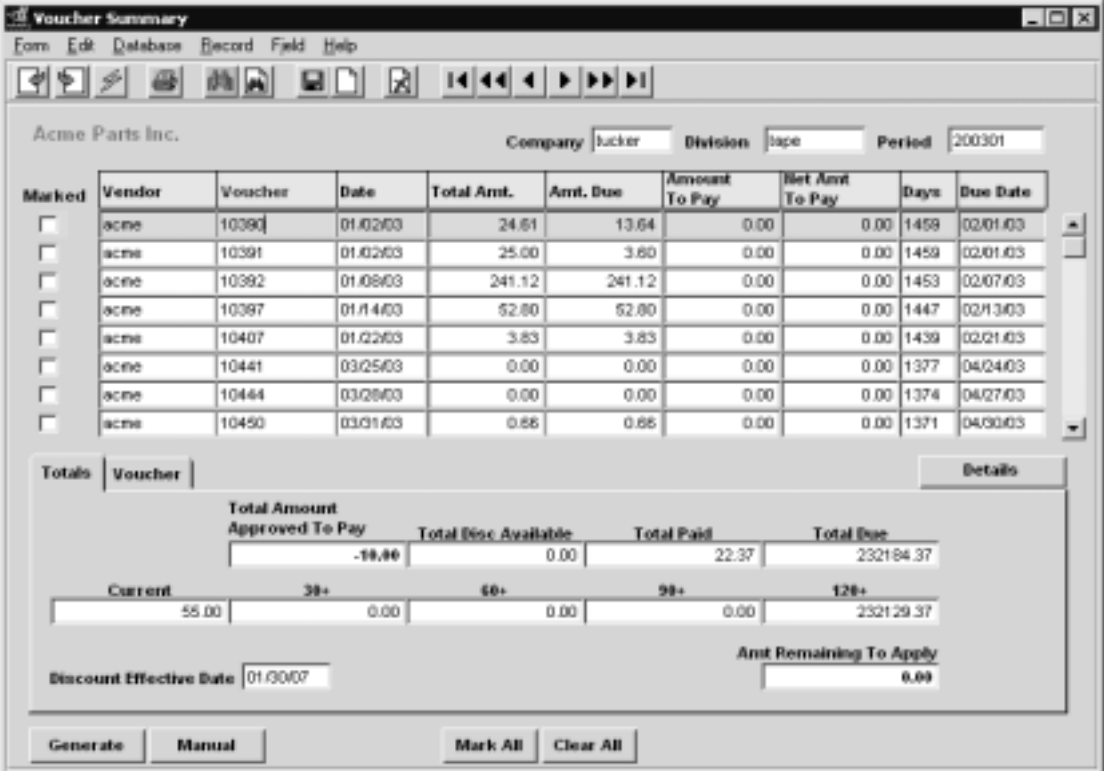

Fields Enter the following information to view Vendor Transactions.

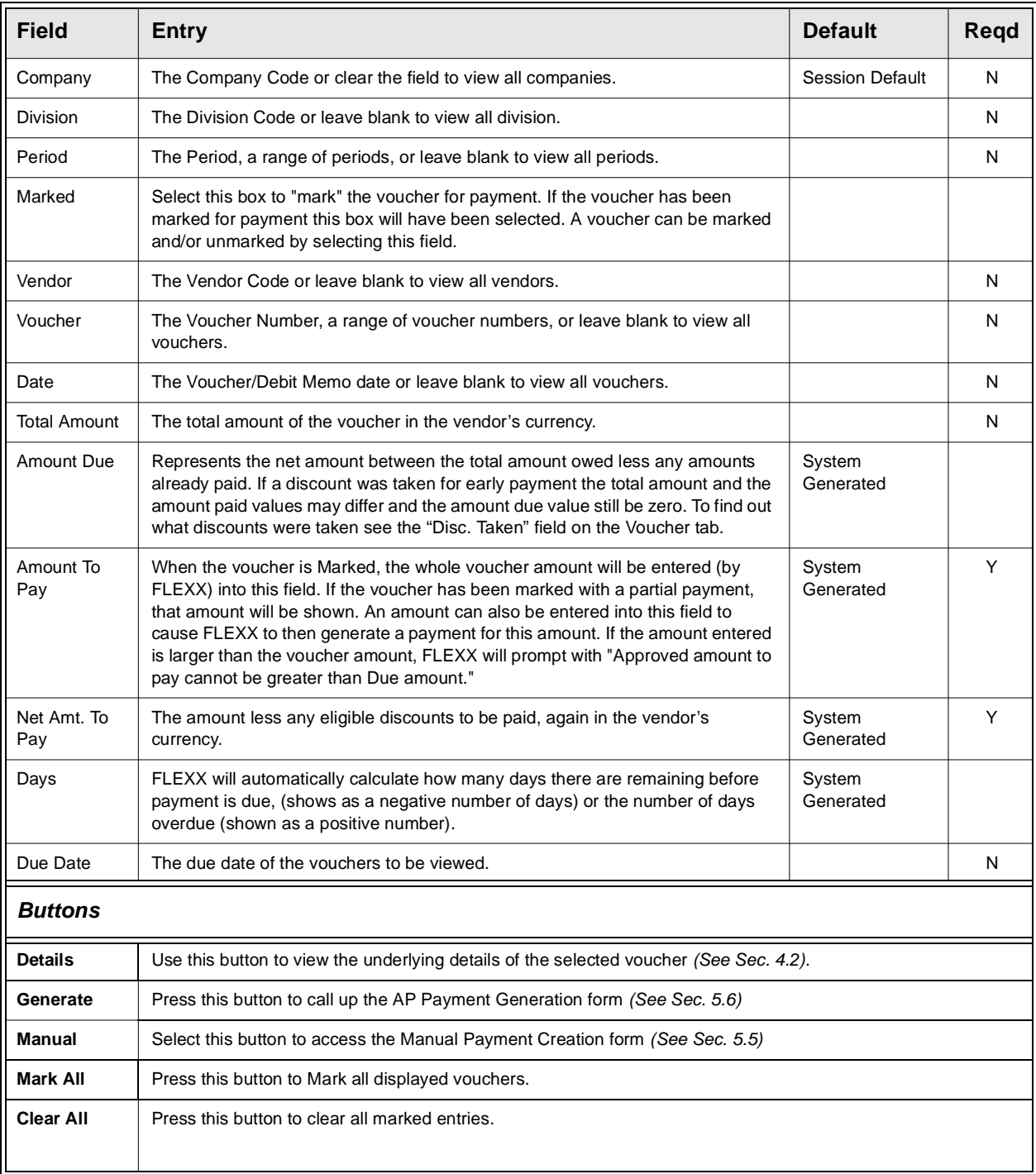

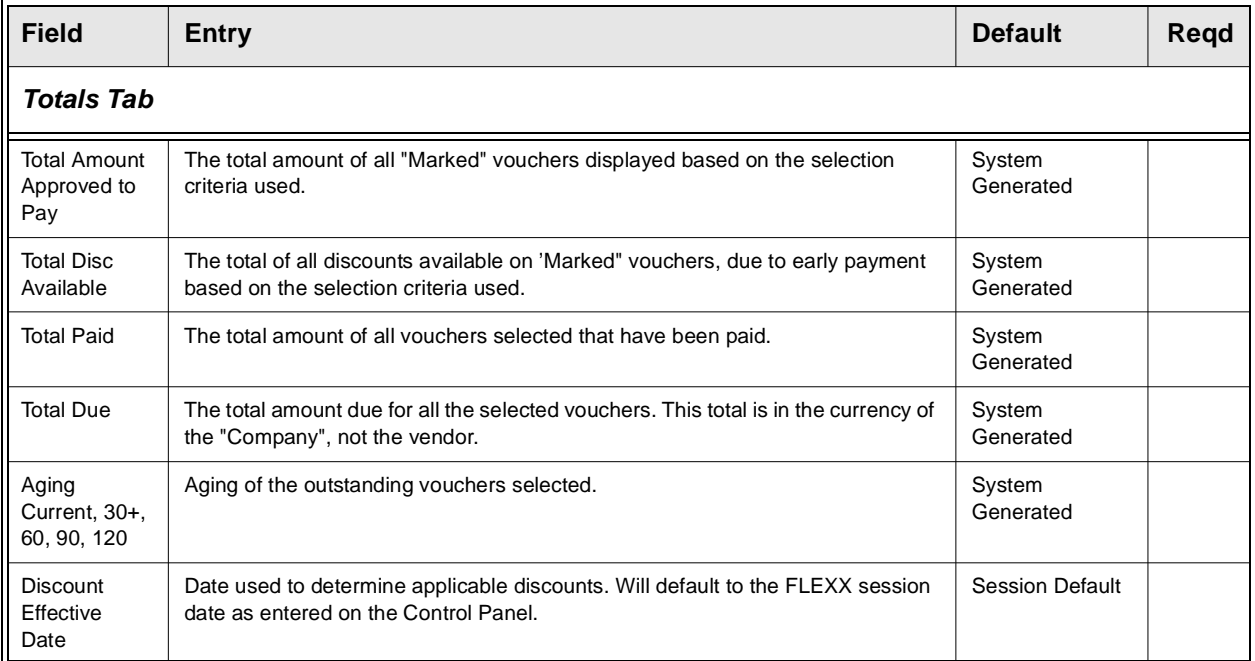

**To see information specific to a highlighted voucher, select the "Voucher" tab**.

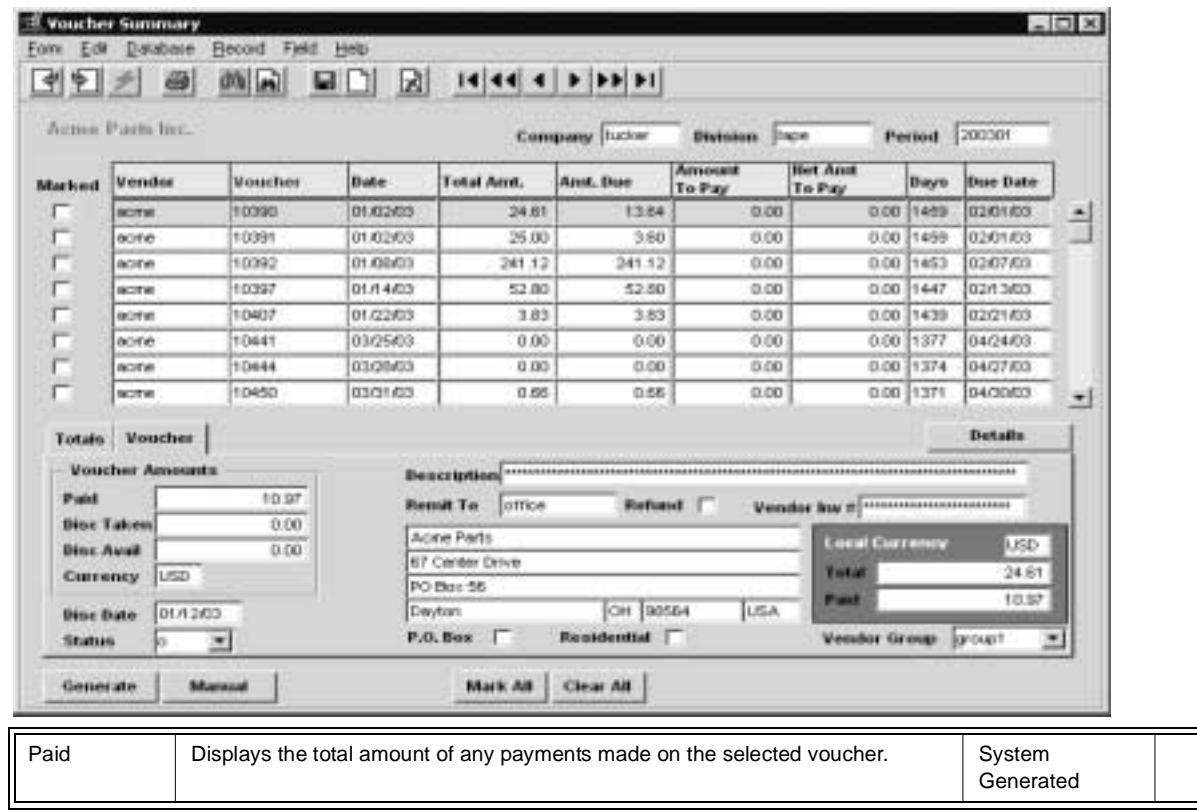

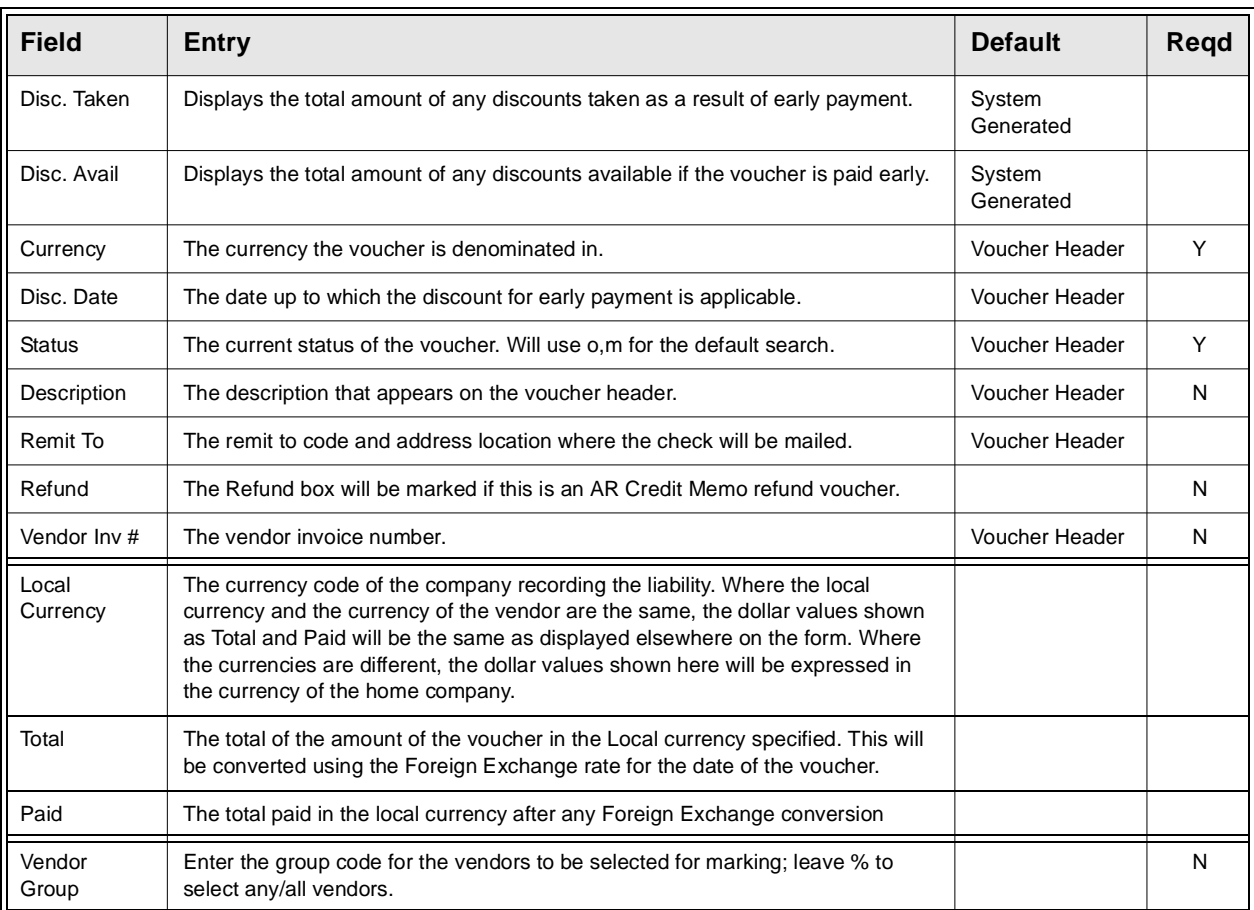

## **9.2 Payment Summary Screen**

**Description** This is a query only screen and no update of AP transactions is allowed. Through the use of selection criteria, a complete history of a Vendor (or all Vendors) can be viewed.

## **Select**

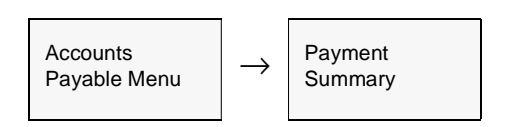

The following screen appears in Find mode and is a display only screen.

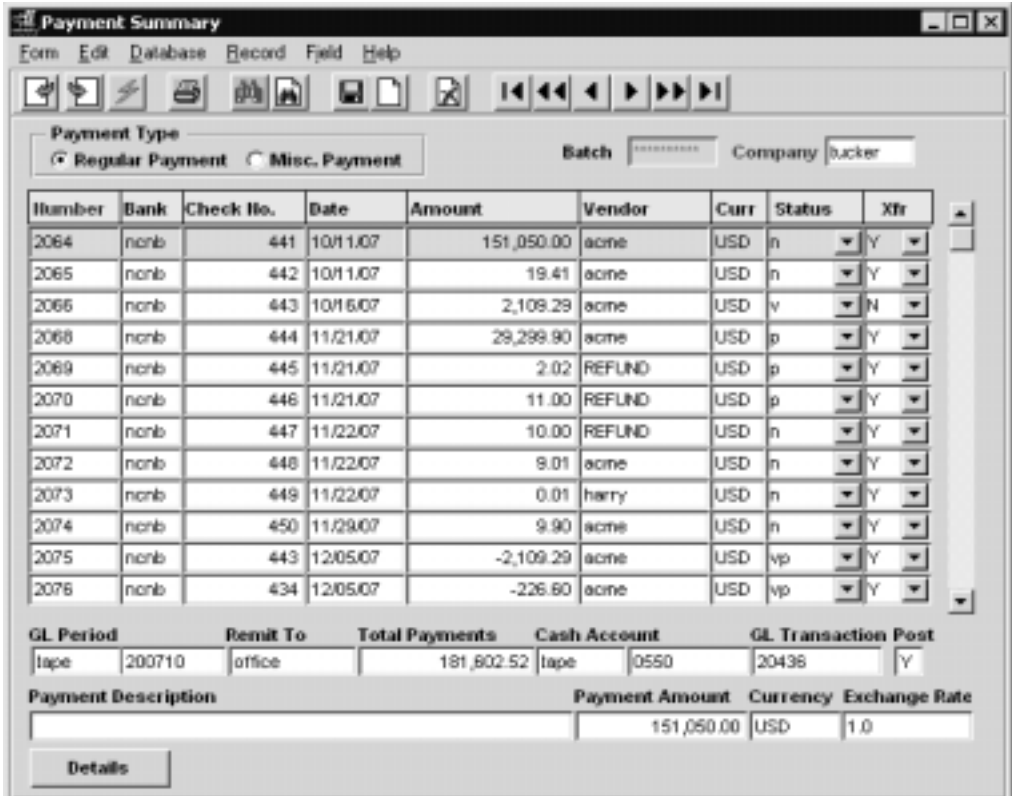

Fields Enter the following information to view Vendor Payments.

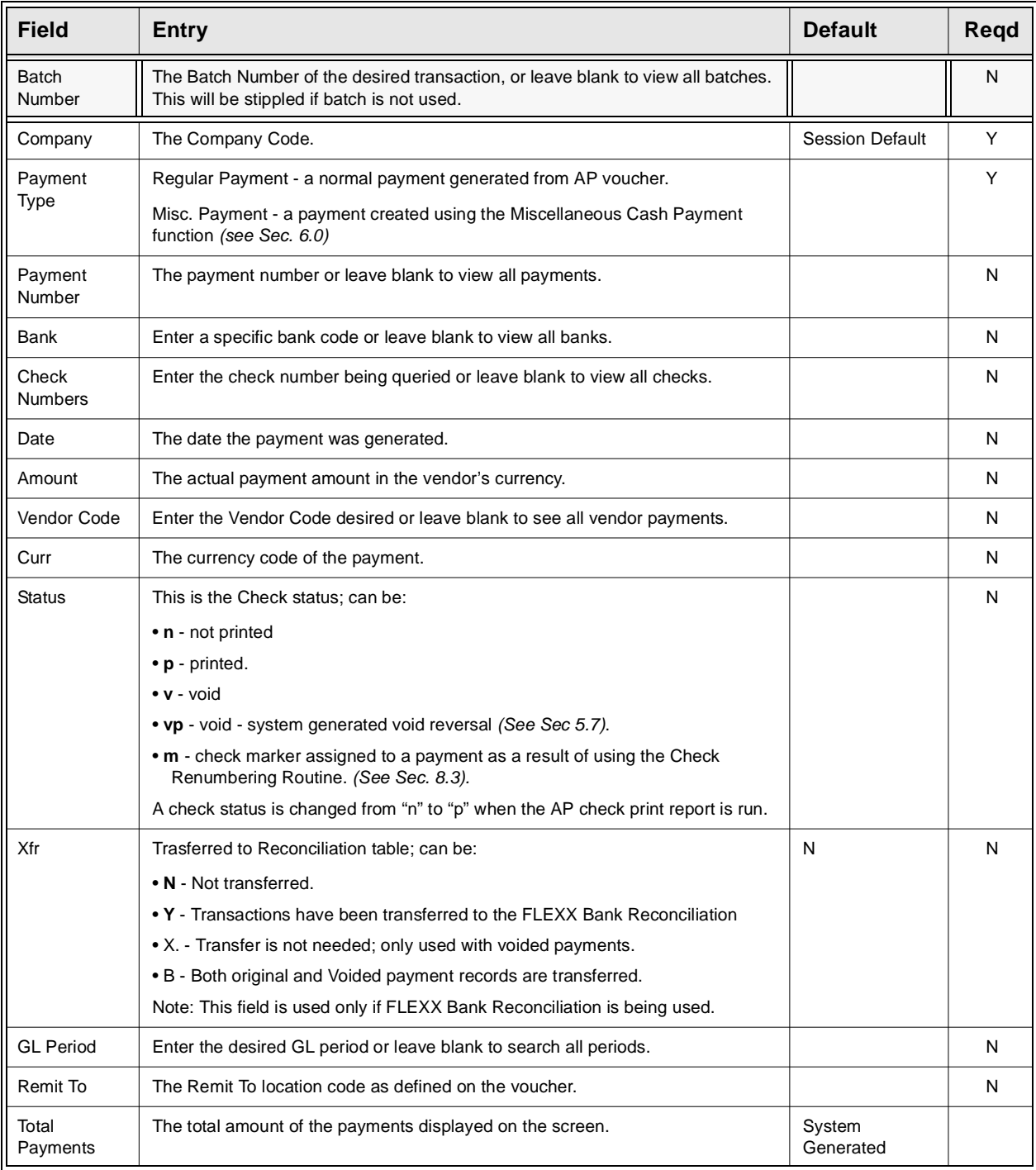

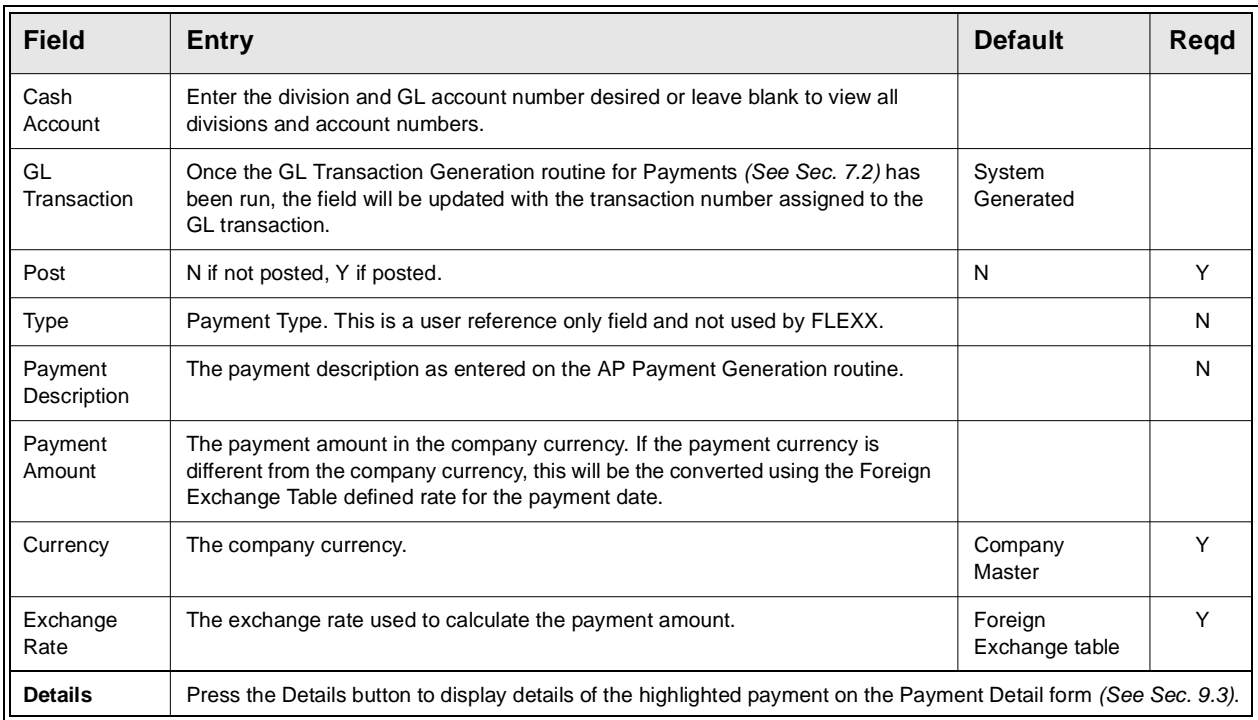

After FLEXX has displayed all of the AP payments that meet the selection criteria entered, further information can be accessed by pressing Details or <<Next Form>> on each selected payment. This calls up either, the Payment Detail showing which vouchers were paid, any discounts taken and the payment description, or the Payment Detail specifics showing which vouchers were paid, the resources used and the SKU code *(See Sec. 9.3).*

## **9.3 Payment Detail**

**Description** The Payment Detail screen is query only and no updates are allowed. Through the use of various selection criteria, the details of any payments can be viewed.

### **Select**

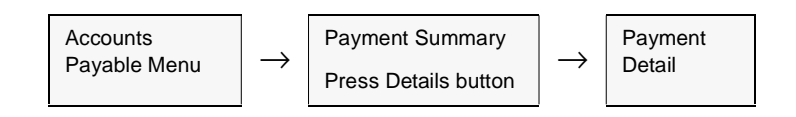

The following screen is displayed in Update mode.

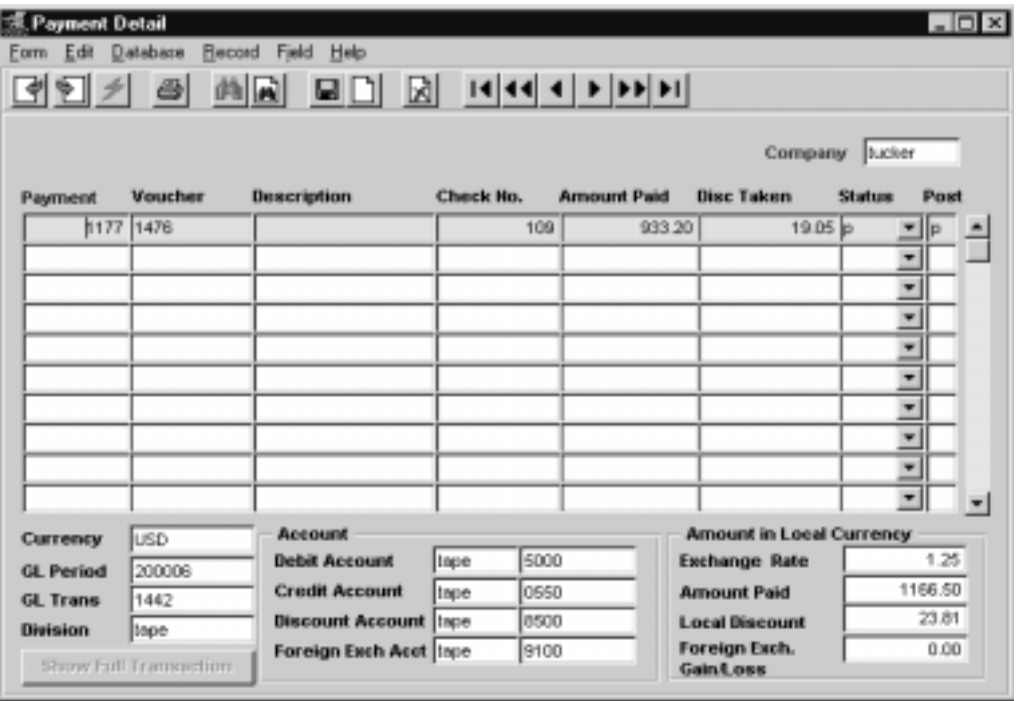

This screen will display the details of the payment selected on the Payment Summary screen.

The **Show Full Transaction** button will only be lit when this form is displayed from the GL Transaction "Explosion" function *(See the General Ledger manual for more details).*

## **9.0 Extracting AP Information**

**Fields** The following information is shown.

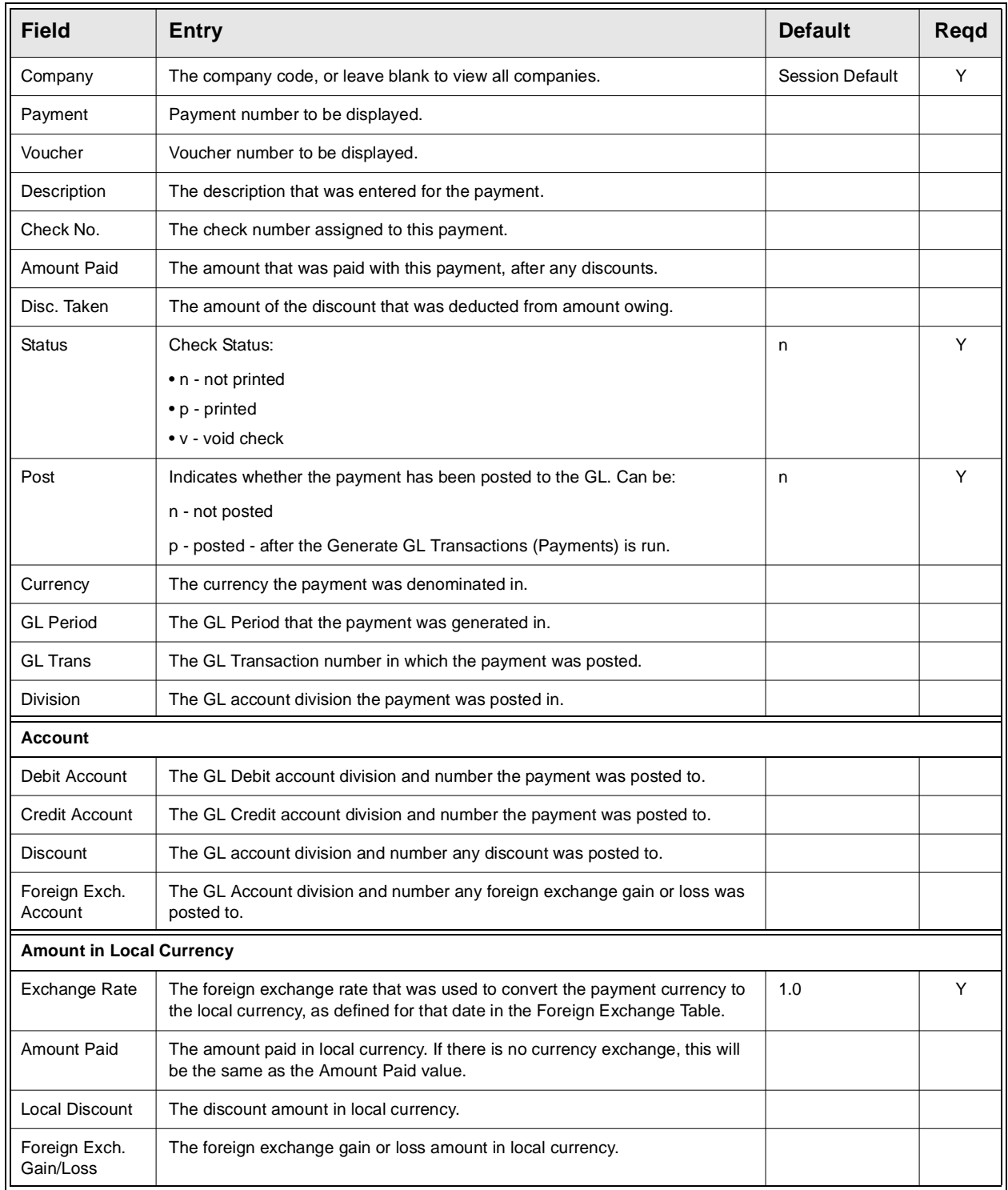

# **9.4 Printing Standard AP Reports**

**Description** Reporting within Accounts Payable is the same as in all FLEXX modules. The kind of reports you can generate depends on which ones your company has set up in the system.

The following table lists the standard AP Reports.

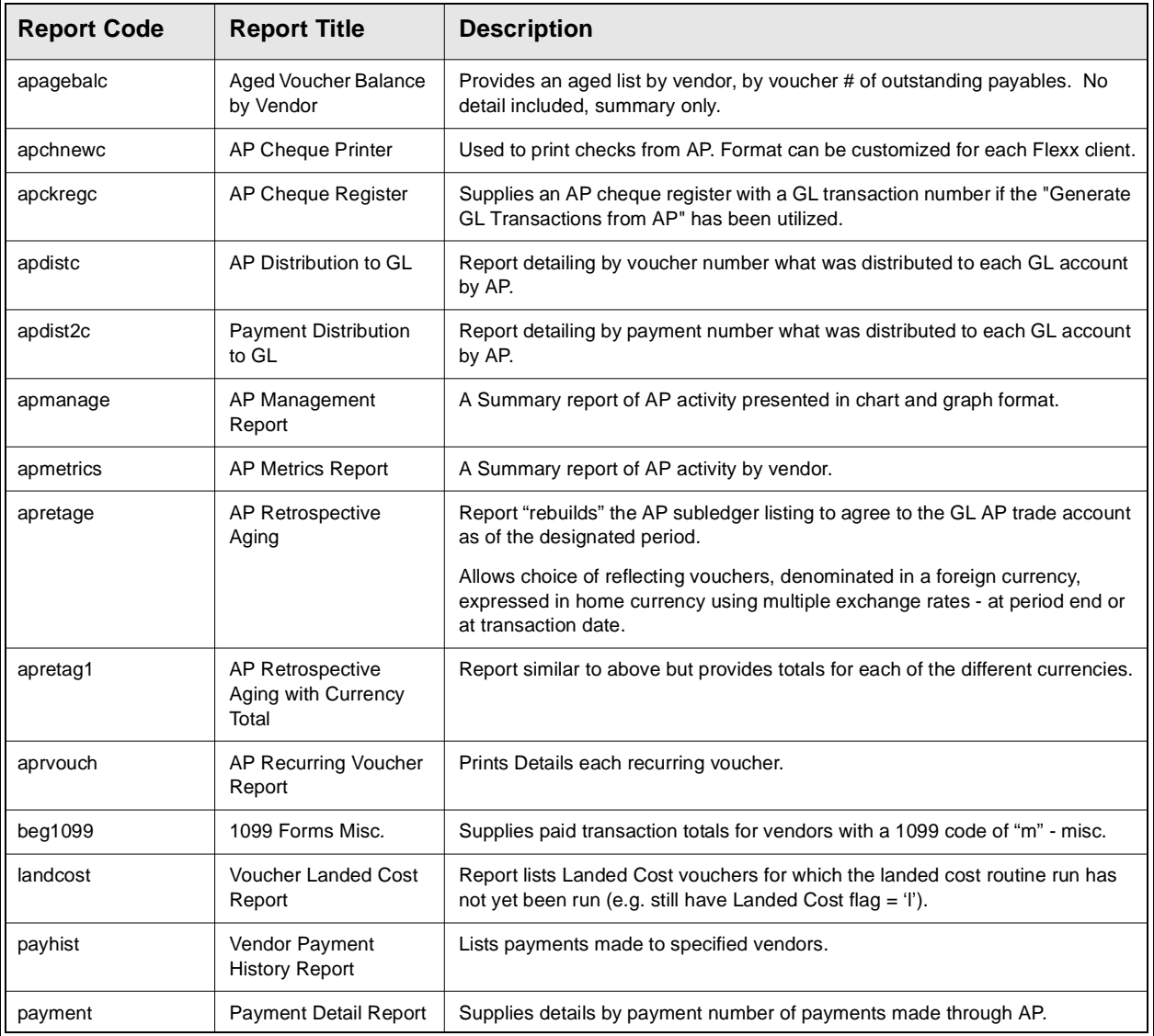

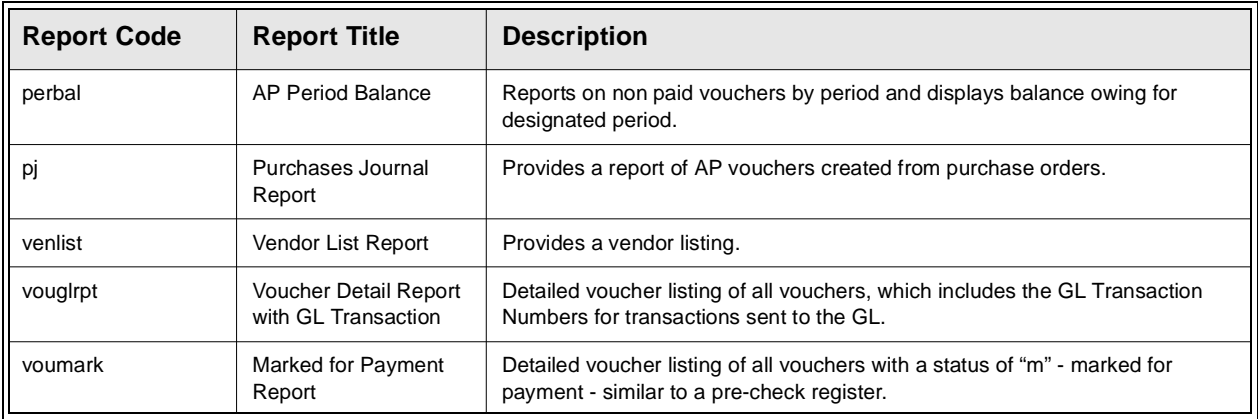

**Procedure** Select **Report Selection** from the Accounts Payable Menu

### 1. Select **Report Selection** from the OP menu.

### 2. Position your cursor on the report you want to print

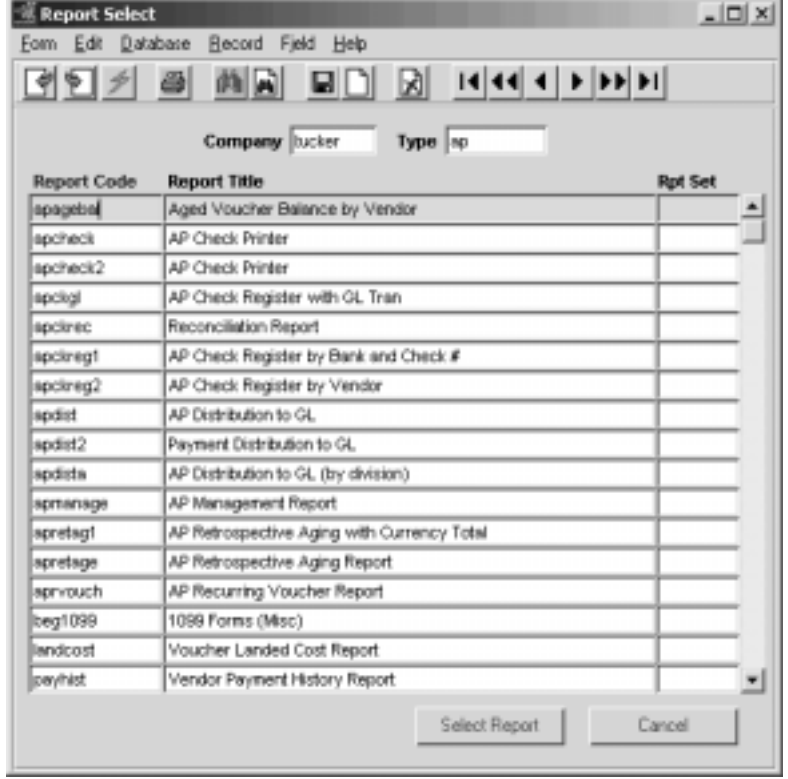

- 3. <<Press Select Report>>. The Report Parameters form appears showing the report title and report control run number along with the list of selection criteria.
- 4. Enter the selection criteria. Each report will have a unique set of selection parameters to be entered.
	- ∆ Press the Enter key after each field entry.

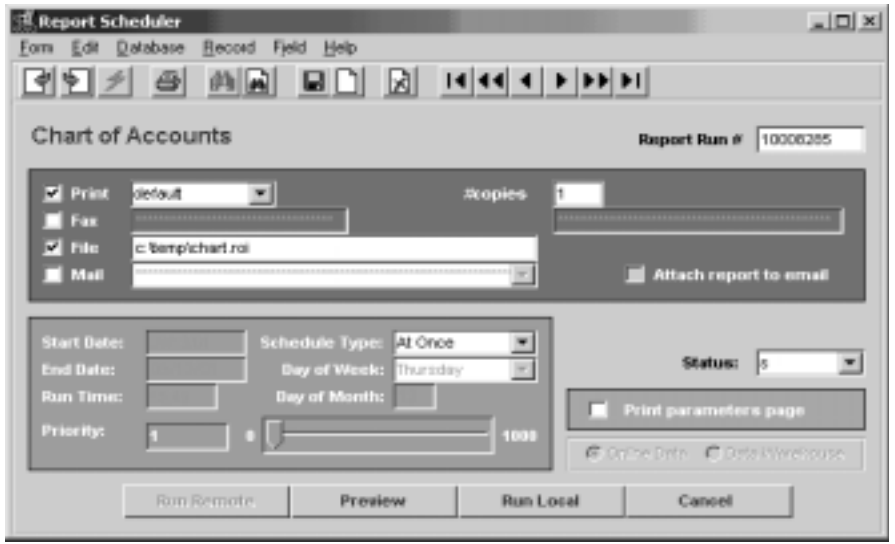

5. <<Press Run Report>> to display the following printing options.

Fields Enter the following information to print the report.

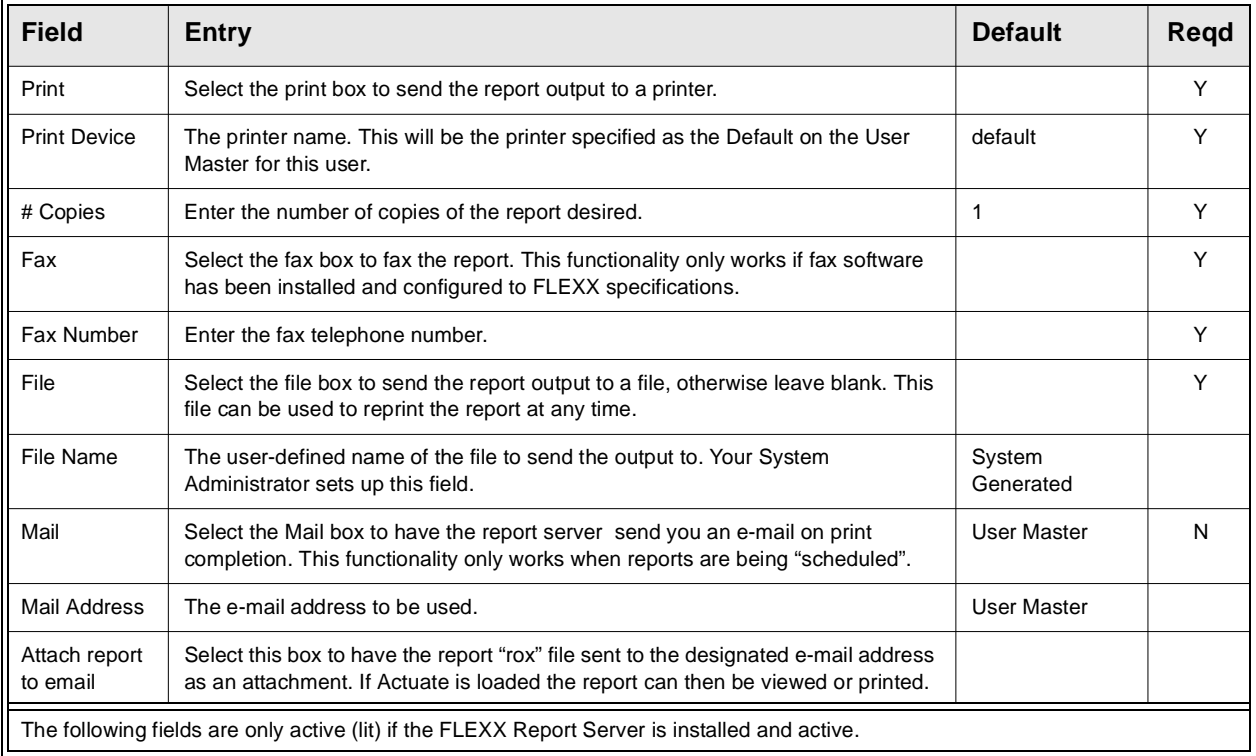

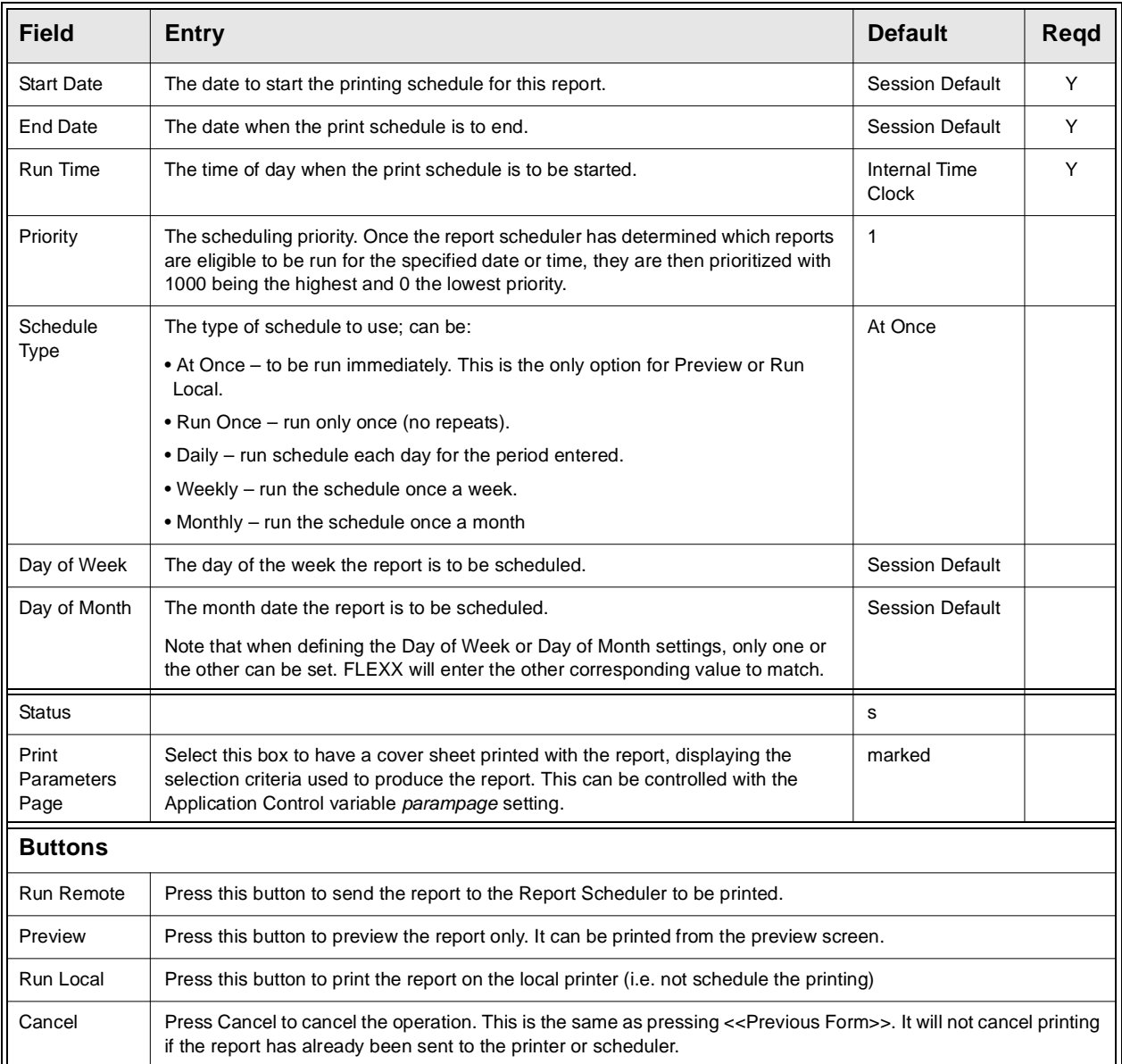